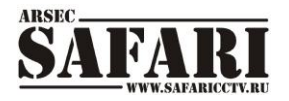

## Цифровой видеорегистратор с функцией работы в сетях 3G

# **SVR-004 Light**

(стандарт сжатия H.264)

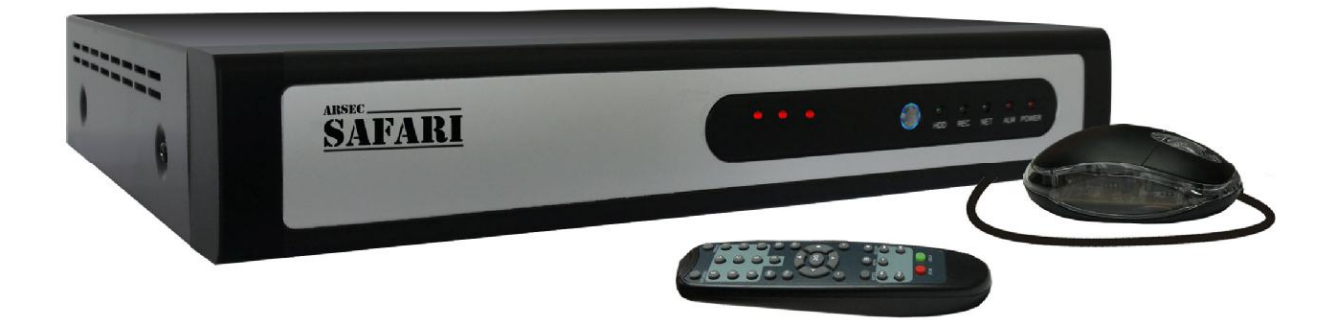

## **РУКОВОДСТВО ПОЛЬЗОВАТЕЛЯ**

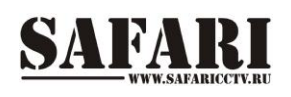

## СОДЕРЖАНИЕ

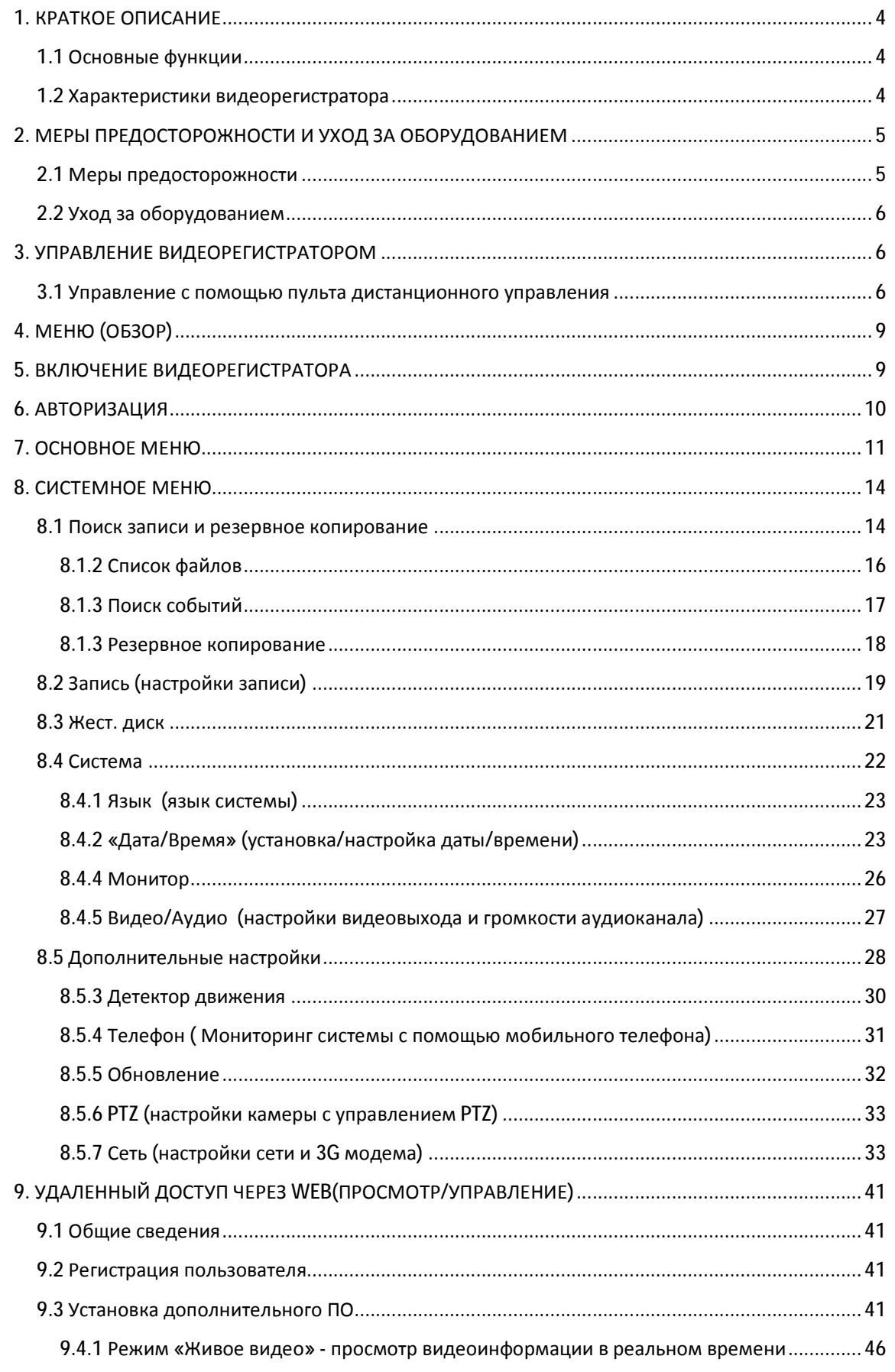

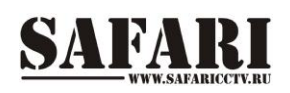

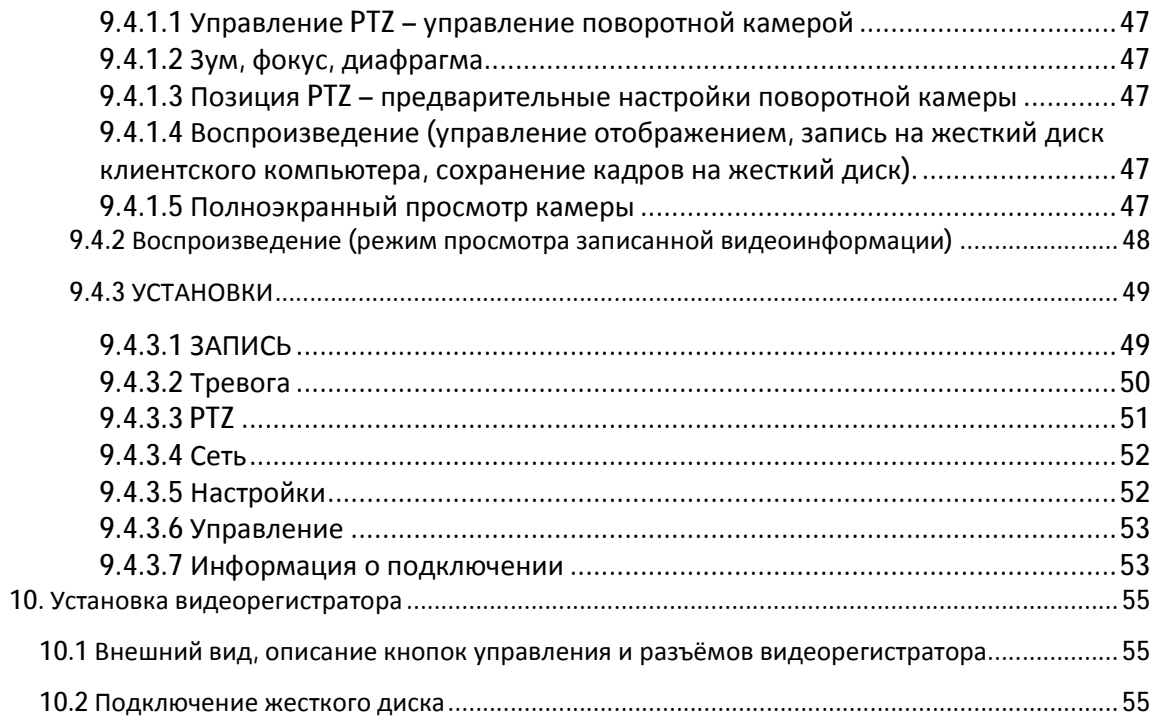

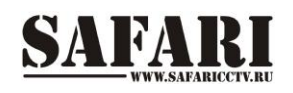

## **1. КРАТКОЕ ОПИСАНИЕ**

#### **1.1 Основные функции**

Данное устройство представляет собой четырехканальный видеорегистратор, поддерживающий разрешения CIF/HD1/D1. Обладает возможностью записи и воспроизведения видеоинформации. Поддерживает следующие функции: видеонаблюдение по компьютерной сети, создание резервной копии данных, датчик обнаружения движения, управление с помощью манипулятора «мышь» (подключенного к порту USB), управление камерами с функциями PTZ.

#### **1.2 Характеристики видеорегистратора**

- Стандарт сжатия H.264
- Два интерфейса USB, версия USB 2.0 для резервного копирования данных, версия USB 1.1 для мыши.
- Жесткий диск (HDD) 3.5" SATA (возможность подключения только одного жесткого диска HDD).
- Специальная файловая система для обеспечения безопасности данных.
- Удобный пользовательский графический интерфейс GUI.
- Усовершенствованная функция одновременного воспроизведения четырех каналов.
- Поддержка функции отображения видеоинформации в реальном времени.
- Настройка параметров, копирование и воспроизведение видео данных по сети.

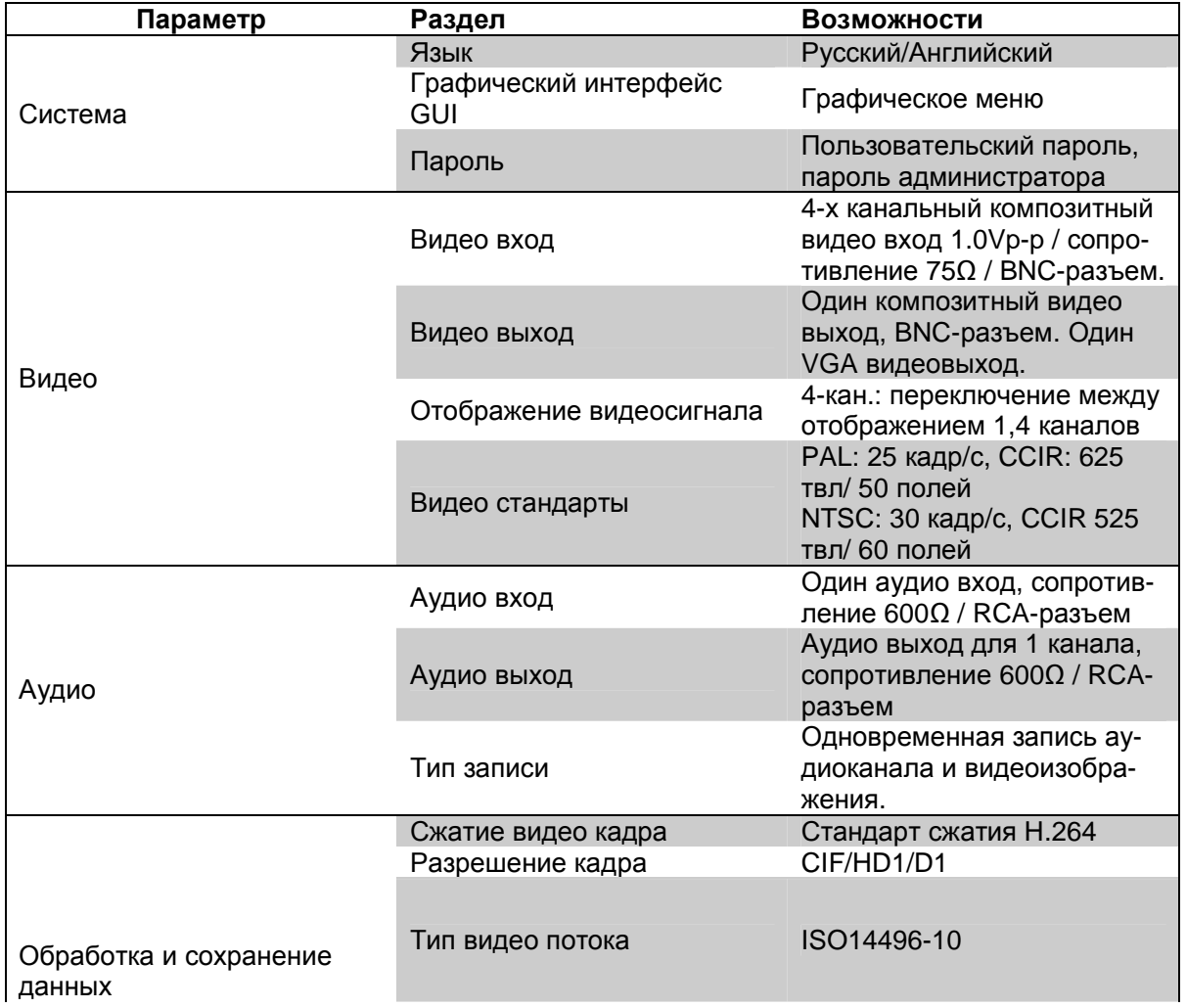

#### **1.2.1 Параметры**

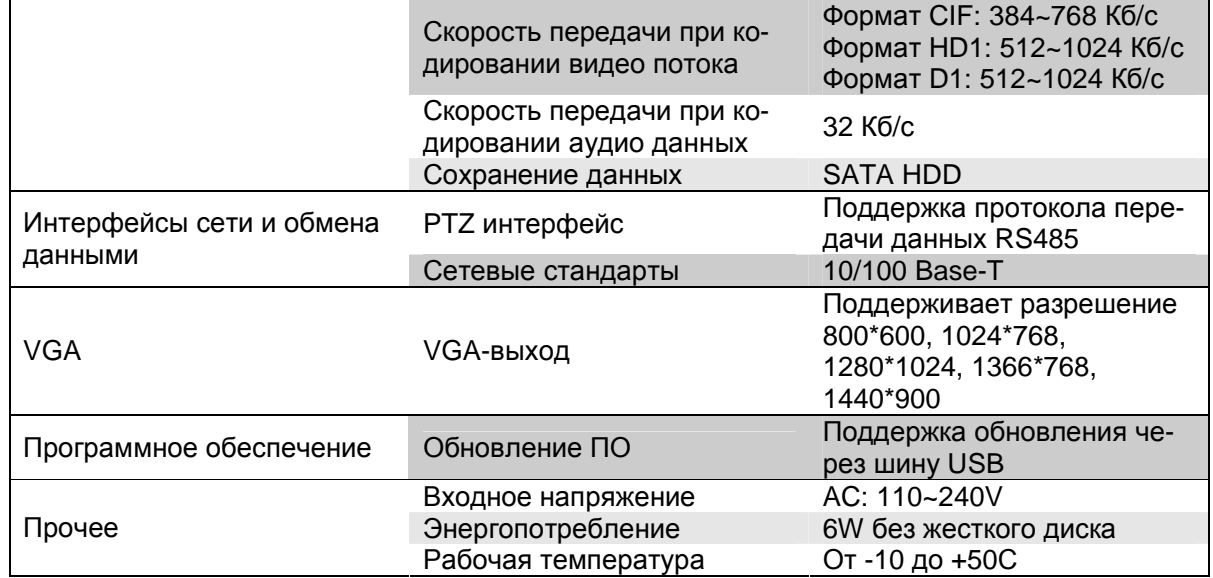

#### **1.2.2. Основные рабочие параметры**

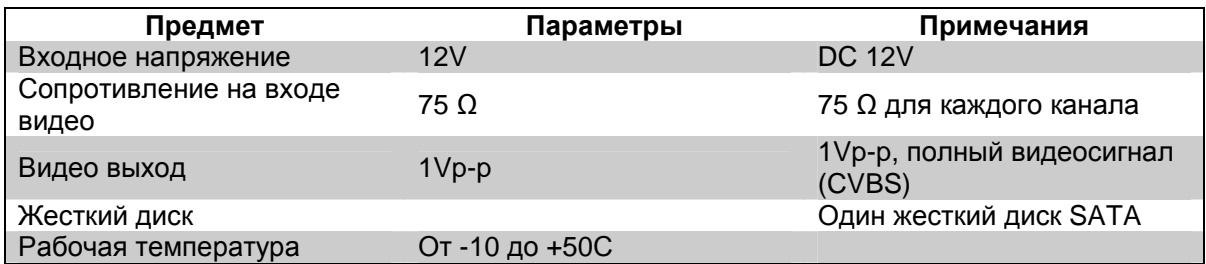

## **2. МЕРЫ ПРЕДОСТОРОЖНОСТИ И УХОД ЗА ОБОРУДОВАНИЕМ**

**Пожалуйста, обратите внимание на следующие рекомендации, соблюдение которых обеспечит длительную и надежную работу Вашего оборудования:**

#### **2.1 Меры предосторожности**

1) При установке видеорегистратора важно соблюдение всех правил безопасности для работ с электрическим оборудованием.

- 2) Необходимо заземление оборудования
- 3) Не трогать видеорегистратор и подключенные кабели мокрыми руками
- 4) Избегать попадания на видеорегистратор жидкостей
- 5) Не класть на видеорегистратор посторонние предметы
- 6) Запрещается применение бытовой химии и чистящих абразивных средств

7) Запрещается снимать крышку регистратора и производить его ремонт, если шнур электропитания видеорегистратора подключен к розетке. Даже если регистратор не находится в рабочем режиме, на его узлах может быть высокое напряжение

8) Используйте только прилагаемый адаптер переменного тока

9) Не размещайте данный аппарат рядом с другим оборудованием во избежание взаимных помех

10) Не размещайте данный аппарат рядом с источниками сильного магнитного поля. Они могут повлиять на изображение или стать причиной потери записанных данных.

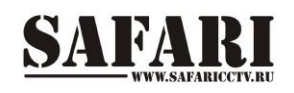

#### **2.2 Уход за оборудованием**

1) Если предполагается длительный перерыв в эксплуатации видеорегистратора, необходимо вынуть шнур электропитания из розетки 2) Для ухода за регистратором использовать сухую мягкую ткань.

## **3. УПРАВЛЕНИЕ ВИДЕОРЕГИСТРАТОРОМ**

Для управления видеорегистратором можно использовать пульт ДУ, манипулятор типа «мышь» или клавиши на передней панели.

При управлении регистратором клавиша ввода Enter на пульте дистанционного управления выполняет ту же функцию, что и левая кнопка «мыши».

#### **3.1 Управление с помощью пульта дистанционного управления**

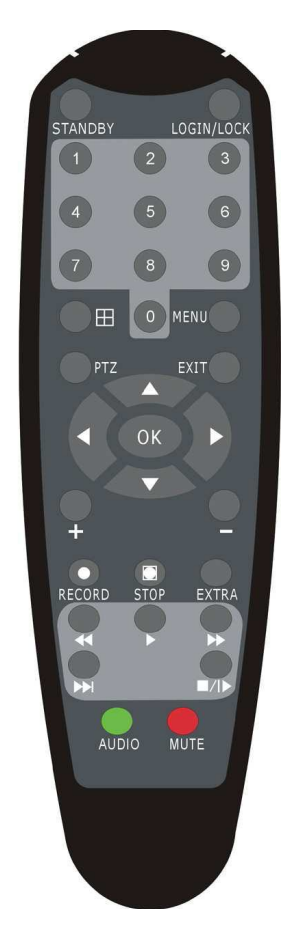

**Функции кнопок ИК-пульта дистанционного управления:**

**Кнопки с цифрами 0-9:** в режиме ввода настроек кнопки с цифрами используются для ввода цифровых значений.

Чтобы просмотреть видеоинформацию, получаемую с камер во весь экран, используйте кнопки с цифрами для отображения соответствующего видеоканала.

Кнопки со стрелками вверх и вниз ▲ ▼: в режиме настроек - перемещение курсора по пунктам меню вверх и вниз.

Кнопки со стрелками влево и вправо ◄► : в режиме настроек - перемещение курсора по пунктам меню влево и вправо.

**Кнопка ввода Enter:** в режиме настроек - выбор и сохранение введенных значений. В режимах воспроизведения и предварительного просмотра нажатие данной кнопки позволяет вывести на монитор имя или номер канала.

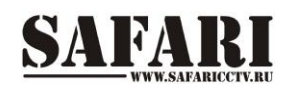

**Кнопка воспроизведения PLAY:** позволяет начать или остановить воспроизведение из режимов ускоренного воспроизведения в прямом направлении FF, ускоренного воспроизведения в обратном направлении RR, покадрового воспроизведения (Frame by Frame) и т.п.

**Кнопка замедленного воспроизведения SLOW:** снижает скорость воспроизведения в соотношениях 1/2X 1/4X 1/8X 1/16X. Чтобы вернуться к стандартной скорости воспроизведения, нажмите кнопку воспроизведения **PLAY**.

**Кнопка стоп-кадра и пошагового воспроизведения видеопотока PAUSE/STEP:**

«замораживает» кадр из воспроизводимой видеоинформации и позволяет просматривать видеоинформацию кадр за кадром. Чтобы пролистать видеоинформацию по отдельным кадрам, нажмите кнопку получения стоп-кадра и пошагового воспроизведения **Pause/Step**.

Чтобы вернуться к режиму стандартного воспроизведения, нажмите **EXIT**.

**Кнопка ускоренного воспроизведения в прямом направлении FWD:** включение ускоренного воспроизведения видеоинформации. Возможно увеличение скорости воспроизведения в Х1, X2, X3, X4 раза. Кнопка ускоренного воспроизведения в прямом направлении **FWD** используется для перехода в указанный режим; для возврата к режиму стандартного воспроизведения нажмите кнопку воспроизведения **PLAY**.

**Кнопка ускоренного воспроизведения в обратном направлении REW:** позволяет в режиме стандартного воспроизведения включить ускоренное воспроизведение в обратном направлении. Возможно увеличение скорости воспроизведения в 1X, 2X, 3X, 4X раза. Нажмите кнопку ускоренного воспроизведения в обратном направлении **REW**, чтобы переключиться в указанный режим воспроизведения. Чтобы вернуться к стандартному воспроизведению, нажмите кнопку воспроизведения **PLAY**.

**Кнопка включения/выключения регистратора POWER:** позволяет включать и выключать видеорегистратор (переключение между режимами ожидания и рабочим режимом видеорегистратора).

**Кнопка ввода пароля и блокирования доступа к настройкам LOGIN/LOCK:** если внастройках активирована функция безопасности, кнопка ввода пароля и блокирования доступа **LOGIN/LOCK** используется для получения доступа к пользовательским настройкам. Введенный пароль необходимо запомнить во избежание необходимости перепрограммирования регистратора.

Ввод пароля Login: чтобы ввести пароль, следует войти в меню выбора имени пользователя «User ID select», в пункт ввода пароля «Password» и ввести пароль. Затем нужно выбрать команду «lock functions» («заблокировать функции») и выйти из меню.

**Кнопка выхода из меню/режима EXIT:** возврат к предыдущему режиму или на предыдущую страницу меню.

**Кнопка записи RECORD:** включение принудительного режима записи видеоинформации. **Кнопка остановки STOP:** прекращение записи, если запись была включена вручную.

**Кнопка вывода меню настроек SETUP:** вывод интерфейса режима настроек и ввод параметров системы.

**Кнопка включения управления камерой c функцией PTZ:** управление камерой c функцией PTZ. Кнопка активна только в режиме просмотра изображения с одного канала в реальном времени и позволяет войти в интерфейс режима управления камерой c функцией PTZ.

**Резервная кнопка EXTRA:** не закреплена за какой-либо функцией.

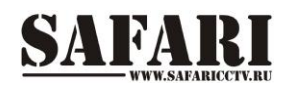

#### **3.2 Управление манипулятором «МЫШЬ»**

Для управления видеорегистратором и для ввода и изменения настроек можно использовать манипулятор «мышь» (правила пользования манипулятором те же, что и при управлении ПК). Манипулятор «мышь» следует подключать к порту USB, на котором написано «USB Mouse».

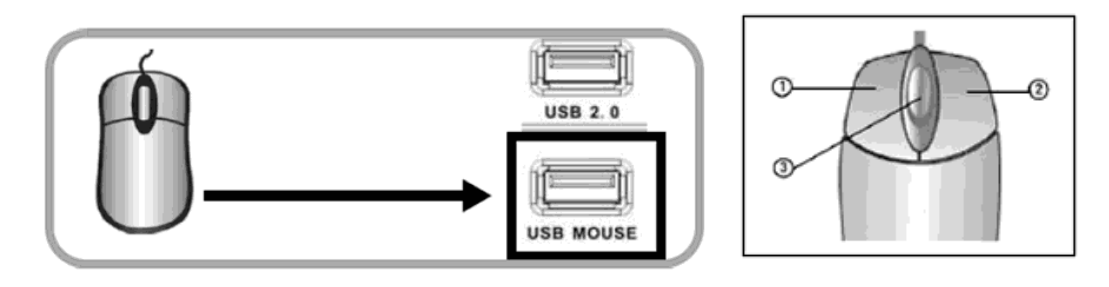

Кнопки манипулятора «мышь»

- 1 левая кнопка мыши.
- 2 правая кнопка мыши.
- 3 колесо прокрутки.

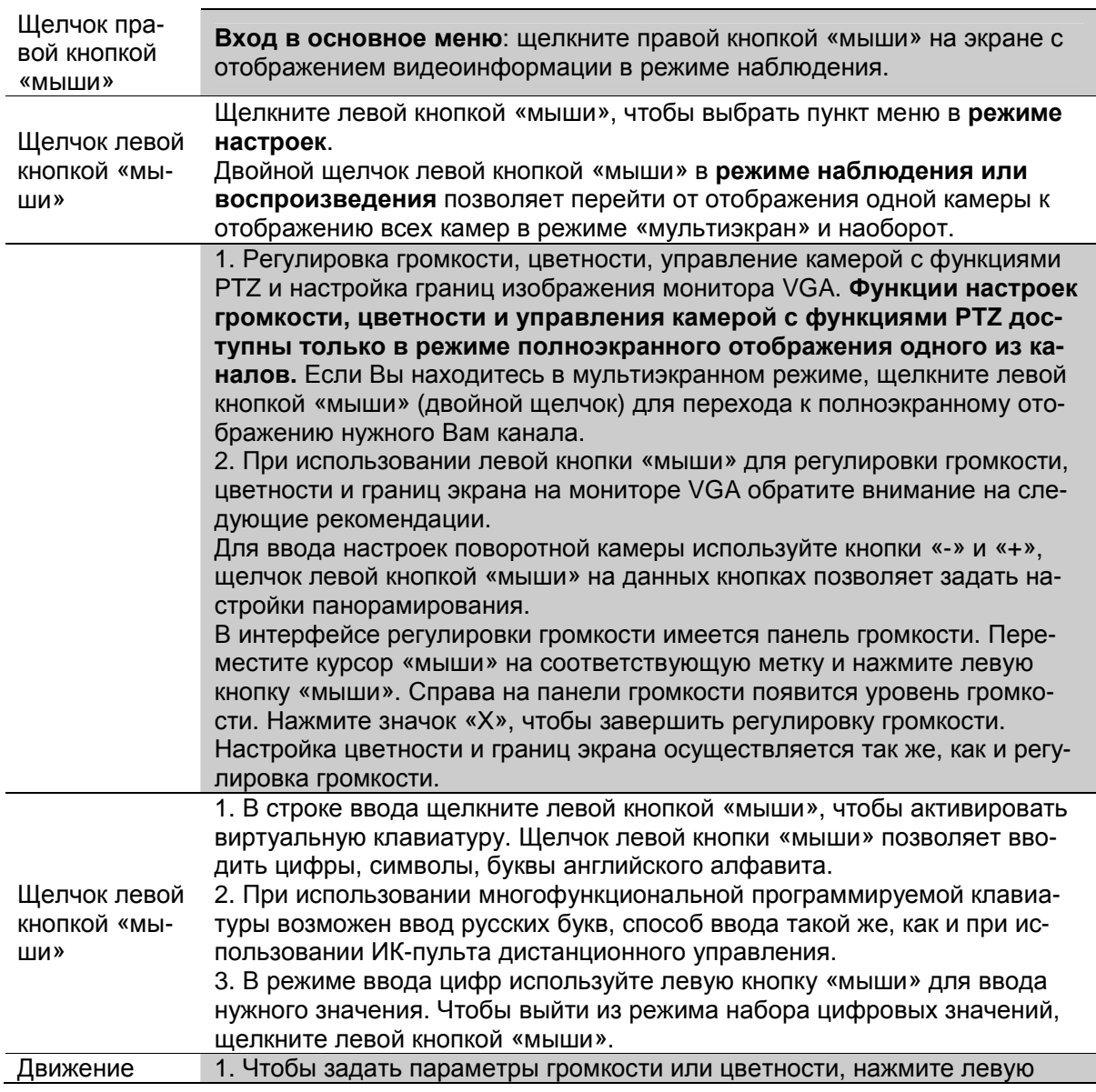

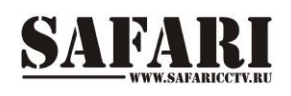

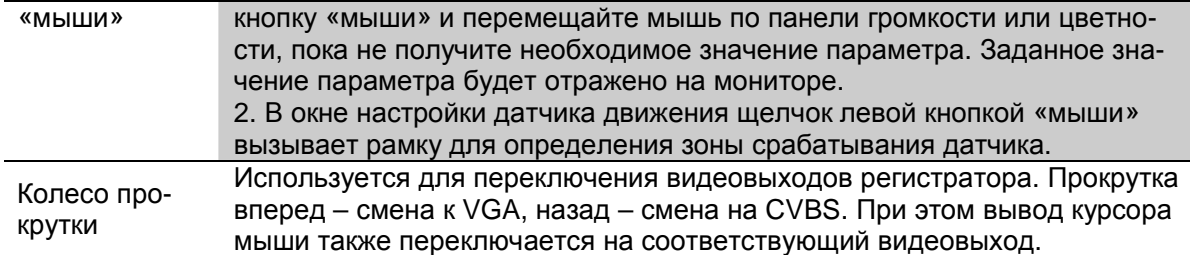

### **4. МЕНЮ (ОБЗОР)**

Управление и настройка видеорегистратора осуществляется при помощи меню настроек. Приводимое ниже дерево меню показывает структуру меню, которая будет рассмотрена подробно в следующих главах.

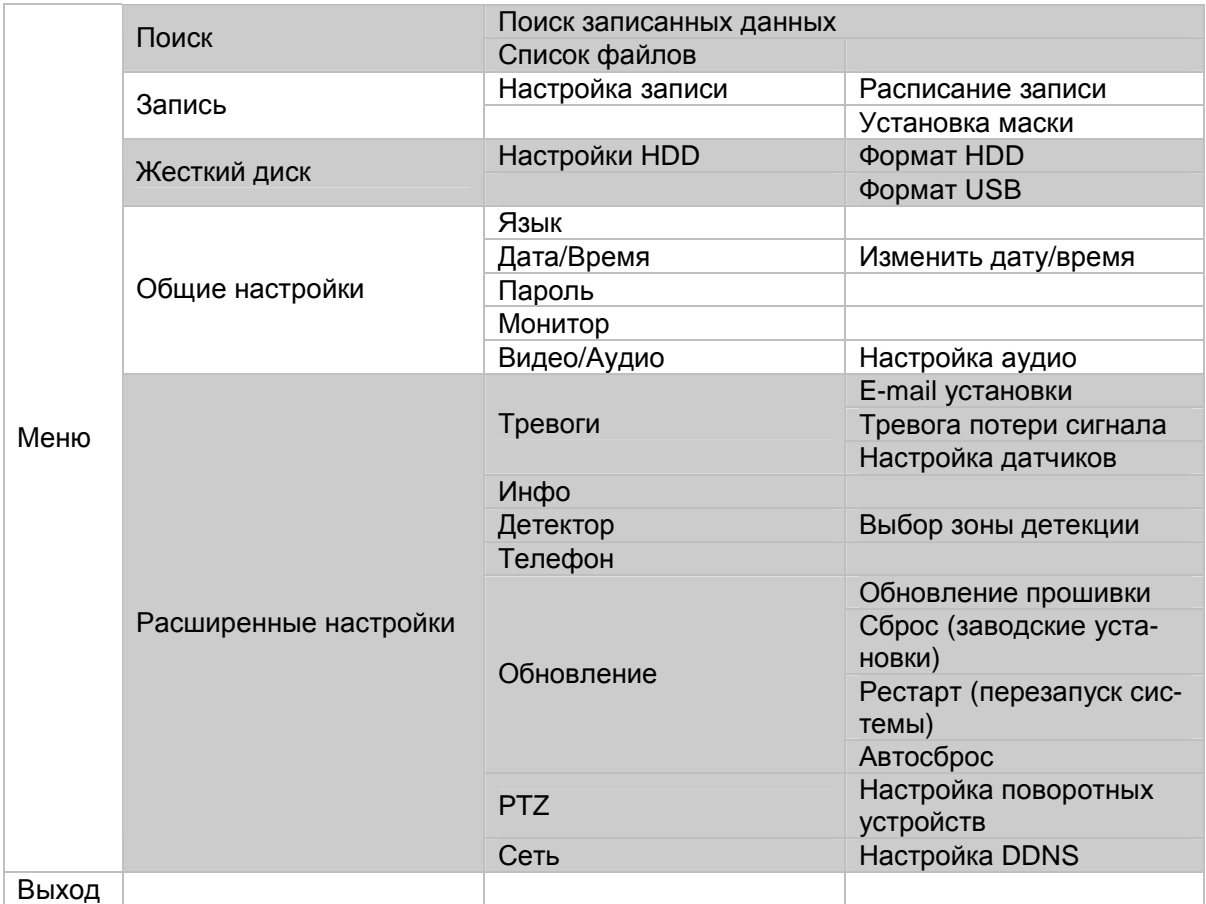

## **5. ВКЛЮЧЕНИЕ ВИДЕОРЕГИСТРАТОРА**

Подсоедините к цифровому видеорегистратору адаптер питания, идущий с ним в комплекте. Когда регистратор включится, загорится индикатор POWER («Электропитание») и начнется этап загрузки регистратора.

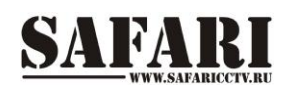

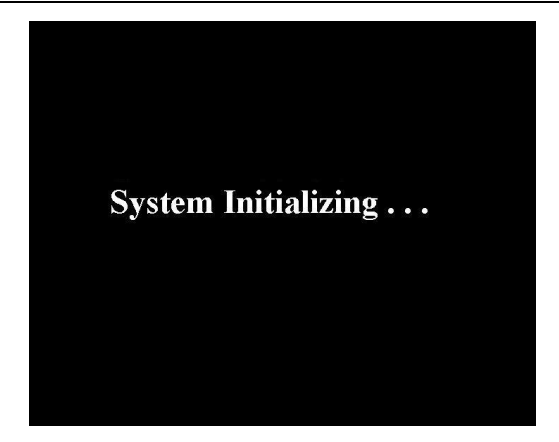

По окончании загрузки на экране появится изображение со всех каналов. Если в настройках системы задана запись по событию или по расписанию, регистратор автоматически перейдет в режим записи, и загорится соответствующий индикатор (значк «**R**» на каждом записываемом канале).

**Примечание: если в регистраторе нет жесткого диска, или видеорегистратор не может инициализировать жесткий диск (либо в случае, когда жесткий диск неисправен), на мониторе в режиме просмотра записанной видеоинформации в реальном времени появится значок «Н».**

## **6. АВТОРИЗАЦИЯ**

Авторизация требуется для управления, просмотра видеоинформации и изменения настроек видеорегистратора. Авторизация осуществляется следующим образом: если регистратор защищен паролем, введите имя регистратора (Device ID), пароль пользователя или пароль администратора с помощью цифровой клавиатуры или манипулятора «мышь».

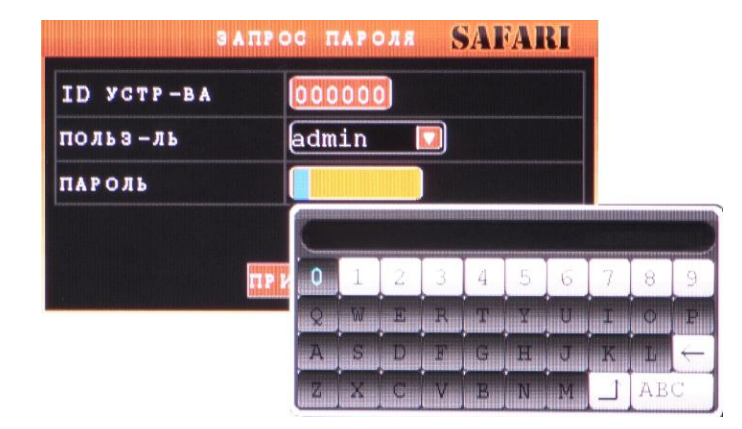

Затем нажмите кнопку «Enter» или нажмите левой кнопкой манипулятора «мышь» указанный ниже значок:

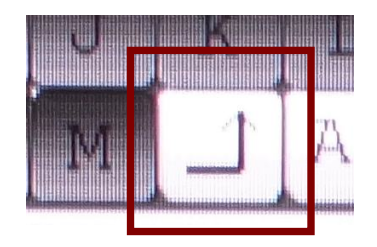

Чтобы закончить процедуру авторизации нажмите кнопку «Применить».

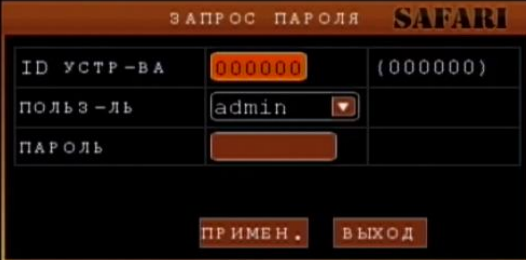

**Примечание: имя регистратора (Device ID) по умолчанию - 00000, пользовательский пароль (User password) – отсутствует, пароль администратора (Admin password) – отсутствует. Вход без пароля. Включение/выключение или смена паролей пользователя и администратора производится в меню «Общие настройка» (см. главу «Пароль»).**

## **7. ОСНОВНОЕ МЕНЮ**

Основное меню вызывается правой кнопкой манипулятора «мышь». Для вызова системного меню (меню настроек) в списке нужно выбрать манипулятором «мышь» пункт «Меню» и нажать левую кнопку или нажать кнопку «Menu/Exit» на передней панели видеорегистратора.

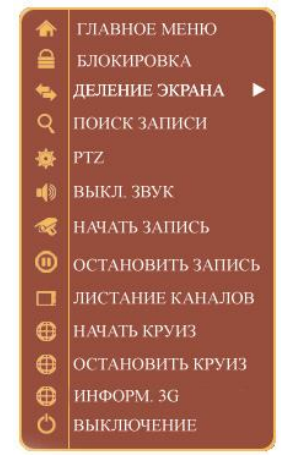

**Блокировка DVR.** Данная опция действует, если для пользователя или администратора включена опция «Пароль» и пароли установлены. При нажатии пункта меню «Блокировка DVR», система блокируется до следующей авторизации пользователя или администратора.

**Деление экрана.** При нажатии пункта меню «Деление экрана», открывается дополнительное меню.

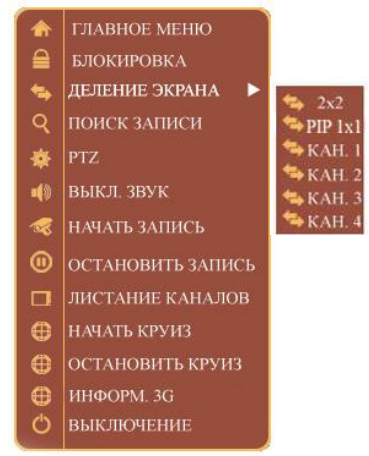

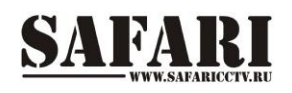

В данном меню на 4х канальной модели можно выбрать расположение камер на экране – одна из камер или изображение с четырех камер в режиме квадратора (2х2), PIP 1х1 функция «Картинка в картинке», позволяющая выводить в окне камеры, развернутой на полный экран, одно небольшое дополнительное окно, в которое выводятся изображения с других камер. При этом вы можете последовательно переключать камеры в основном и дополнительном окнах щелчком левой кнопки мыши по основному или дополнительному окну.

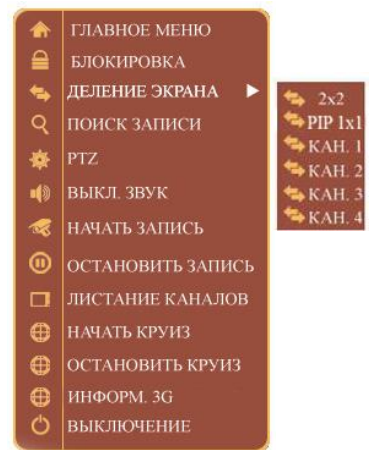

На 8ми канальной – 3х3, первая четверка 2х2, вторая четверка 2х2 или каждый канал в отдельности по двойному щелчку мыши.

**Поиск записи.** При щелчке мышью по данному пункту откроется меню поиска записей. Функция поиска записей будет рассмотрена далее - в разделе 8.1.

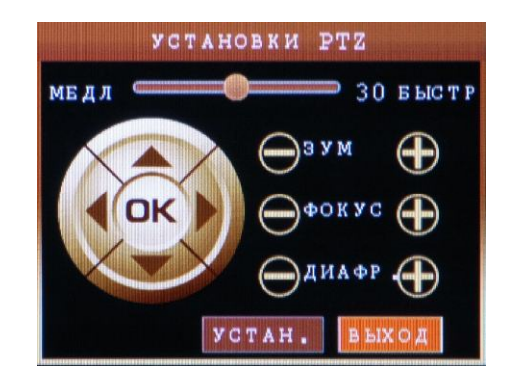

**PTZ.** Данный пункт меню вызывает окно управление поворотными камерами (PTZ)

Для управления поворотной камерой требуется открыть окно камеры, если камеры показывают в мультиэкране, на полный экран и вызвать меню управления PTZ. И только после этого возможно управление камерой.

**ЗУМ (увеличение/уменьшение) +/-:** увеличение/уменьшения размеров изображения **Фокус (+/-):** изменения фокуса изображения

**Диафрагма (+/-):** увеличение/уменьшение диафрагмы

Для создания предустановок управления поворотными камерами – нажмите кнопку «Установки». После этого откроется окно «Управление PTZ». В данном окне настраиваются предустановки управления.

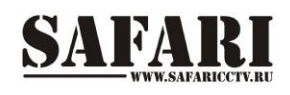

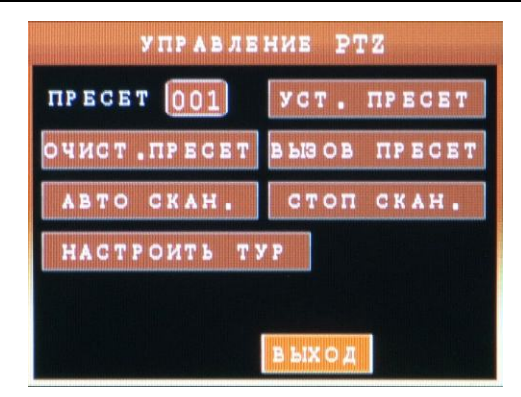

**Пресет:** пресет это сохраненное состояние PTZ камеры, которое может быть вызвано в любой момент. Каждому настроенному пресету соответствует свой номер (1-255). **Уст пресет:** задание предустановки. При нажатии данной кнопки видеорегистратор

будет запоминать текущее положение камеры и величину зума и фокуса.

**Вызов пресет:** вызов заранее записанного пресета.

**Очистить пресет:** очистить ранее настроенный пресет.

**Автоскан**: Перевод PTZ камеры в автоматической сканирование.

**Стоп скан:** Остановить автосканирование.

**Выкл. звук.** Выбор пункта меню «Выкл. звук» выключает звук записываемый системой. **Начать запись.** Выбор пункта меню «Начать запись» включает запись вручную (не работает если запись ведётся по расписанию).

**Остановить запись.** Выбор пункта меню «Остановить запись» выключает запись вручную (не работает если запись ведётся по расписанию).

**Листание каналов.** Данная функция позволяет задать листание каналов на экране по одному (1 канал), по 4 (4 канала) или по 8 каналов (для восьмиканальной модели). Отключить листание можно повторным нажатием на пункт меню «Листание каналов».

**Информ. 3G.** Выбор этого пункта меню и щелчок на нем мышью откроет окно информации о состоянии 3G соединения. Если оно подключено и настроено, то отображается информация о типе подключения, уровне сигнала, IP адресе и типе сети:

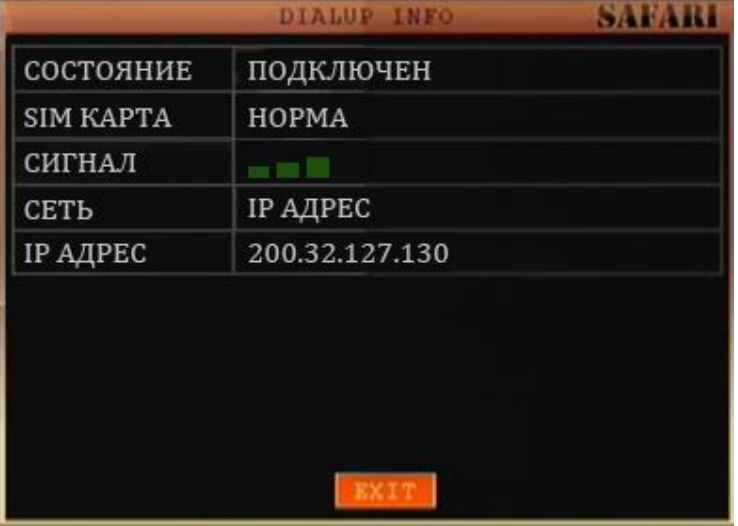

**Выключение.** Выбор этого пункта меню и щелчок на нем мышью переведет регистратор в режим ожидания. При этом остановится запись видео и звука, но подача питания не прекратится. Этот режим позволяет снизить энергопотребление регистратора почти до нуля, но при этом при последующем включении не потребуется ждать загрузки – регистратор перейдет в рабочий режим за несколько секунд. Для перевода регистратора в рабочий режим нажмите кнопку питания на его передней панели.

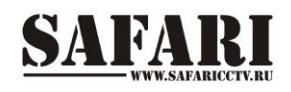

## **8. СИСТЕМНОЕ МЕНЮ**

Системное меню включает в себя разделы «Поиск», «Запись», «Жесткий диск», «Общие настройки», «Расширенные настройки» и «Выход» (описание см. ниже).

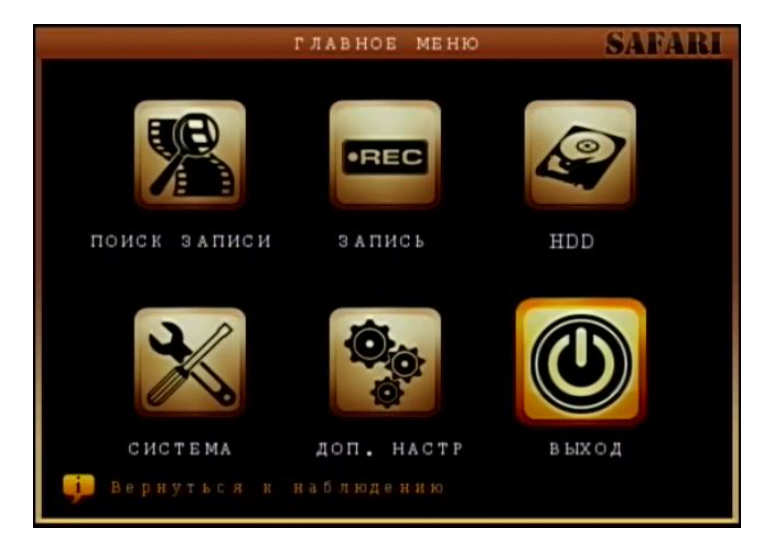

**Примечание: При работе в системном меню, для сохранения вносимых изменений, нужно нажать кнопку «Применить».** Если просто выйти из подменю, введенные изменения не будут сохранены. Еще одна особенность системного меню состоит в том, что при наведении курсора на любой из значков, автоматически, в нижней части окна, появляется более полное пояснение данного пункта меню.

#### **8.1 Поиск записи и резервное копирование**

Наведите курсор на значок «Поиск записи». Надпись подсвечивается при наведении курсора. Нажмите кнопку Enter на передней панели регистратора или левую кнопку манипулятора «мышь» и откроется окно «Поиск записи».

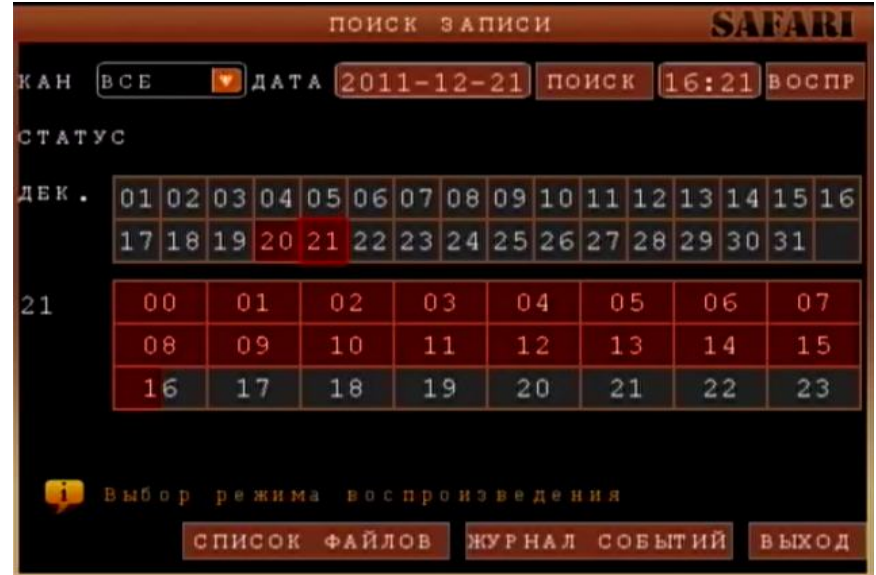

**Дата:** данное поле позволяет ввести требуемые дату. Нажмите кнопку «Enter», введите значения года, месяца и дня. **По завершении ввода даты наведите курсор на кнопку «Поиск» и нажмите кнопку «ОК» на передней панели или левую кнопку манипулятора «мышь».** На мониторе, в таблице «Дни месяца», появятся данные о записанных в указанный месяц файлах.

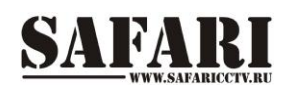

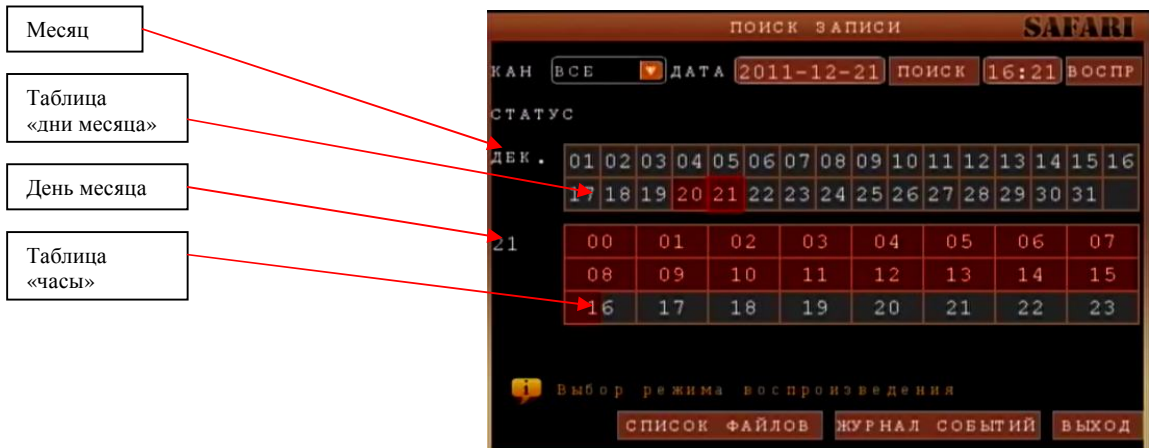

#### *Примечания:*

- *1. В таблице «Дни месяца» выводятся все данные о файлах, записанных в указанном месяце. Зеленым цветом отмечены дни, когда видеоинформация записывается в стандартных условиях (например: по расписанию). Красным цветом выделены дни, когда режим записи включался по тревоге. Если ячейки, в которых указаны дни, не закрашены - тогда запись видеоинформации не производилась. Щелкните левой кнопкой манипулятора «мышь» на нужной дате. В таблице «Часы», где отображены часы (с 00 до 23) появятся закрашенные ячейки в те часы, в которые производилась запись видеоинформации.*
- *2. Если щелкнуть кнопкой манипулятора «мышь» на нужной ячейке таблицы «Часы», включится воспроизведение видеоинформации, записанной в указанный период. Также можно задать дату и время для поиска видеоинформации. Для этого выберите определенную дату и время в верхней части окна поиска и нажмите кнопку меню «Воспр.».*
- *3. При нажатии кнопки «Список файлов» откроется окно списка видеофайлов, записанных в заданный день.*
- *4. При нажатии на кнопку «Журнал событий» откроется меню поиска записей по событиям: начала ручной записи, срабатыванию детектора движения или тревожного входа.*

#### **8.1.1 Экран просмотра записи**

При выборе фрагмента записи в окне «Поиск записи» или в окнах «Список файлов» или «Журнал событий» откроется окно просмотра выбранной видеоинформации, с одной или сразу с четырех камер в режиме квадратора.

Управление просмотром производится с помощью кнопок нижней панели:

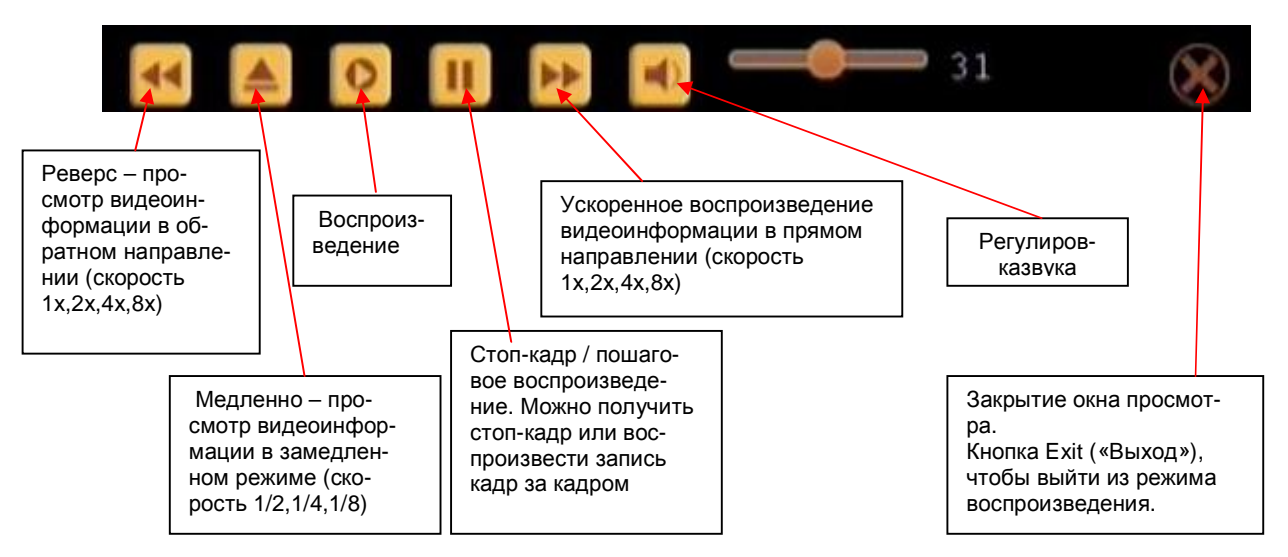

Если в пункте «Монитор» меню «Общие настройки» в строке меню «Время записи» задана опция «Вкл.», в момент воспроизведения файла на экране появится информация о времени и дате создания видеозаписи. Если в настройках задана опция «Выкл.», информация о времени создания записи на экране не появится.

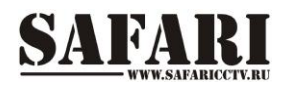

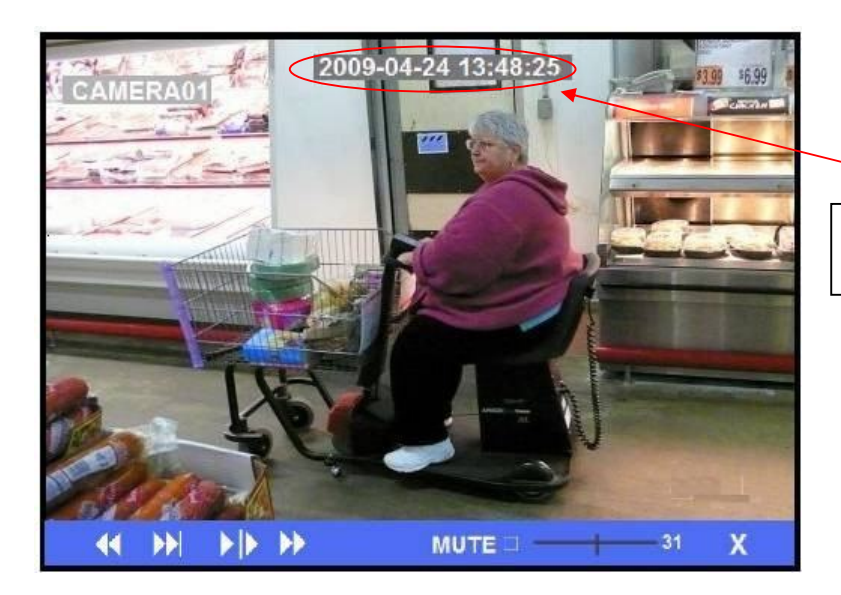

Информация о времени и дате создания записи

#### **8.1.2 Список файлов**

Меню «Список файлов» требуется для выбора нужного фрамента видеозаписи. В дальнейшем этот фрагмент (фрагменты) можно просмотреть или сохранить на внешний носитель (см. 8.1.4 Резервное копирование видеоинформации).

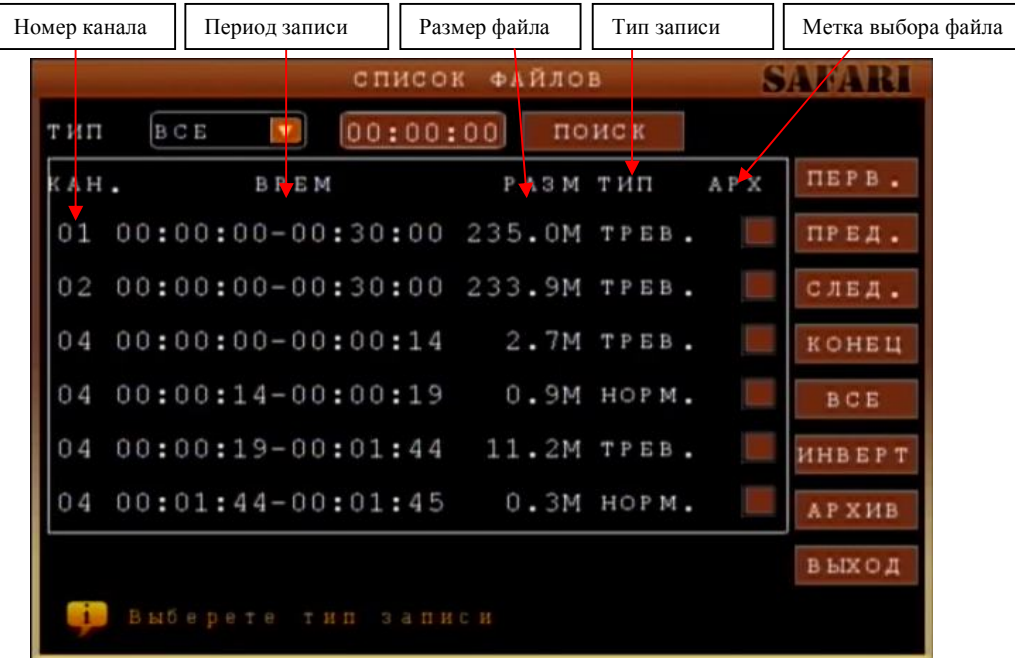

#### **Описание кнопок управления в окне «Список файлов»**

**Тип:** список из 3 вариантов – «Все», «Норм.» (Стандартная запись) и Тревож. (запись по тревоге). Чтобы выбрать нужный вариант, откройте список нажатием левой кнопки манипулятора «мышь». Выберите нужный пункт списка и нажмите кнопку «Enter» или левую кнопку манипулятора «мышь».

**Канал (для 4х канальных регистраторов):** список из 5 вариантов отображения каналов – каждый канал по отдельности (1, 2, 3, 4) и мультиэкран (все 4 канала одновременно). Чтобы выбрать нужный вариант, откройте список нажатием левой кнопки манипулятора «мышь». Выберите нужный пункт списка и нажмите кнопку «Enter» или левую кнопку манипулятора «мышь».

Правая панель окна «Список файлов»:

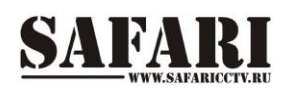

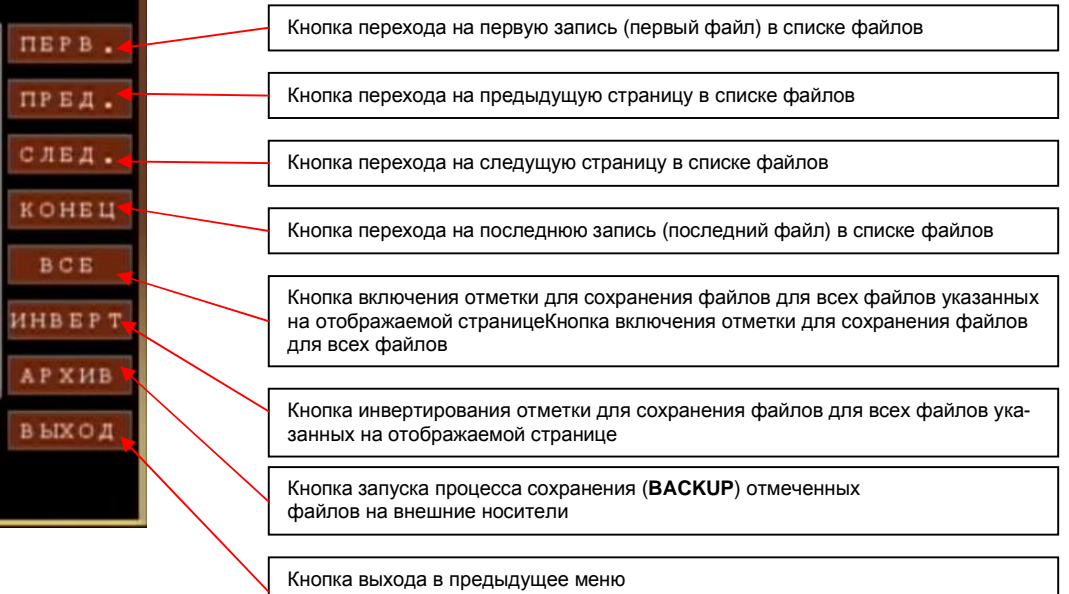

#### **8.1.3 Поиск событий**

Меню «Журнал событий» нужен для поиска и просмотра событий, происходивших с регистратором, например, перезагрузка, обновление прошивки, срабатывание детектора движения или тревожного входа.

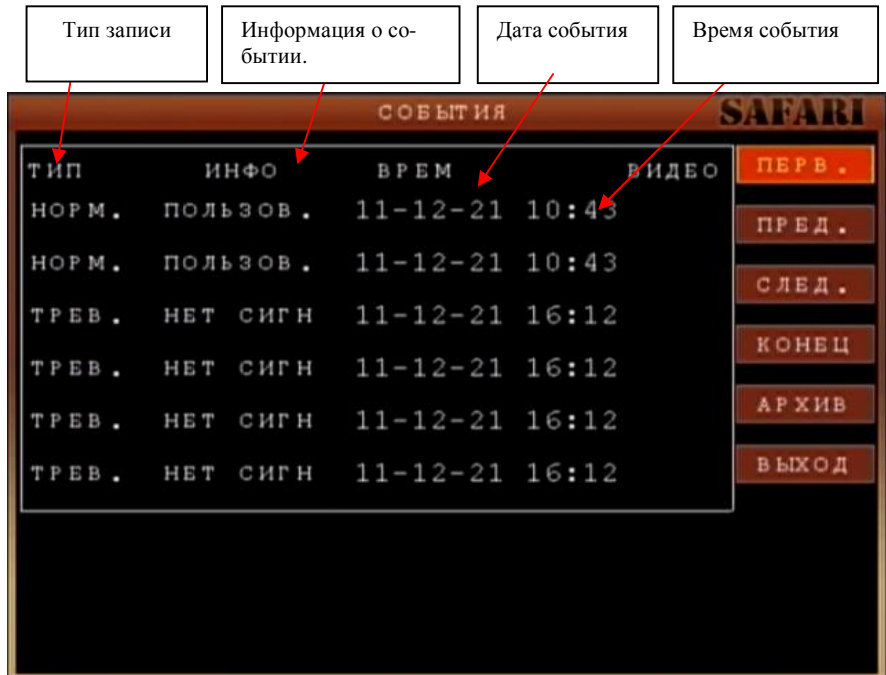

#### **Описание кнопок управления в окне «Список файлов»**

**Тип:** тип записи. «Трев» - запись выполненная при срабатывании детектора движения или тревожного входа, «Норм.» - ручной старт записи или операция с регистратором (перезагрузка, обновление прошивки).

**Инфо:** более детальная информация о событии, например пояснение тревожного события – ошибка HDD или срабатывание детектора движения.

**Дата/Время:** дата и время возникновения события.

Правая панель окна «Журнал событий»:

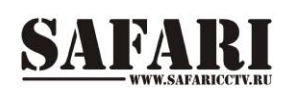

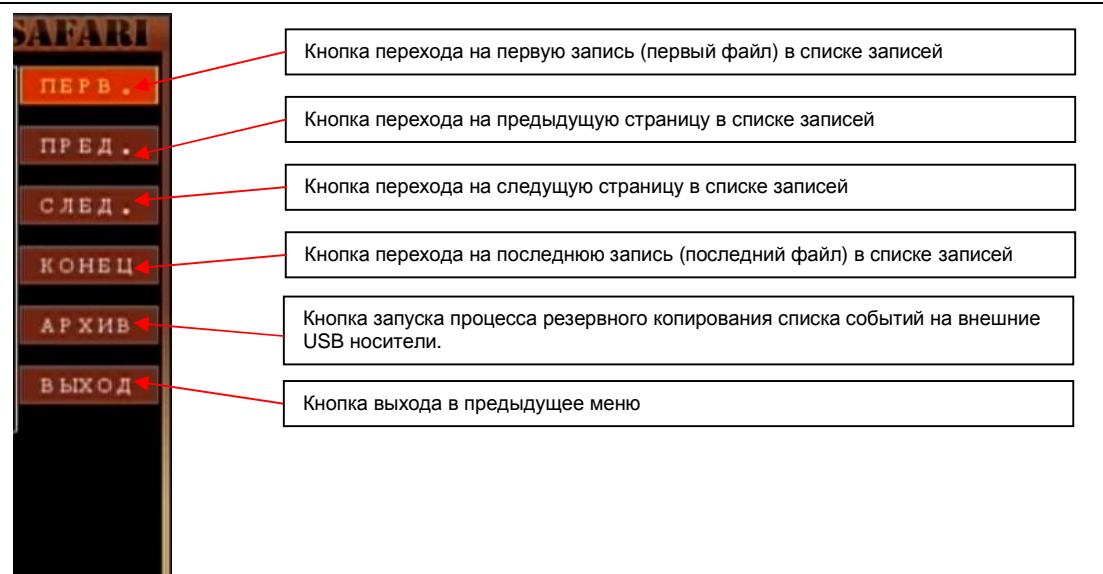

#### **8.1.3 Резервное копирование**

Меню «Список файлов» предназначен для выбора нужного фрагмента видеозаписи. В дальнейшем этот фрагмент (фрагменты) можно просмотреть или сохранить на внешний носитель. Для создания резервной копии файлов можно использовать внешний USB носитель (USB Flash). Для этого перед началом создания копии необходимо вставить съемный USB носитель в порт USB. Выбрать копируемый файл можно при помощи кнопок со стрелками или манипулятором «мышь». Выбрав файл(файлы), нажмите команду Enter («Ввод») в подтверждение выбора. В конце строки, в ячейке, с именем выбранного файла появится значок (√). Если снова нажать команду Enter («Ввод»), значок (√) исчезнет, что означает отмену выбора. Чтобы начать создание копии, нажмите кнопку «АРХИВ». Перед началом резервного копирования система выдаст следующее диалоговое окно выбора формата сохранения:

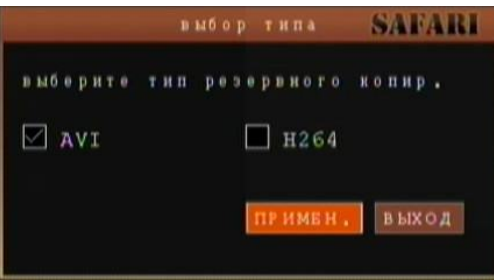

Здесь вы можете сделать резервную копию в формате .264 для последующего воспроизведения в проигрывателе MiniPlayer, поставляемом на диске с регистратором, либо сохранить в стандартном видеоформате AVI, который может быть просмотрен любым видеоплеером в операционной системе.

Если в разъем USB не вставлен носитель, то система выдаст следующее сообщение.

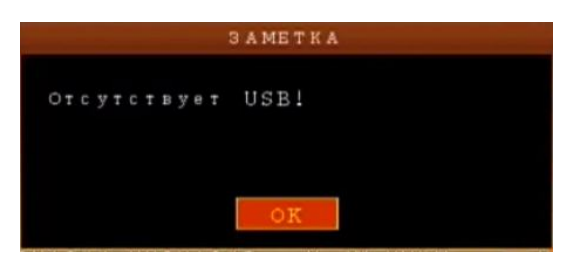

Если в разъем USB носитель установлен, то начнется процесс резервного копирования.

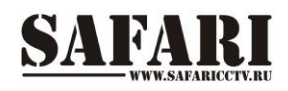

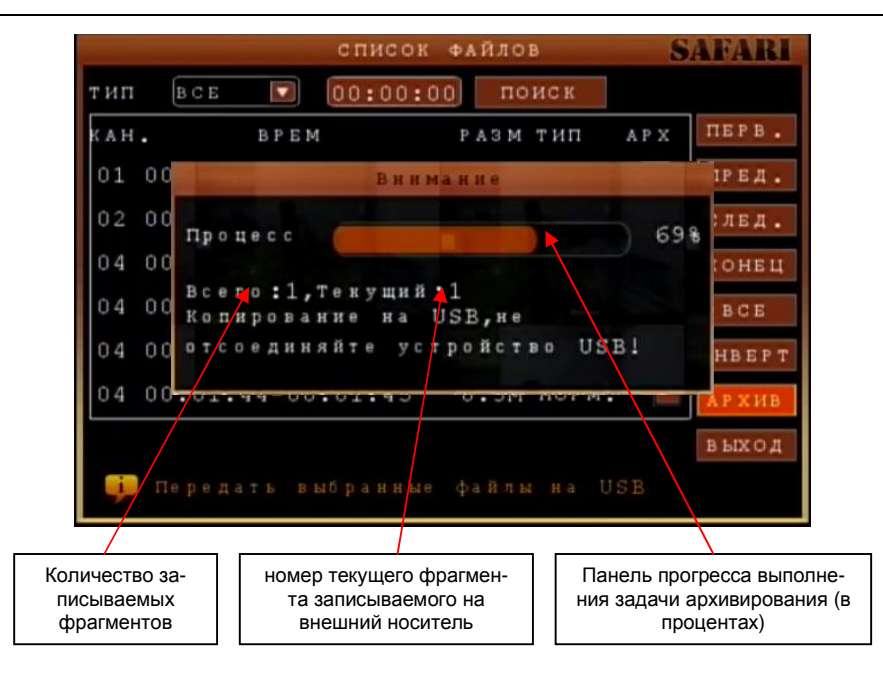

**Примечание: обратите внимание, что USB-flash носитель должен быть отформатирован в файловую систему FAT, иначе система выдаст сообщение о том, что носитель не найден.**

После завершения операции резервного копирования выдается сообщение о завершении копирования.

#### **Примечание:**

1. Если на съемном USB носителе меньше свободного объема, чем требуется для создания резервной копии видеоданных, система выведет на экран сообщение «Недостаточно памяти на USB!».

2. Съемный USB носитель можно извлечь сразу же после окончания процедуры передачи видеофайлов на USB.

#### **8.2 Запись (настройки записи)**

Наведите курсор на значок с надписью «Запись». При наведении курсора значок подсветится. Нажмите кнопку Enter на передней панели или левую кнопку манипулятора «мышь», чтобы войти в окно настроек записи. Для выбора опций и ввода настроек используйте клавиши со стрелками и курсор.

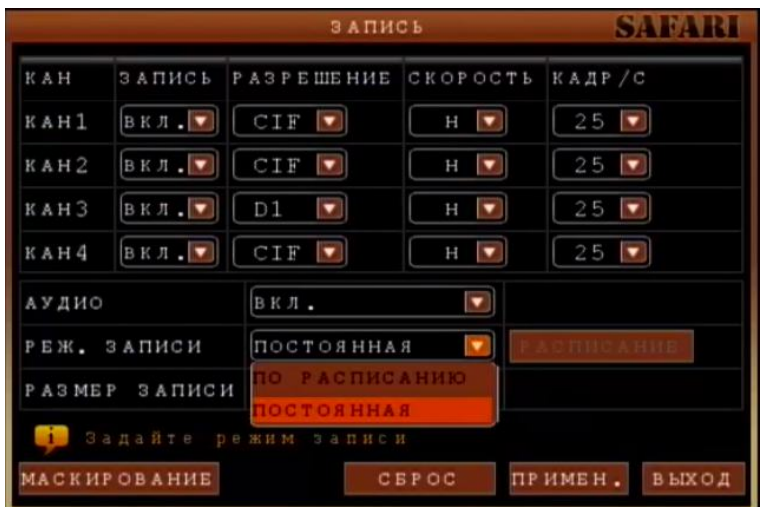

**Кан (Канал)** Вкл./Выкл: включение/выключение канала для записи.

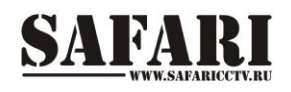

**Разрешение:** настройки разрешения записи, соответствующие вариантам разрешения D1(стандарт NTSC - 720х480 пикселей, стандарт PAL - 720х576 пикселей), HD1(стандарт PAL - 720х288, стандарт NTSC - 720х240) и CIF (стандарт PAL - 352 x 240, стандарт NTSC - 352 x 288) для всех каналов.

**Качество :** представлены три уровня качества записи: «В» - высокое, «С» - среднее и «Н» - низкое для всех 4-х каналов.

**Аудио (Аудио канал):** Включено/Выключено – включение/выключение функции аудиозаписи.

#### **Реж. записи (Режим записи):**

«Постоянная»: запись включается автоматически при запуске видеорегистратора. «По расписанию»: функция записи по расписанию.

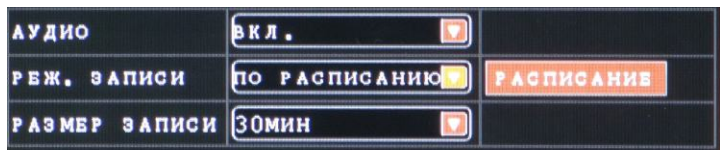

Чтобы вызвать окно настройки расписания записи – нажмите кнопку «Расписание». Расписание задается пользователем произвольно, по схеме, приводимой ниже.

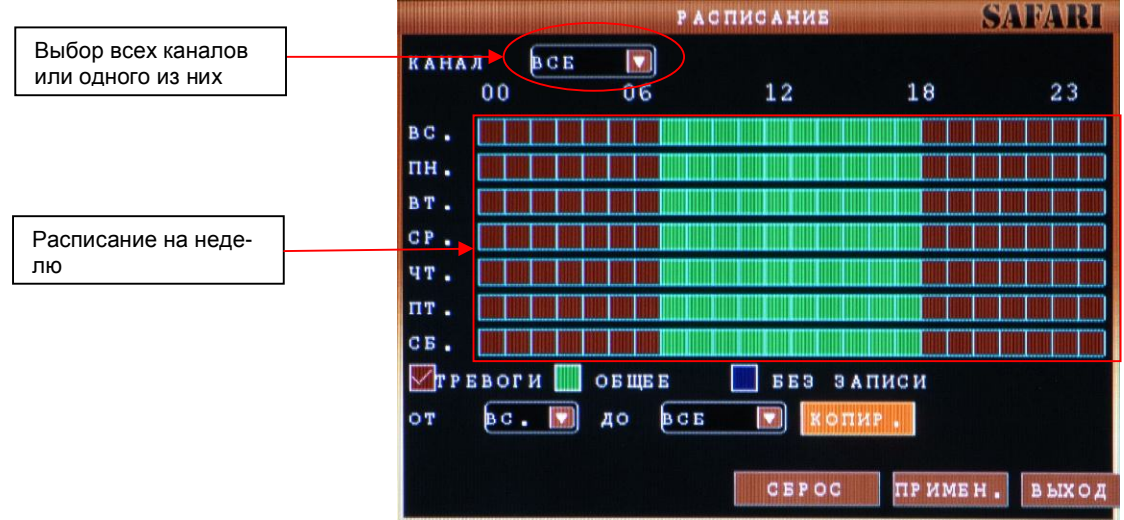

**Канал:** возможен выбор всех каналов или одного из них.

**Расписание на неделю:** Расписание записи видеорегистратора, представляющее собой с разделяющую неделю по часам. Таким образом, здесь можно задать расписание включения записи ежедневно (по дням и часам) на всю неделю.

**Тип записи:** здесь представлены три варианта записи – Тревоги («Запись по тревоге»), Общее («Постоянная запись»), Без записи («Без записи»). Если Вы выбираете какой-либо вариант, это означает, что в течение заданного периода времени запись будет осуществляться в выбранном режиме. Если требуется выключить запись на какой-либо период суток, достаточно просто отменить запись, нажав на кнопку Enter («Ввод») или нажать в нужной ячейке левую кнопку манипулятора «мышь». Цветом основного фона помечаются периоды, когда запись не должна производиться. Другими цветами маркируются разные режимы записи. Красным цветом помечается запись по тревоге, зеленым – стандартная запись, основным цветом – отрезки времени, не подлежащие записи.

Возможно скопировать расписание записи определенного дня на все оставшиеся дни (или на выбранный день).

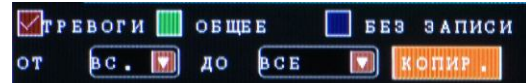

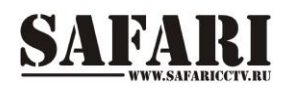

Для этого выберите день в списке «ОТ» и выберите день (если хотите перенести расписание на все дни – выберите «Всё») в списке «ДО» и нажмите кнопку «Копир.» **Размер записи:** запись будет производиться блоками по 15, 30, 45, 60 минут (4 варианта).

**Маскирование:** Закрытие части изображения для записи. Для создания «маски» нажмите кнопку «МАСКИРОВАНИЕ» . После этого выводится окно настройки «маски» для каждой камеры.

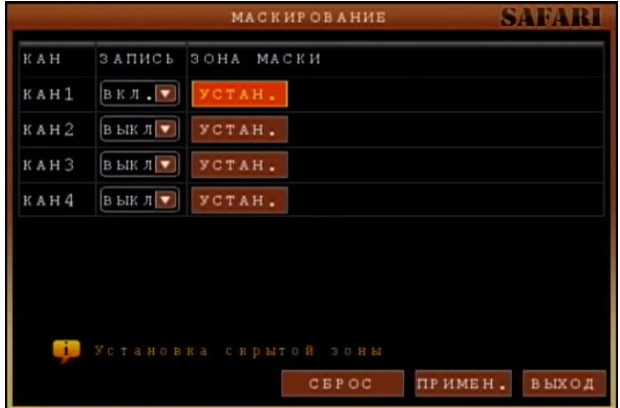

Если хотите включить «маску» (скрытую зону) для определенной камеры измените пункт «МАСКА» на «Вкл.» и задайте скрытую зону, нажав на кнопку «Выбор». Появится окно создания скрытой зоны:

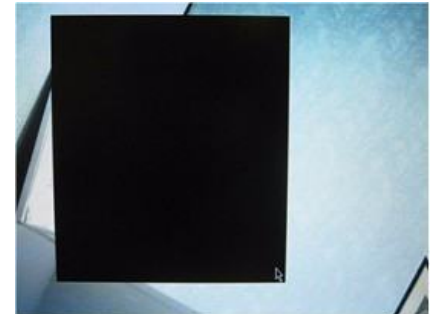

Для создания скрытой зоны нажмите левую кнопку манипулятора «мышь» на изображении камеры в выбранном месте. Появится «квадрат» закрашенный в черный цвет. Для увеличения или уменьшения области скрытой зоны – добавляйте или удаляйте «квадраты» на изображении. Не забудьте нажать кнопку «Применить» для сохранения внесенных в настройки изменений.

#### **8.3 Жест. диск**

Наведите курсор на значок жесткого диска HDD (при наведении подсвечивается). Нажмите кнопку Enter. Откроется меню настроек HDD. Для выбора и изменения опций используйте клавиши со стрелками.

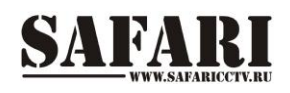

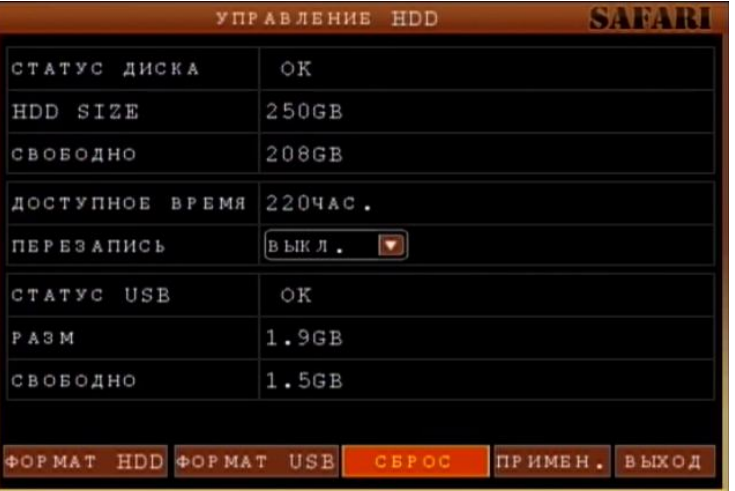

**Статус диска (Состояние жесткого диска):** возможны три варианта – ОК (диск работает), Unformat («Диск не отформатирован»), No HDD («Нет диска»). Если система не может запустить или прочитать жесткий диск, включая варианты, когда диск не отформатирован или отсутствует, на экране в режиме просмотра видеопотока в реальном времени появляется значок «**Н**» на изображении первой камеры.

**Объем (HDD Size):** показывает объем жесткого диска в Гб (Гигабайт).

**Свободно:** показывает размер свободного места на жестком диске в Гб (Гигабайт).

**Доступное время:** расчетное время записи (в часах) в зависимости от объема жесткого диска.

**Перезапись:** если выбран пункт «Включена» - тогда действует принцип записи на жесткий диск описанный ниже.

Когда на жестком диске остается свободное место объемом менее 4 ГБ, включается режим удаления наиболее ранних записанных файлов. Стирание старых файлов прекращается, когда свободное место на диске составит 10 Гб.

Пункт «Отключена» означает, что, когда на жестком диске останется менее 500 Мб свободного места, запись остановится, и на экране в режиме просмотра видео данных в реальном времени появится надпись «Пожалуйста, извлеките и замените жесткий диск».

**Формат HDD:** Для того чтобы на жесткий диск производилась запись видеоинформации, его нужно подготовить (форматировать). Для этого – подключите жесткий диск (HDD) и нажмите кнопку «Формат HDD», после этого начнется процесс форматирования жесткого диска.

#### **8.4 Система**

Нажмите кнопку главного меню «СИСТЕМА», выбрав ее с помощью мыши или кнопок передней панели регистратора. Откроется меню системных настроек.

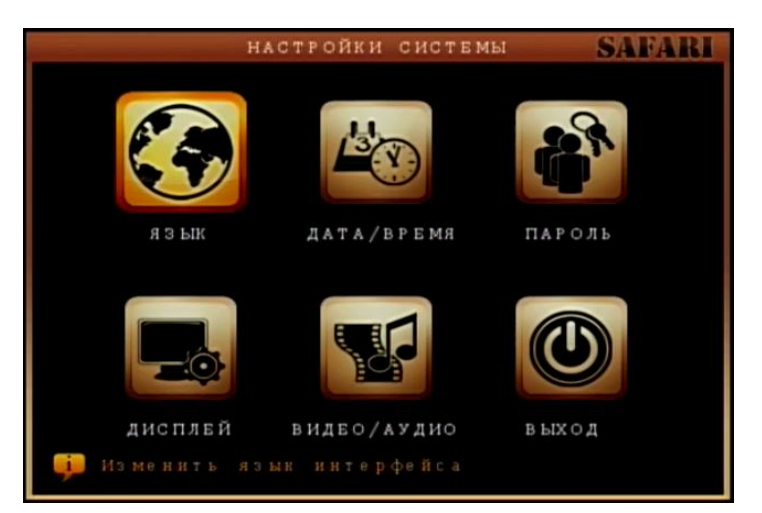

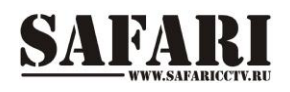

Меню «СИСТЕМА» включает в себя системные настройки, применяемые к регистратору в целом. «Язык» (язык системы), «Дата/Время» (установка/настройка даты/времени), «Пароль» (включение/выключение паролей администратора и пользователя, смена паролей), «Монитор» (настройка вывода дополнительной информации на экран монитора), «Видео/Аудио» (настройка разрешения экрана, видеостандарт цветности камер(PAL/NTSC), уровня громкости аудиоканала ) и «Выход» (выход из меню «Настройки системы»).

#### **8.4.1 Язык (язык системы)**

Наведите курсор на значок «Язык» – при наведении курсора значок увеличивается. Нажмите кнопку ENTER на передней панели регистратора или нажмите левой кнопкой манипулятора «мышь» значок «Язык», чтобы войти в окно выбора языка системы.

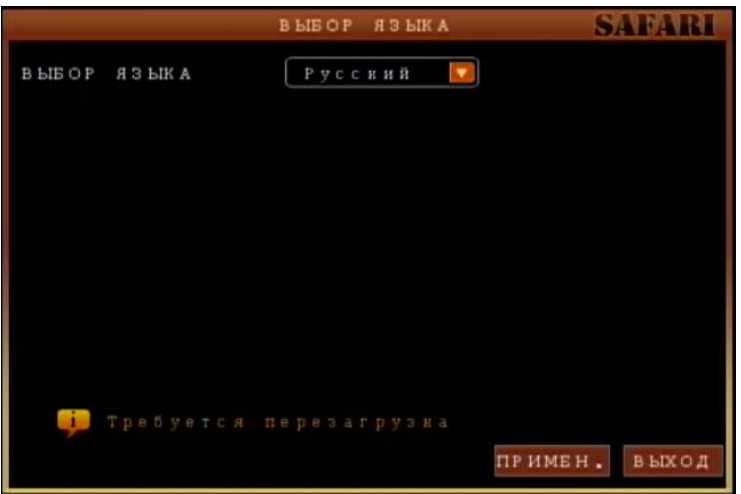

Список «Выбор языка» включает в себя две опции – English (английский язык) и Русский (русский язык). Вы можете выбрать тот язык, который подходит Вам для работы. **Примечание:** После выбора языка, нажмите кнопку «Применить». Для вступления изменений в силу регистратор выполнит перезагрузку.

#### **8.4.2 «Дата/Время» (установка/настройка даты/времени)**

Наведите курсор на значок «Дата/время» – при наведении курсора значок увеличивается. Нажмите кнопку ENTER на передней панели регистратора или нажмите левой кнопкой манипулятора «мышь» значок «Дата/время», чтобы войти в окно установки времени системы.

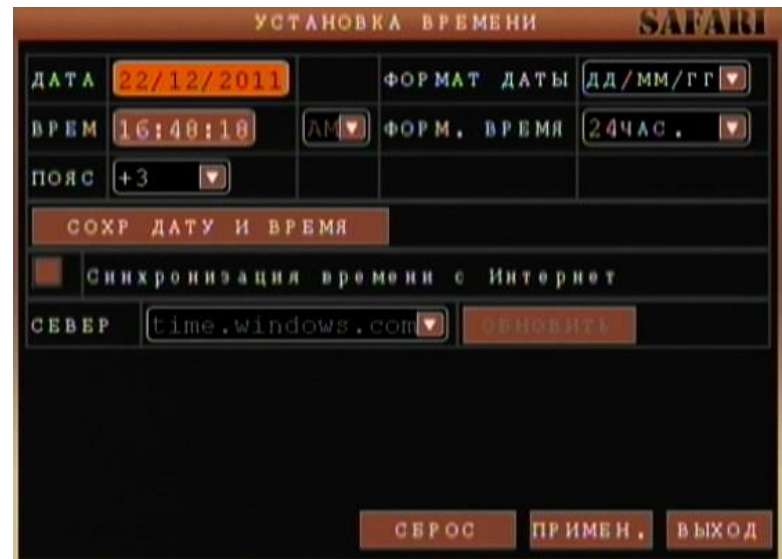

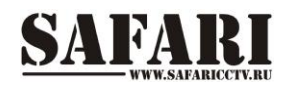

**Дата:** ввод даты осуществляется кнопками с цифрами или манипулятором «мышь» После ввода даты нажмите кнопку «Enter» или нажмите левой кнопкой манипулятора

«мышь» значок

**Формат даты:** Формат даты для вывода на экран и записи видеоинформации. Возможны два варианта - ГГ-ММ-ДД (ГодГод-МесяцМесяц-ДеньДень) или ММ-ДД-ГГ (МесяцМесяц-ДеньДень-ГодГод).

**Время:** ввод времени осуществляется кнопками с цифрами или манипулятором «мышь». После ввода времени нажмите кнопку «Enter» или нажмите левой кнопкой манипулятора

«мышь» значок

**Формат времени:** Переключение формата времени. Возможен выбор одного из двух вариантов – формата «12 часов» или формата «24 часа».

Чтобы сохранить введенные настройки даты и времени, необходимо нажать кнопку «Изменить дату и время» и потом нажать кнопку «Применить». В противном случае введенные настройки не сохранятся при выходе из меню установки/настройки даты/времени.

**Пояс:** Задайте здесь ваш часовой пояс, т.е. часовой пояс того места, где находится регистратор.

**Сохранить дату и время:** нажмите эту кнопку для сохранения настроек времени, затем нажмите кнопку **ПРИМЕН.** в нижней части окна после чего нажмите кнопку **ВЫХОД** для выхода в меню.

**Синхронизация времени с Интернет:** Установите здесь флажок для того, чтобы осуществлять синхронизацию внутреннего времени регистратора с временем эталонных часов в Интернет.

**Сервер:** Выберите в раскрывающемся списке сервер, с которым будет происходить синхронизация внутреннего времени регистратора.

#### **8.4.3 Пароль (включение/выключение идентификации, ввод/изменение паролей)**

Наведите курсор на значок «Пароль» – при наведении курсора значок увеличивается. Нажмите кнопку ENTER на передней панели регистратора или нажмите левой кнопкой манипулятора «мышь» значок «Пароль», чтобы войти в окно настройки идентификации пользователя.

Для удобства пользования видеорегистратором в основных настройках предусмотрена возможность смены, или ввода, новых паролей и имени регистратора (ID устройства). Регистратор поддерживает два типа паролей: пользовательский пароль и пароль администратора. **По умолчанию режим идентификации в регистраторе отключен**.

Права администратора подразумевают под собой: полный доступ к системным настройкам (системному меню), просмотр записанной видеоинформации, сохранение видеоданных на внешние носители. У пользователя ограниченный доступ к управлению регистратором. Пользователь может только переключаться между режимами просмотра видеоинформации в реальном времени и воспроизведения. Для безопасности рекомендуется периодически менять имя видеорегистратора (ID устройства) и пароли администратора и пользователя.

Для включения/выключения идентификации по паролю откройте меню (с правами администратора) выберите пункт «Общие настройки». Далее выберите пункт «Пароль». Откроется окно задания параметров идентификации пользователя и администратора.

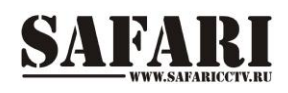

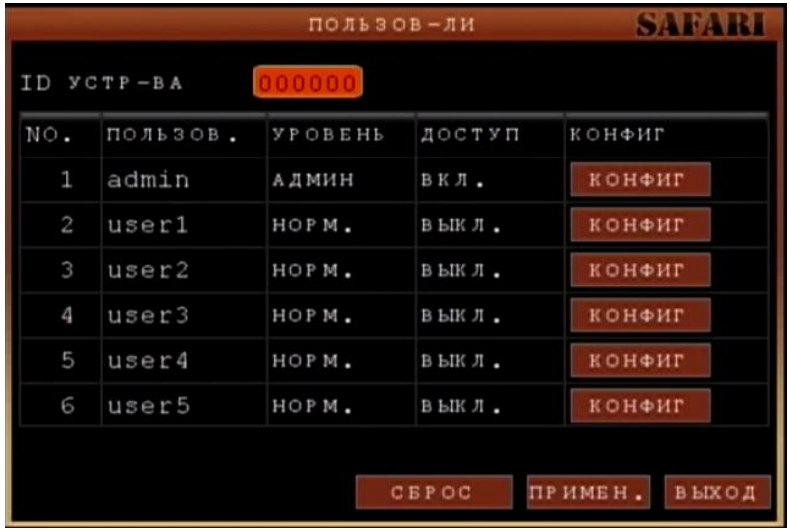

**ID устройства:** Для смены идентификатора устройства нужно просто ввести новый идентификатор регистратора в соответствующей строке («ID устройства»). Для ввода идентификатора используйте клавиши с цифрами.

**Пользов:** Имя учетной записи пользователя.

**Уровень:** Уровень полномочий – администратор (АДМИН) или обычный пользователь (НОРМ.).

**Доступ:** Если напротив имени какого либо пользователя установлено ВЫКЛ. То данная учетная запись отключена и под ее именем нельзя войти в систему, если же здесь стоит ВКЛ., то эта учетная запись включена.

**Конфиг:** нажмите эту кнопку для редактирования учетной записи соответствующего пользователя.

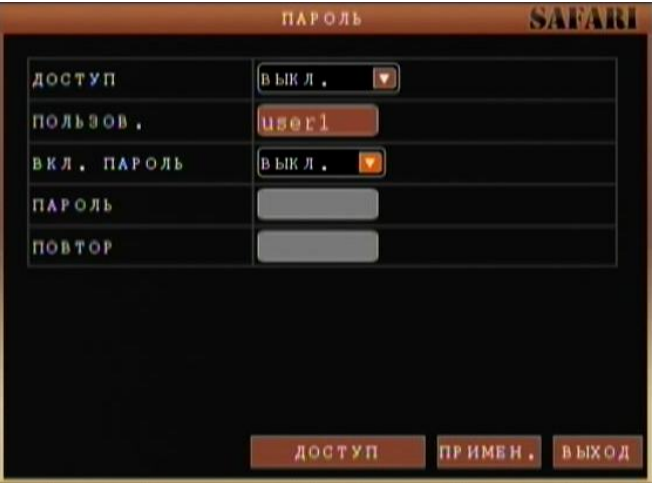

**Доступ:** Изменение режима учетной записи – включена (ВКЛ) или выключена (ВЫКЛ). **Пользов.:** Вы можете задать здесь имя текущей учетной записи.

**Вкл. Пароль.:** Запрашивать (ВКЛ.) или не запрашивать (ВЫКЛ.) пароль при входе в систему у данной учетной записи пользователя.

**Пароль, Повтор:** Если запрос пароля включен в предыдущем пункте, то эти два поля становятся активными. Вы должны задать пароль в одноименном поле и подтвердить его (ввести те же символы) в поле ПОВТОР. Для ввода пароля используйте клавиши с цифрами.

**Доступ:** нажмите эту кнопку для получения доступа к дополнительным настройкам учетной записи.

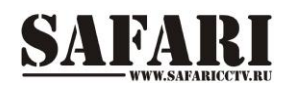

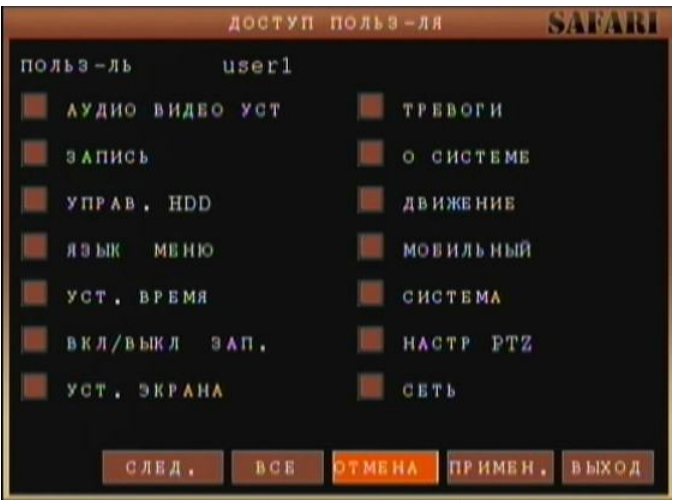

В открывшемся окне установите флажки напротив тех настроек, которые разрешено изменять данному пользователю.

#### **8.4.4 Монитор**

Наведите курсор на значок «Монитор» – при наведении курсора значок увеличивается. Нажмите кнопку ENTER на передней панели регистратора или нажмите левой кнопкой манипулятора «мышь» значок «Монитор», чтобы войти в окно настроек монитора. В данном окне настраивается отображение дополнительной информации на экране монитора.

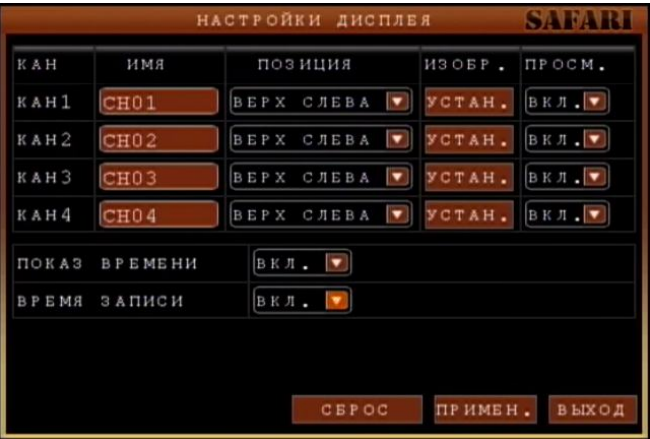

Сначала открывается окно настройки для первых четырех камер. Для настройки следующих четырех камер нажмите клавишу «Следующая».

**Имя:** для задания имени камеры нажмите кнопку ENTER на передней панели регистратора или нажмите в поле названия камеры левой кнопкой манипулятора «мышь». Имя задается буквами английского языка или цифрами.

После ввода имени камеры нажмите кнопку «Enter» или нажмите левой кнопкой

манипулятора «мышь» значок

**Позиция:** позиция отображения названия камеры в окне вывода камеры на экране. Возможны следующие варианты: «Снизу слева», «Сверху слева», «Снизу справа», «Сверху справа» и «Выкл» (выключение отображения названия камеры).

**Изображение (Изобр.):** настройка изображения камер.

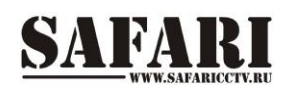

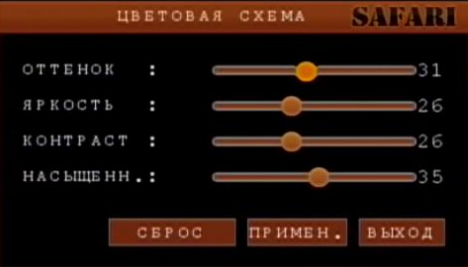

Используйте кнопку Enter и кнопки курсора или манипулятор «мышь», чтобы задать настройки изображения, а именно:

- 1) «Оттенок» (Цветовой оттенок)
- 2) «Яркость»
- 3) «Контрастность»
- 4) «Насыщение» (Цветовая насыщенность)

Нажмите кнопку «Применить», чтобы сохранить введенные настройки.

**Просмотр:** «Вкл.» включает просмотр видеоинформации с камеры в реальном времени, «Выкл.» отключает функцию просмотра в реальном времени.

**Показ времени:** «Вкл»: в режиме просмотра в реальном времени на экран выводится текущее время; «Выкл.»: в режиме просмотра в реальном времени текущее время на экране не отображается.

**Время записи:** ON («Вкл.): при воспроизведении видеоинформации на экран выводятся время записи (метки времени вставляются в записываемый файл), OFF («Выкл.»): отсутствует отображения времени на экране при воспроизведении записанного файла. Чтобы сохранить введенные настройки, нажмите кнопку «Применить». В противном случае введенные настройки не сохранятся при выходе из меню.

#### **8.4.5 Видео/Аудио (настройки видеовыхода и громкости аудиоканала)**

Наведите курсор на значок «Видео/аудио» – при наведении курсора значок увеличивается. Нажмите кнопку ENTER на передней панели регистратора или нажмите левой кнопкой манипулятора «мышь» значок «Видео/аудио», чтобы войти в окно настроек видеовыхода VGA и громкости аудиоканала.

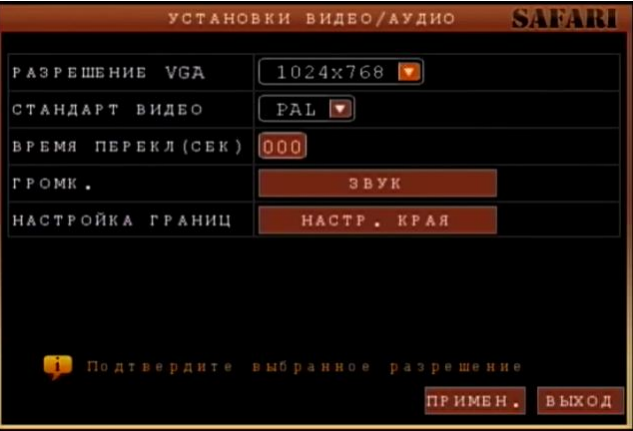

**Разрешение VGA:** Выберите нужное разрешение стандарта VGA (выход VGA). Возможен выбор одного из пяти вариантов: 800\*600, 1024\*768, 1280\*1024, 1366\*768, 1440\*900.

**СТАНДАРТ ВИДЕО (видеостандарт цветности (PAL/NTSC)):** выбор видеостандарта цветности PAL или NTSC для подключенных камер.

**Время перекл:** Здесь в секундах задается время чередования камер, выводимых на SPOT-выход (только для модели SVR-008).

**Громк.:** нажмите на кнопку «ЗВУК», чтобы войти в настройки громкости аудиоканала. Используйте клавиши с цифрами для регулировки, или отрегулируйте громкость, перемещая курсор по линейке громкости до нужного уровня с помощью манипулятора «мышь».

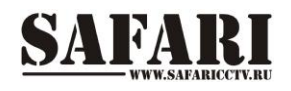

**Настройка границ:** Нажмите кнопку КАЛИБРОВКА ЭКРАНА, чтобы перейти в меню настройки границ экрана. Здесь вы можете точно подстроить границы изображения под размер экрана вашего монитора.

Чтобы сохранить введенные настройки, нажмите кнопку «Применить». В противном случае введенные настройки не сохранятся при выходе из меню.

#### **8.5 Дополнительные настройки**

Наведите курсор на пункт меню «Дополнительные настройки» – увеличение размера значка означает, что на него наведен курсор. Нажмите кнопку ENTER на передней панели регистратора или нажмите левой кнопкой манипулятора «мышь» значок «Расширенные установки», чтобы войти в меню расширенных установок.

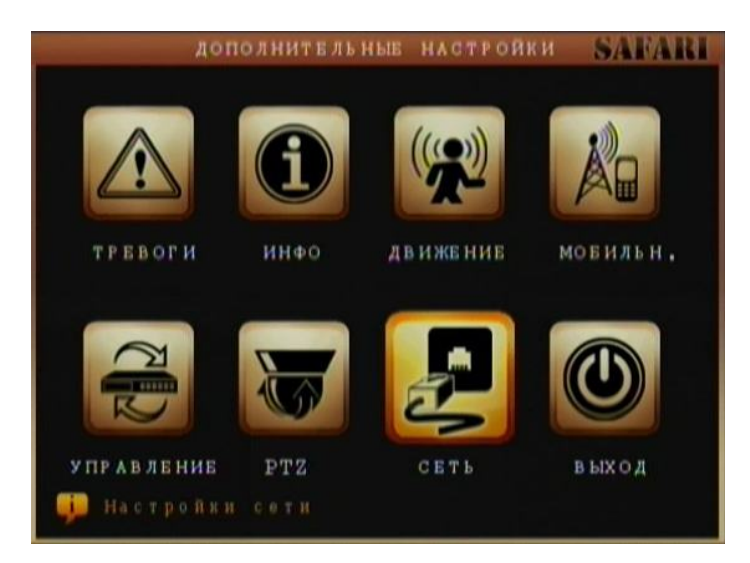

Меню «**Дополнительные настройки**» включает в себя «Тревоги» (настройка реакции на тревожные события), «Инфо» (информация о системе), «Детектор движения» (настройка детектора движения), «Телефон» (настройка подключения с мобильного телефона для мониторинга системы видеонаблюдения через интернет), «Обновление» (обновление внутреннего программного обеспечения регистратора), PTZ (настройка параметров камер с управлением PTZ), «Сеть» (настройка сетевого подключения к компьютерной сети) , «Выход» (выход из меню «**Дополнительные настройки**»).

#### **8.5.1 ТРЕВОГИ**

Нажмите кнопку ENTER на передней панели регистратора или нажмите левой кнопкой манипулятора «мышь» значок «Тревоги», чтобы войти в окно настроек реакций на тревожные события.

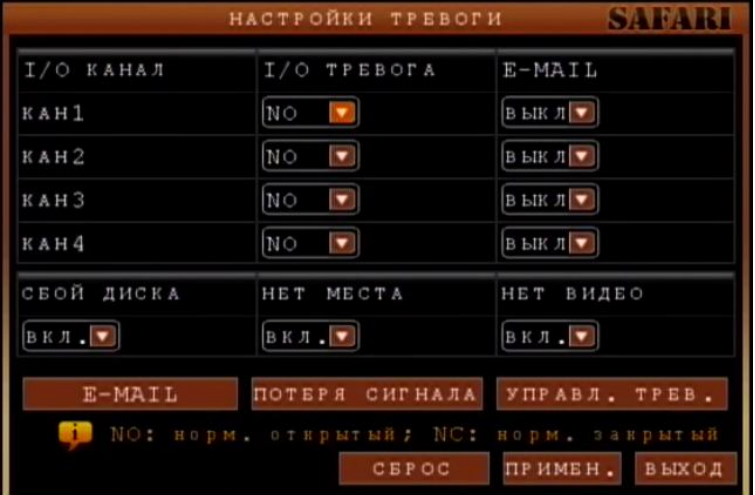

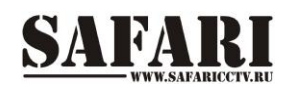

В начале открывается окно настройки для первых четырех камер. Для настройки следующих четырех камер нажмите клавишу «Следующая».

**I/O КАНАЛ:** входу каждого канала присваивается свой статус, т.е. при тревоге сигнал поступает на соответствующие входы, активируя режим записи по тревоге. Начальное состояние тревожного входа задается выбором в списке «**I/O Тревога**» для каждого тревожного канала:

NO («Нормально открытый контакт») означает нормально разомкнутый контакт входа.

NC («Нормально закрытый контакт») означает нормально замкнутый контакт входа.

**E-mail (вкл/выкл)** – включение / выключение оповещения по электронной почте при возникновении тревоги.

**Сбой диска:** Если выбрать пункт «Вкл.», то при появлении события «отсутствие HDD (жесткого диска)» , на экран будет выводится сообщение «H» в окне первого канала в режиме просмотра.

**Нет места на HDD:** Если выбрать пункт «Вкл.», то при появлении события «Недостаточно места» (на жестком диске свободный объем составляет менее 500 Mб), на экране в режиме просмотра в реальном времени появляется сообщение «Недостаточно места». Выключите видеорегистратор и замените жесткий диск HDD или разрешите перезапись данных.

**Нет видео:** Если выбрать пункт «Вкл.», то при потере сигнал с видеокамеры, будет отправлено письмо на указанный адрес (настройка адресов рассылки почты рассмотрена далее).

**Управление:** в данном пункте меню имеются три опции - Выход («Тревожный выход»), Зуммер («Звуковой сигнал») и Запись («Длительность записи по тревоге»). Выход («Тревожный выход»): при появлении тревоги длительность активности тревожного выхода может быть следующей: 0 сек (выкл) , 10 сек, 20 сек, 40 сек и 60 сек. Зуммер («Звуковой сигнал»): время срабатывания звукового сигнала при тревоге - 0 сек (выкл.), 10 сек, 20 сек, 40 сек и 60 сек.

Запись (Длительность записи по тревоге): возможны следующие настройки времени записи по тревоге - 30 сек, 1 мин, 2 мин и 5 мин.

Чтобы сохранить введенные настройки, нажмите кнопку «Применить». В противном случае введенные настройки не сохранятся при выходе из меню.

**E-mail (отправка тревожных сообщений по электронной почте).** Нажмите кнопку «Email» для вызова окна настройки отправки сообщений по электронной почте при возникновении тревоги. Также в сообщение включается снимок экрана, записанный по событию «тревога».

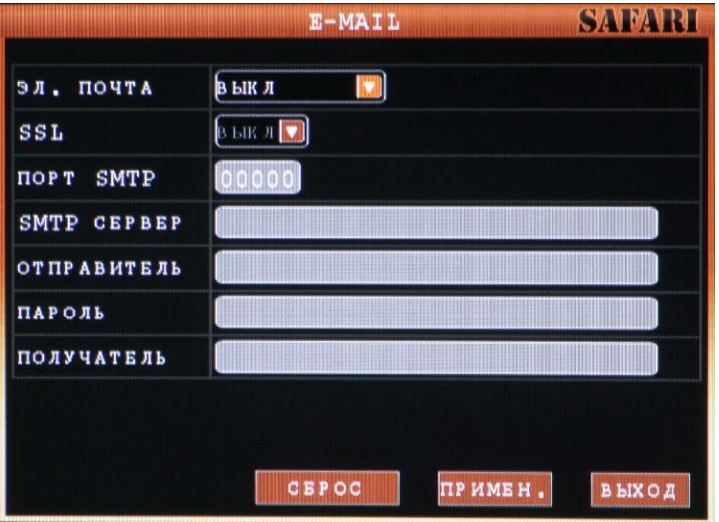

**SSL (ВКЛ./ВЫКЛ.):** криптографический протокол, который обеспечивает установление безопасного соединения между клиентом и сервером..

**Порт SMTP** – порт для отправки сообщений по электронной почте, например порт 25.

**SMTP сервер** – сервер для приема сообщений электронной почты, отправляемой видеорегистратором.

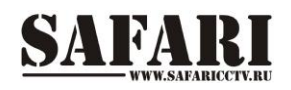

**Отправитель** – электронный адрес для подключения к серверу SMTP (авторизации на сервере), например «[ivanov@company.ru](mailto:ivanov@company.ru)»

**Пароль** – пароль для подключения к серверу SMTP (авторизации на сервере) **Получатель** – получатель сообщений электронной почты, отправляемых видеорегистратором, например «user@domain.ru»

Чтобы сохранить введенные настройки, нажмите кнопку «Применить». В противном случае введенные настройки не сохранятся при выходе из меню.

#### **Тревога потери изображения.**

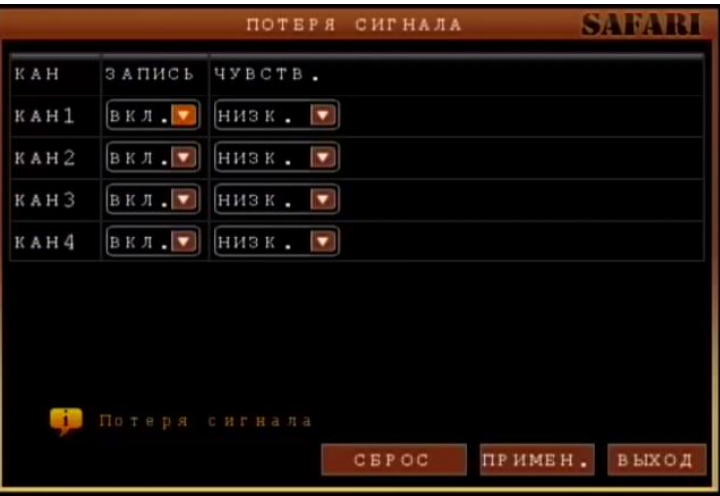

Нажмите кнопку ПОТЕРЯ СИГНАЛА для перехода в меню настройки действия при потере сигнала с одной или нескольких камер.

**Запись**: при включении этого параметра будет производиться запись соответствующего канала при потере сигнала с любой из остальных камер.

#### **8.5.2 ИНФО**

Нажмите кнопку ENTER на передней панели регистратора или нажмите левой кнопкой манипулятора «мышь» значок «ИНФО.», чтобы войти в окно вывода информации о системе.

В данном окне выводится информация о версии встроенного ПО «Версия прошивки» (версия firmware), «МАС адрес» и «Серийный номер» (серийный номер видеорегистратора).

#### **8.5.3 Детектор движения**

Нажмите кнопку ENTER на передней панели регистратора или нажмите левой кнопкой манипулятора «мышь» значок «Дет. движения», чтобы войти в окно настроек детектора движения.

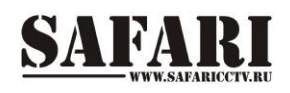

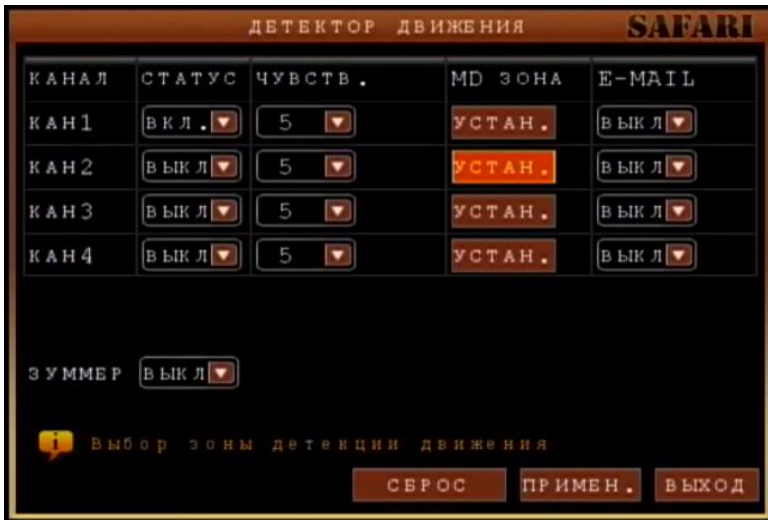

**Статус:** включить или выключить функцию обнаружения движения на каждом из каналов. **Чувств. (Чувствительность):** каждому из каналов можно задать свои настройки чувствительности. В данной опции представлены четыре варианта настроек – 4 («Высокая чувствительность»), 3 («Максимальная чувствительность»), 2 («Стандартная чувствительность») и 1 («Низкая чувствительность»). Переключение между уровнями чувствительности осуществляется кнопкой Enter или выбором с помощью манипулятора «мышь».

**MD Зона. (Зона обнаружения движения):** каждому из каналов можно задать свою зону обнаружения движения. Наведите курсор на нужную зону, нажмите Enter , чтобы отметить требуемую область. Красным цветом помечается зона обнаружения движения, прозрачным цветом отмечена область, не отслеживаемая датчиком движения. Если для ввода настроек используется ИК-пульт ДУ, перемещение курсора по ячейкам зоны осуществляется кнопками со стрелками. Зеленым цветом отмечена ячейка, в которой находится курсор. Используйте клавишу Enter, чтобы задать или отменить обнаружение движения в ячейке. По завершении определения зоны обнаружения движения нажмите команду Еxit , чтобы вернуться в предыдущее меню. Настройки будут сохранены автоматически.

**E-mail:** отправка уведомления на указанный адрес. Адрес используется тот же, что указан в настройках тревоги для соответствующего канала.

**Зуммер (ВКЛ./ВЫКЛ.):** При срабатывании детектора движения будет подан звуковой сигнал с встроенного в регистратор зуммера.

#### **8.5.4 Телефон ( Мониторинг системы с помощью мобильного телефона)**

Нажмите кнопку ENTER на передней панели регистратора или нажмите левой кнопкой манипулятора «мышь» значок «Телефон», чтобы войти в окно настроек мониторинга системы с помощью мобильного телефона.

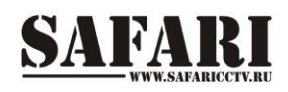

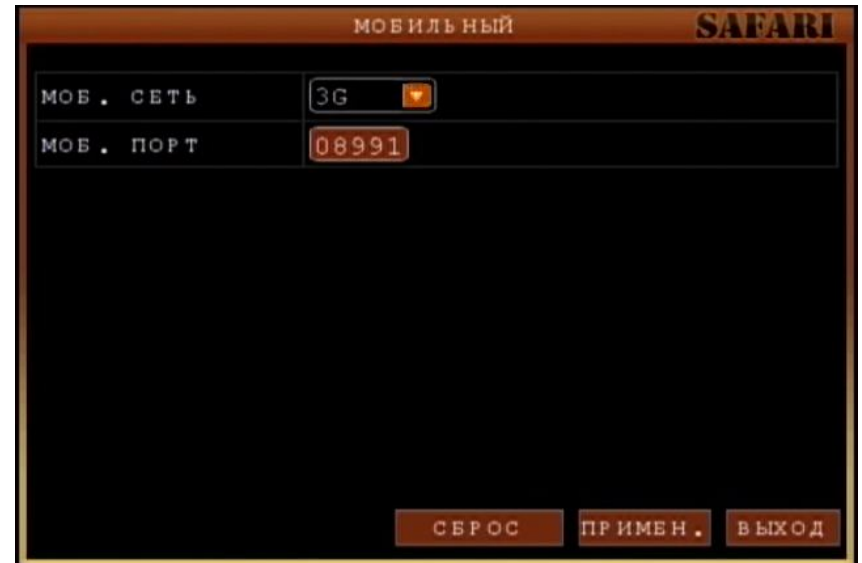

**Моб сеть:** выберите нужный вариант мобильной сети из предлагаемых систем цифровой мобильной связи 3G, 2.5G или 2.75G. Для переключения вариантов используйте кнопку Enter.

**Моб. порт:** выберите порт для передачи данных по мобильной связи. Для выбора порта используйте кнопку Enter.

#### **8.5.5 Обновление**

Нажмите кнопку ENTER на передней панели регистратора или нажмите левой кнопкой манипулятора «мышь» значок «Обновление», чтобы войти в меню настроек «Автосброс» и обновления внутреннего программного обеспечения.

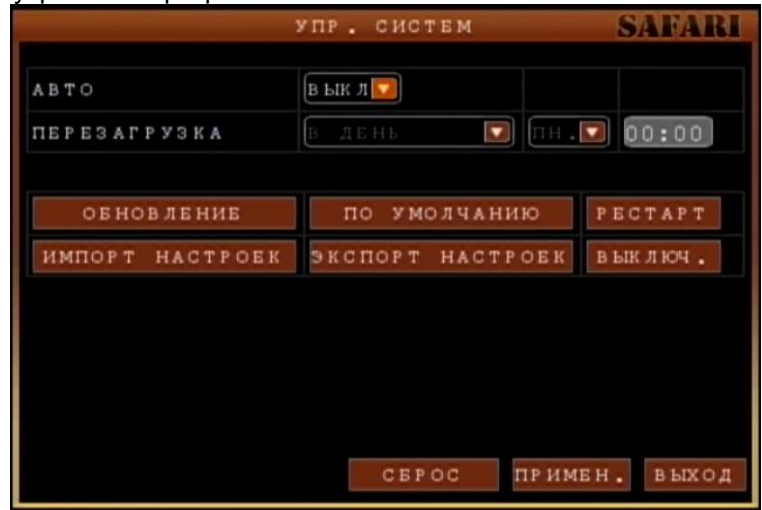

**Авто (Автоматическая перезагрузка):** если выбран пункт «Вкл.», то включится режим автоматической перезагрузки системы.

**Перезагрузка (настройка времени перезагрузки):** в списке выбирается период автоматической перезагрузки (3 варианта) – каждый день, каждую неделю, каждый месяц. Дополнительно устанавливает время автоматической перезагрузки.

**Обновление (обновление встроенного программного обеспечения):** Создайте каталог «**dvrupgrade**» на Flash USB, скопируйте файл обновления в этот каталог. Затем, подключите Flash USB с файлом обновления к видеорегистратору и нажмите кнопку **«Обновление**» в меню регистратора - это запустит процесс обновления встроенного ПО. Если Flash USB не подключен к видеорегистратору, на экран будет выведено следующее окно:

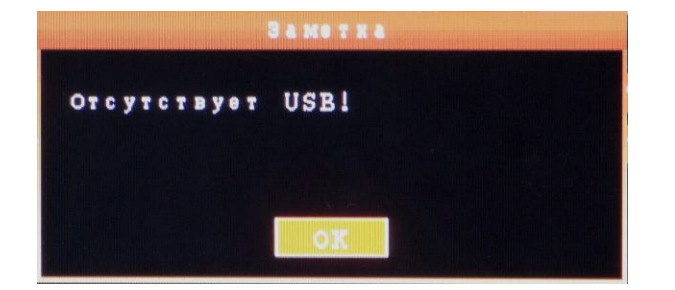

Если Flash USB подключен к видеорегистратору, начинается процесс обновления встроенного ПО. **Не выключайте питание регистратора и не отсоединяйте Flash USB от регистратора, пока не закончится процесс обновления.**

После обновления видеорегистратор выполнит перезагрузку.

**По умолчанию (Сброс всех настроек по умолчанию):** при выборе данного пункта меню, все настройки регистратора будут возвращены к заводским.

**Рестарт:** при выборе данного пункта меню, регистратор будет перезагружен немедленно. **Выключ:** выключить питание видеорегистратора.

#### **8.5.6 PTZ (настройки камеры с управлением PTZ)**

Нажмите кнопку ENTER на передней панели регистратора или нажмите левой кнопкой манипулятора «мышь» значок «PTZ», чтобы войти в окно настроек. Для каждого из каналов можно задать свои настройки управления PTZ.

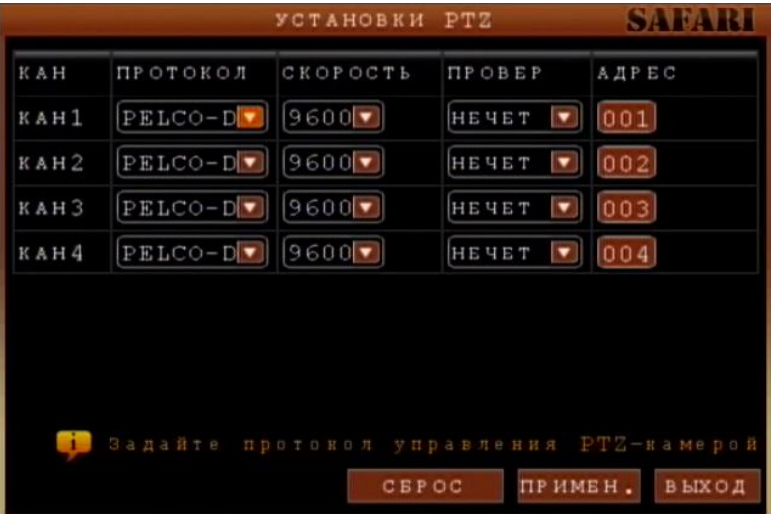

Вначале открывается окно настройки для первых четырех камер. Для настройки следующих четырех камер нажмите клавишу «Следующая». Сигналы управление PTZ передаются по интерфейсу RS485.

**Канал:** канал камеры с управлением PTZ.

**Протокол:** выберите протокол в зависимости от типа протокола управления PTZ камерой.

Возможен выбор одного из двух вариантов – «Pelco-D» или «Pelco-P». По умолчанию задан протокол «Pelco-D».

**Скорость (Скорость передачи данных):** выберите скорость передачи данных, соответствующую скорости установленной в камере с управлением PTZ. Возможны варианты 1200 Кб/с, 2400 Кб/с, 4800 Кб/с или 9600 Кб/с.

**Проверка (способ обнаружения ошибок передачи):** возможны варианты Нет /Чет/ Нечет/Маркер/Пробел. По умолчанию задана опция «Нет».

**Адрес (Адрес камеры с управлением PTZ):** введите адрес, который соответствует камеры. Такой же адрес должен быть установлен в камере.

**8.5.7 Сеть (настройки подключения регистратора к компьютерной сети)**

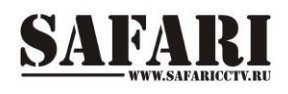

Нажмите кнопку ENTER на передней панели регистратора для вызова главного меню, затем выберите кнопками или нажмите левой кнопкой манипулятора «мышь» значок «Сеть» главного меню, чтобы войти в окно настроек подключения регистратора к компьютерной сети.

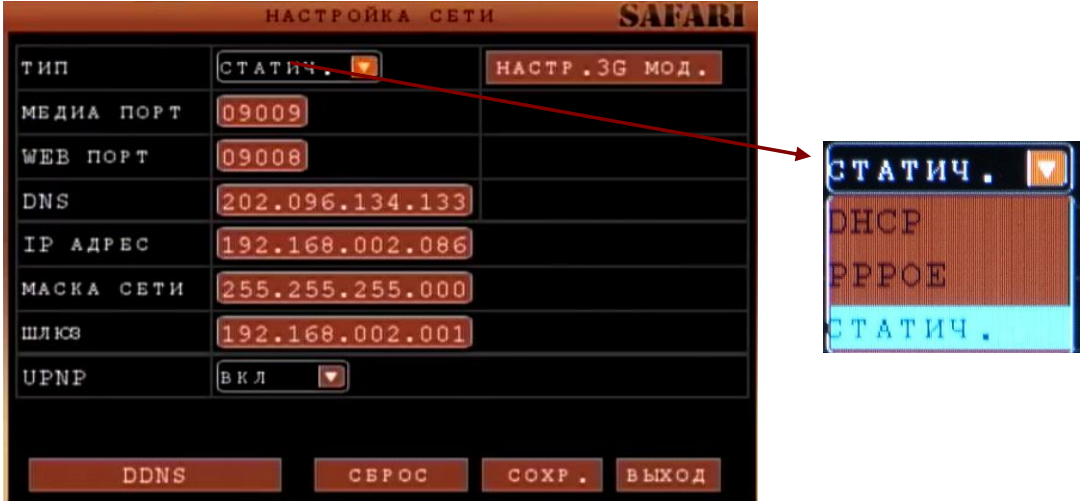

Чтобы настроить параметры сети:

**Тип:** тип подключения к сети и получение сетевого адреса: PPPOE, DHCP и статический IP адрес . **Статич. (задание вручную статического IP адреса).** Этот тип подключения используется в случае, когда ваш регистратор подключен к интернет через локальную сеть не имеющую возможности автоматической раздачи IP адресов устройствам, а также в случае, если у вас есть внешний статический IP адрес Интернет, который может быть использован в качестве адреса для регистратора. В строке "Тип» выберите «Статич.» и нажмите клавишу Enter («Ввод»), чтобы открыть окно диалога ввода настроек сети.

**МЕДИА ПОРТ:** порт для передачи видеоданными между клиентским компьютером и видеорегистратором при использовании CMS клиента для удаленного наблюдения за регистратором. По умолчанию 9000. Для редактирования нажмите клавишу Enter («Ввод»). Изменения вносятся при помощи клавиш со стрелками.

**WEB ПОРТ:** порт для передачи видеоданных при подключении к регистратору по протоколу http через веб-браузер. Для редактирования нажмите клавишу Enter («Ввод»). Изменения вносятся при помощи клавиш со стрелками.

**DNS :** IP адрес DNS-сервера. Для редактирования нажмите клавишу Enter («Ввод»). Изменения вносятся при помощи клавиш передней панели со стрелками или манипулятором «мышь».

**IP адрес:** сетевой адрес регистратора в компьютерной сети, к которой он подключен. Для редактирования нажмите клавишу Enter («Ввод»). Изменения вносятся при помощи клавиш со стрелками.

**Маска подсети:** маской подсети или маской сети называется битовая маска, определяющая, какая часть IP-адреса узла сети относится к адресу сети, а какая — к адресу самого узла в этой сети. Для редактирования нажмите клавишу Enter («Ввод»). Изменения вносятся при помощи клавиш со стрелками.

**Шлюз:** IP адрес сетевого шлюза, (сетевой шлюз конвертирует протоколы одного типа физической среды в протоколы другой физической среды (сети). Например, при соединении локального компьютера с сетью Интернет вы используете сетевой шлюз). Для редактирования нажмите клавишу Enter («Ввод»). Изменения вносятся при помощи клавиш со стрелками. Обычно адрес DNS-сервера и адрес шлюза совпадают.

**DHCP (получение IP адреса автоматически, от сервера DHCP)** Этот тип подключения используется в случае, когда ваш регистратор подключен к интернет через локальную сеть, имеющую возможность автоматического назначения IP адресов устройствам.

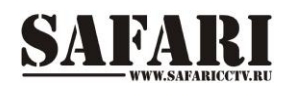

Выберите в списке «Тип» DHCP и откроется диалог ввода настроек для типа «DHCP». Сразу после выбора «Тип DHCP», видеорегистратор пошлет широковещательный запрос для получения IP адреса серверу DHCP .

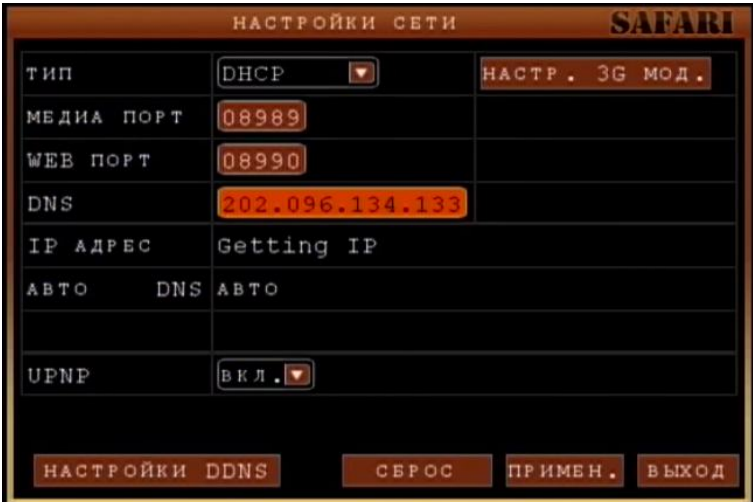

После получение IP адреса от DHCP сервера, он отобразится на странице, в строке «IP Адрес». IP адрес сервера DNS (строка «DNS») видеорегистратор получает автоматически вместе со своим IP адресом (строка «IP адрес»).

**ПОРТ КЛИЕНТА:** порт для передачи видеоданными между клиентским компьютером и видеорегистратором. Для редактирования нажмите клавишу Enter («Ввод»). Изменения вносятся при помощи клавиш со стрелками.

**WEB порт:** порт для передачи видеоданных при подключении к регистратору по протоколу HTTP. Для редактирования нажмите клавишу Enter («Ввод»). Изменения вносятся при помощи клавиш со стрелками.

**Состояние :** Getting IP….- . Для редактирования нажмите клавишу Enter («Ввод»). Изменения вносятся при помощи клавиш со стрелками.

**DNS :** IP адрес DNS-сервера. Получается автоматически при выборе пункта «DHCP»

**PPPoE – протокол доступа к Интернет.** Данный тип подключения используется в случае, когда ваш регистратор подключен к интернет через коммутируемое подключение ADSL или DialUp.

Выберите в строке «Тип» протокол удаленного доступа к Интернету «РРРoЕ» [\(http://ru.wikipedia.org/wiki/PPPoE](http://ru.wikipedia.org/wiki/PPPoE)) и откроется диалог ввода настроек для типа «РРРoЕ».:

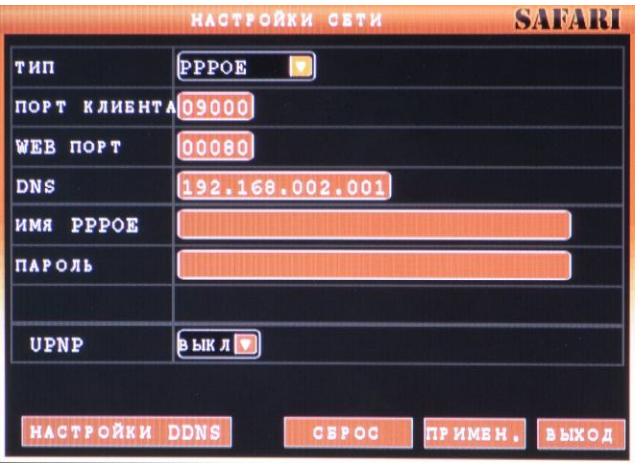

**МЕДИА ПОРТ (ПОРТ КЛИЕНТА):** порт для передачи видеоданными между клиентским компьютером и видеорегистратором при использовании CMS клиента для удаленного наблю-

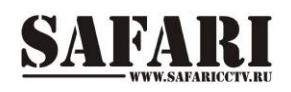

дения за регистратором. По умолчанию 9000. Для редактирования нажмите клавишу Enter («Ввод»). Изменения вносятся при помощи клавиш со стрелками.

**WEB ПОРТ:** порт для передачи видеоданных при подключении к регистратору по протоколу http через веб-браузер. Для редактирования нажмите клавишу Enter («Ввод»). Изменения вносятся при помощи клавиш со стрелками**Имя PPPOE/Пароль (Имя пользователя и пароль при подключении удаленного доступа к интернету):** введите имя пользователя и пароль для доступа к Интернет и нажмите кнопку «Применить», чтобы сохранить введенные значения. Чтобы настройки вступили в силу, требуется перезагрузить видеорегистратор. Для этого нажмите кнопку «Выход» и видеорегистратор сам предложит осуществить перезагрузку. После перезагрузки видеорегистратор автоматически применит введенные настройки и установит тип «PPPOE», как протокол выхода в Интернет по умолчанию. Если все сделано правильно, IP-адрес автоматически будет сохранен как динамический IPадрес глобальной сети.

**DNS :** IP адрес DNS-сервера. Для редактирования нажмите клавишу Enter («Ввод»). Изменения вносятся при помощи клавиш со стрелками.

**НАСТР 3G МОДЕМ. П**ри нажатии данной кнопки открывается меню настроек, относящихся к 3G модему.

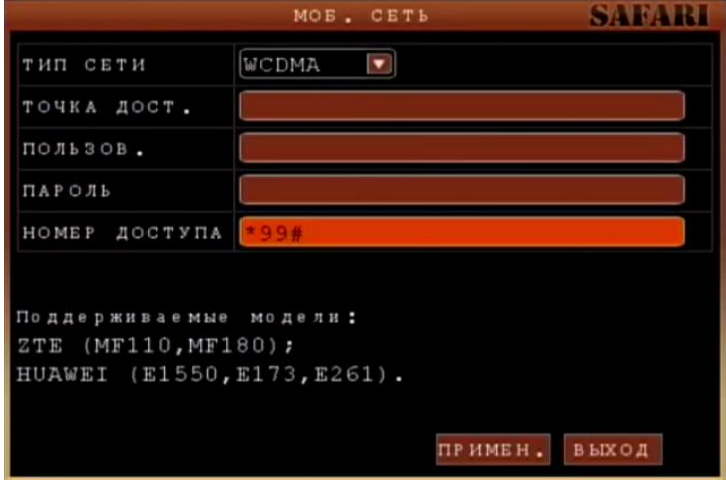

**Тип сети:** WCDMA, UMTS. Выберите тип сети, используемой вашим модемом для передачи данных. Тип используемой модемом сети обычно написан на корпусе модема или в его руководстве пользователя.

**Точка дост.:** порт для передачи видеоданных при подключении к регистратору по протоколу http через веб-браузер. Для редактирования нажмите клавишу Enter («Ввод»). Изменения вносятся при помощи клавиш со стрелками.

**Пользователь, Пароль:** IP адрес DNS-сервера. Для редактирования нажмите клавишу Enter («Ввод»). Изменения вносятся при помощи клавиш передней панели со стрелками или манипулятором «мышь».

**Номер доступа:** сетевой адрес регистратора в компьютерной сети, к которой он подключен. Для редактирования нажмите клавишу Enter («Ввод»). Изменения вносятся при помощи клавиш со стрелками.

**Поддерживаемые модели:** маской подсети или маской сети называется битовая маска, определяющая, какая часть IP-адреса узла сети относится к адресу сети, а какая — к адресу самого узла в этой сети. Для редактирования нажмите клавишу Enter («Ввод»). Изменения вносятся при помощи клавиш со стрелками.

**Настройки DDNS** - Динамическая система имен доменов (Применение динамических доменных имен см. на [http://ru.wikipedia.org/wiki/DDNS\)](http://ru.wikipedia.org/wiki/DDNS): наведите курсор на строку и нажмите клавишу Enter («Ввод»), чтобы войти в меню настроек «Установки DDNS».

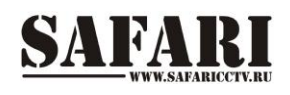

DDNS (Динамическая система имен доменов). Данная функция позволяет использовать постоянное доменное имя для подключения к регистратору с изменяющимся при каждом подключении к Интернет IP адресом.

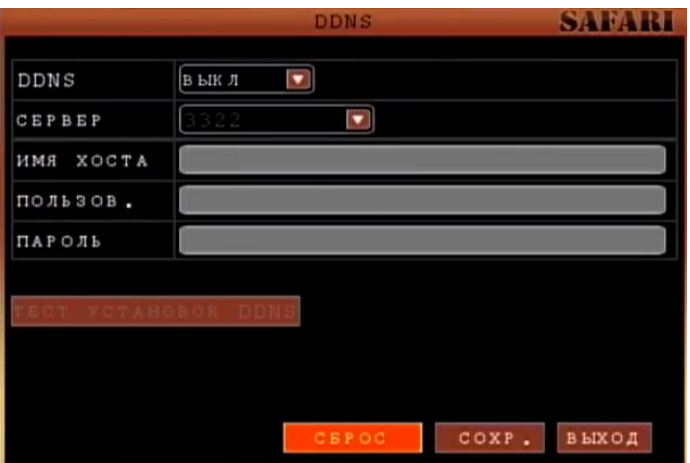

**DDNS:** ON/OFF – включение или отключение функции работы со службой DDNS.

**Сервер:** здесь представлены два варианта служб DNS: DynDNS, Perfecteyes.

**Имя хоста**: введите доменное имя, созданное при регистрации на DNS сервере (о регистрации рассказано ниже на примере).

**Пользов.:** введите имя пользователя (создается при регистрации на сервере DNS – см. ниже). **Пароль:** введите пароль(создается при регистрации на сервере DNS – см. ниже).

#### **Пример регистрации постоянного доменного имени:**

Необходимо зарегистрировать имя хоста, получив их от провайдера динамической системы имен доменов. Мы рекомендуем сервис компании DynDNS. Ниже приведён алгоритм регистрации на примере службы DynDNS.

Чтобы зарегистрироваться в качестве нового пользователя (new user), введите в строке Интернетадреса (IE address) следующее: (<https://www.dyndns.com/account/create.html>).

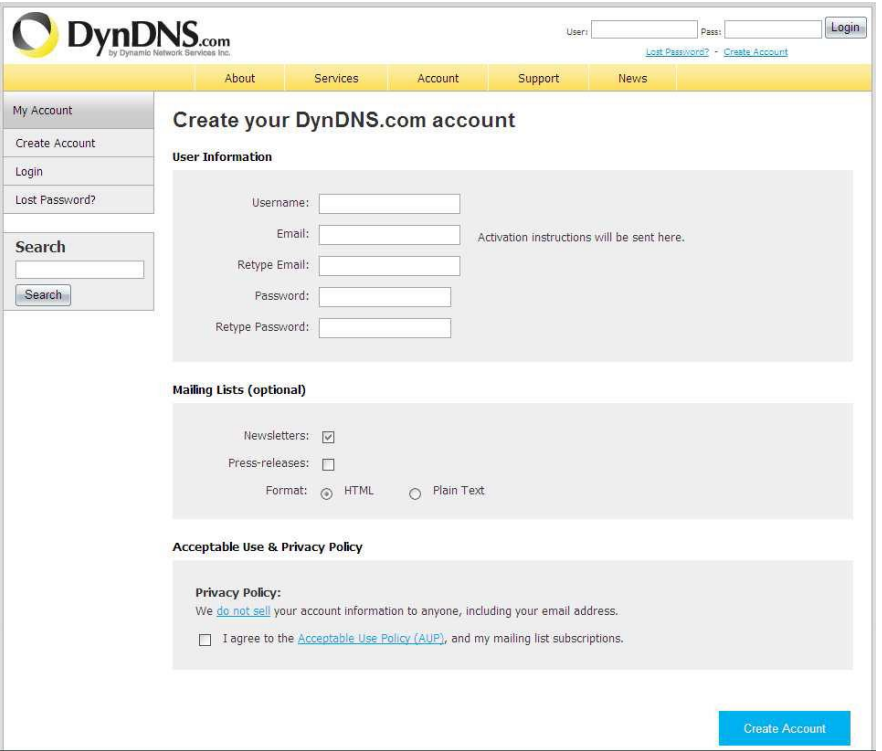

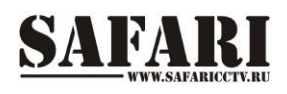

Заполните все поля и отправьте заполненную форму.

1) Через несколько минут Вы получите по электронной почте письмо от службы DynDNS с первичным паролем для регистрации нового пользователя.

2) Затем зарегистрируйтесь на странице [http://www.dyndns.com/,](http://www.dyndns.com/) введя имя нового пользователя и пароль.

3) Откроется страница пользователя. На странице выберети пункт «Add Host Service».

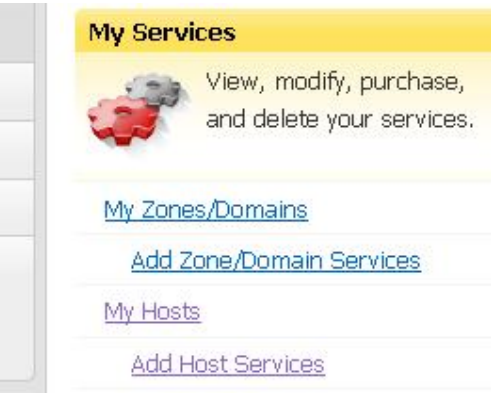

4) Откроется страница создания нового доменного имени:

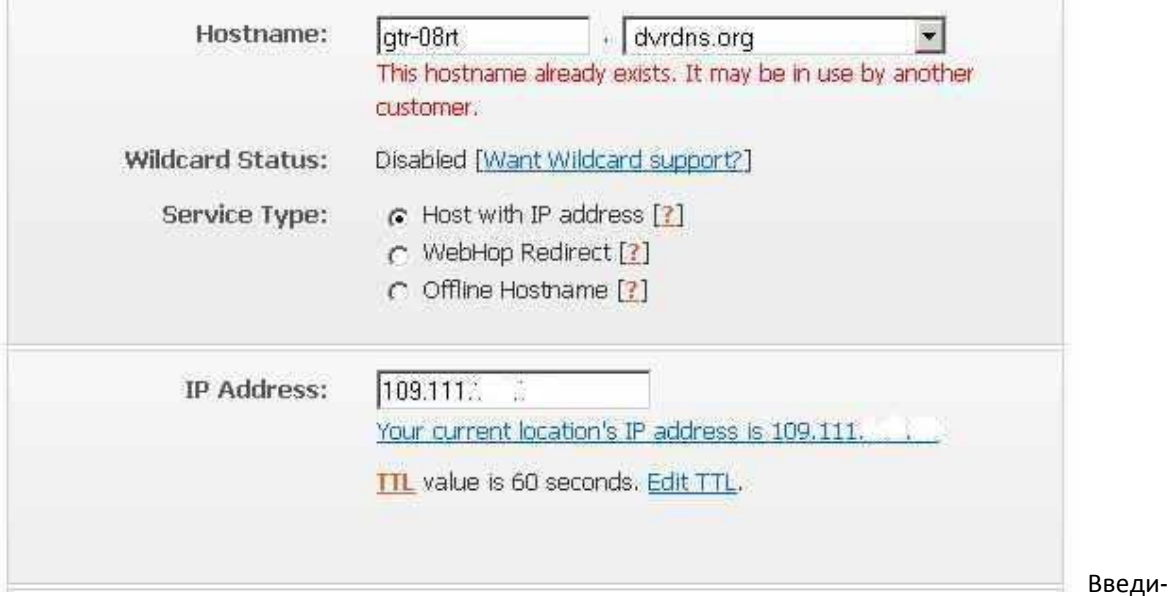

те свое доменное имя (например: gtr-08rt), выберите сервер DNS из списка.

Выберите в списке «Service Type» пункт «Host with IP address». Нажмите на надпись «Your current location`s IP address is 109.111.XXX.XXX» для задания IP адреса.

Нажмите кнопку «Add To Cart»

После нажатия кнопки откроется страница, показанная ниже

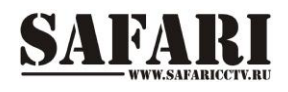

#### Shopping Cart

Host gtr-08rt.dvrdns.org added to cart. Finish FREE checkout to activate.

Your cart contains free services only. You will not be asked for credit card information.

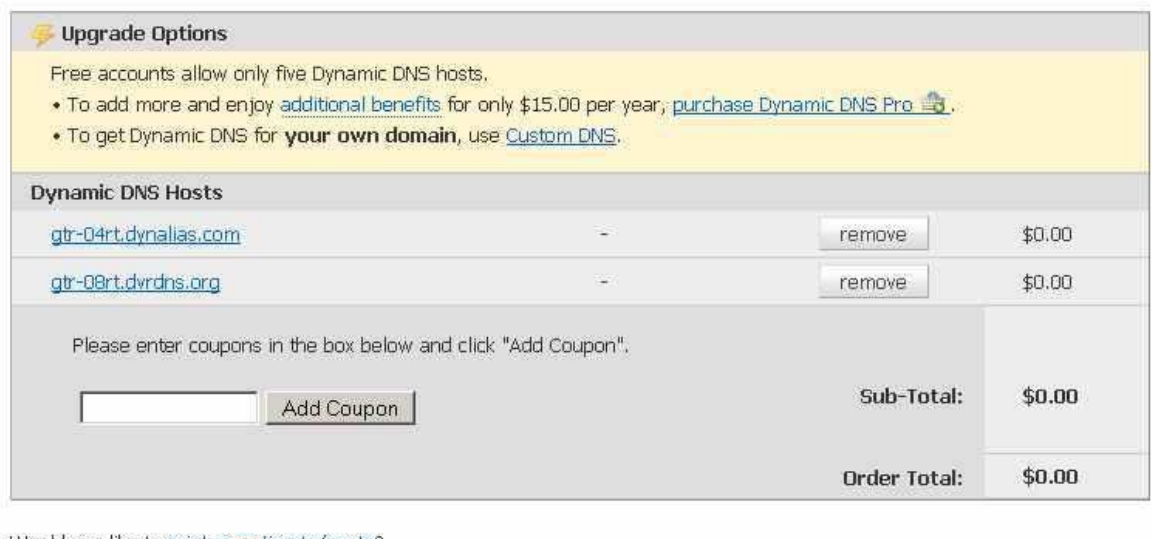

Would you like to print an estimate/quote?

Next >>

На этой странице показаны домены, которые хотите добавить. Если какой то из доменов хотите исключить – нажмите напротив имени домена кнопку «remove». Если всё введено правильно нажмите кнопку «Next», расположенную в нижней части страницы. После нажатия кнопки откроется страница активации доменного имени:

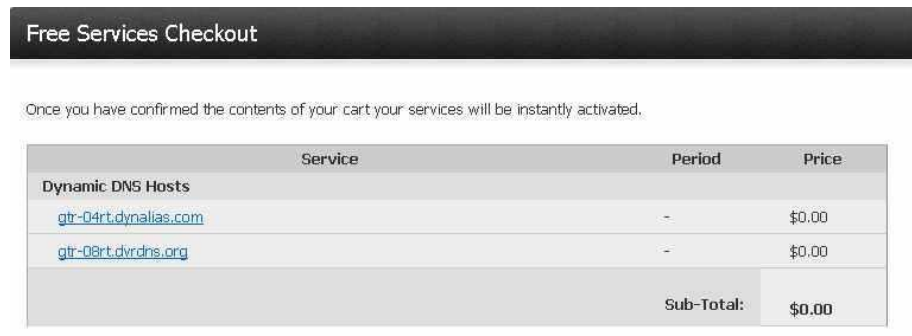

Activate Services >>

После нажатия кнопки «Activate Services>>» сервер DNS начнет процедуру регистрации доменного имени. Примерно через 15 минут можете проверить новый домен. Это делается в командной строке с помощью команды «ping».

Пример команды: ping gtr-04.dynalias.org

Microsoft Windows XP [Версия 5.1.2600] (С) Корпорация Майкрософт, 1985-2001. C:\ >ping gtr-04.dynalias.org Обмен пакетами с gtr-04.dynalias.org [109.111.XXX.XXX] по 32 байт: Ответ от 109.111.XXX.XXX: число байт=32 время<1мс TTL=128

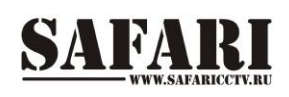

Ответ от 109.111.XXX.XXX: число байт=32 время<1мс TTL=128 Ответ от 109.111.XXX.XXX: число байт=32 время<1мс TTL=128 Ответ от 109.111.XXX.XXX: число байт=32 время<1мс TTL=128 Статистика Ping для 109.111.XXX.XXX: Пакетов: отправлено = 4, получено = 4, потеряно = 0 (0% потерь), Приблизительное время приема-передачи в мс: Минимальное = 0мсек, Максимальное = 0 мсек, Среднее = 0 мсек Если количество потерянных пакетов равно 0, то доменное имя работает.

#### **Теперь переходим к настройке регистратора:**

Техническое задание: компьютерная сеть, требуется подключить к Интернету только один видеорегистратор.

1) Убедитесь, что видеорегистратор подключен к компьютерной сети и установлен тип «DHCP».

2) Значения портов передачи данных по умолчанию - 9000 и 80.

3) Активируйте функцию динамического DNS. Введите имя хоста, которое создано на DNS сервере (например gtr-04.dynalias.org). Потом введите имя пользователя и пароль для работы сервиса динамического DNS, которые вводили при регистрации доменного имени на сайте <http://www.dyndns.com/>.

4) Сохраните настройки и перезагрузите видеорегистратор.

5) Запросите отклик с видеорегистратора (команда: **ping gtr-04.dynalias.org**), чтобы проверить работу удаленного доступа и корректность настроек сервиса динамического DNS.

6) Если все настройки сделаны правильно и отклик от видеорегистратора получен, то откройте Интернет-браузер (Internet Explorer) и введите доменное имя (если в настройке видеорегистратора «Web порт» задано значение порта не 80, а другое, то необходимо добавить порт, например:http:// gtr-04.dynalias.org:8088 )

- 7)После ввода и активации адреса в адресной строке браузера (например:http://gtr-04.dynalias.org:8088), откроется окно регистрации подключения к видеорегистратору.
- 8) Если в вашей сети установлен сервер Proxy или межсетевой экран (firewall), то дополнительно потребуется настройка вышеуказанного программного обеспечения.

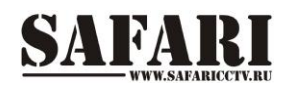

## **9. УДАЛЕННЫЙ ДОСТУП ЧЕРЕЗ WEB(ПРОСМОТР/УПРАВЛЕНИЕ)**

#### **9.1 Общие сведения**

Для удаленного управления видеорегистратором можно использовать как Интернетбраузер (устанавливается компонент ActiveX ([http://ru.wikipedia.org/wiki/ActiveX\)\)](http://ru.wikipedia.org/wiki/ActiveX)), так и специальное клиентское ПО. Программное обеспечение (имеется ввиду Интернетбраузер и клиентское ПО) может работать как в локальной сети , так и в глобальной сети.

#### **9.2 Регистрация пользователя**

Введите локальное имя (или IP адрес) видеорегистратора в адресной строке Интернетбраузера. Если в настройке видеорегистратора «Web порт» задано значение порта не 80, а другое, то необходимо добавить порт, например: http://gtr-04.dynalias.org:8088 или http:// 192.168.0.66:8088. Номер порта по умолчанию 80 (HTTP). Чтобы открыть окно регистрации подключения к видеосерверу, введите в строке <http://192.168.0.66>. Если в системе уже установлен компонент ActiveX (DvrOcx.exe), то откроется страница подключения к видеорегистратору:

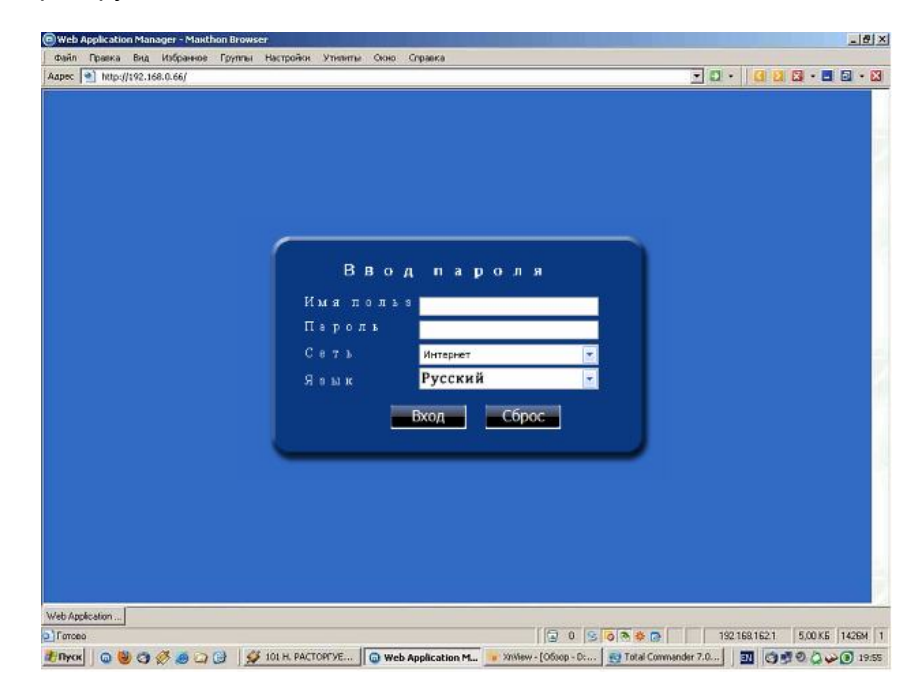

Если в системе не установлен компонент ActiveX (DvrOcx.exe), то откроется страница скачивания и установки данного компонента, т.к. без этого компонента удаленное управление и просмотр невозможен.

#### **9.3 Установка дополнительного ПО**

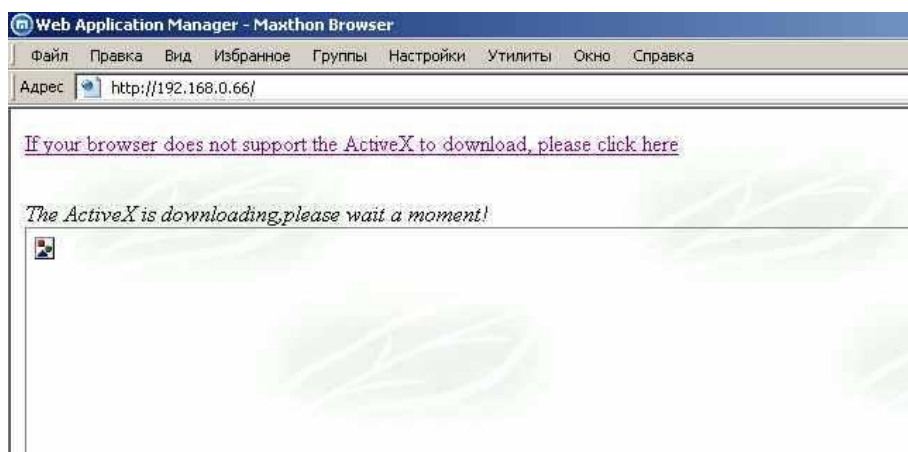

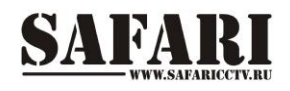

Нажмите на ссылку, расположенную на странице, выделенную другим цветом. Откроется окно скачивания файла «DvrOcx.exe»

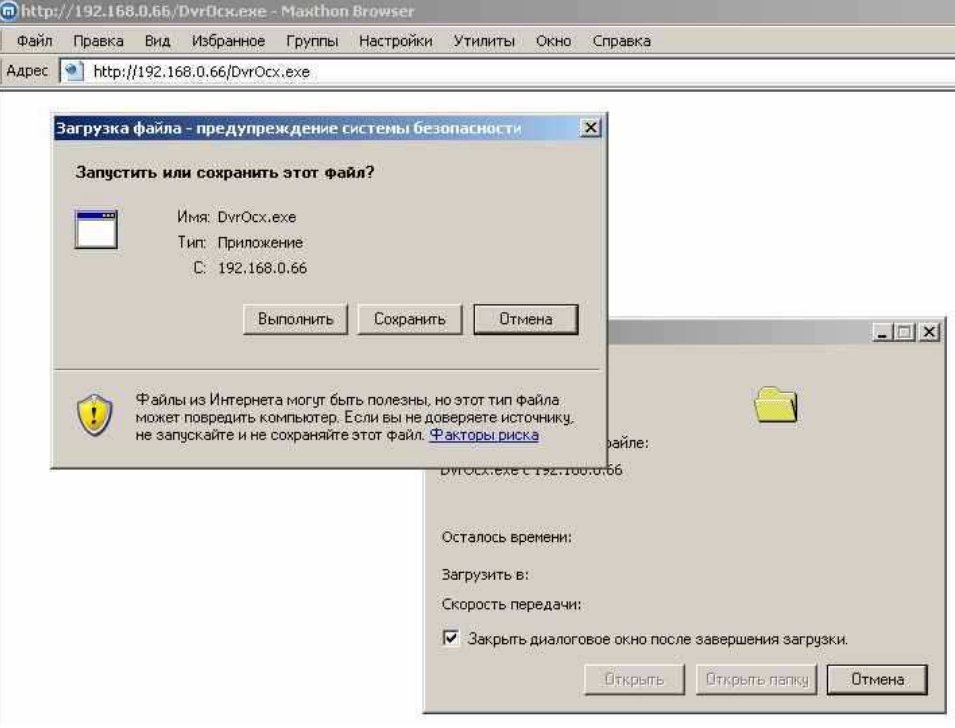

При нажатии кнопки «Выполнить» начнётся получение файла.

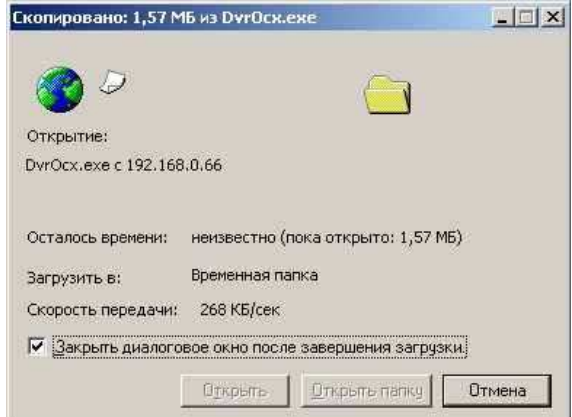

По окончанию скачивания файла запустится выполнение файла или предупреждение системы безопасности (зависит от уровня безопасности браузера «Internet Explorer»).

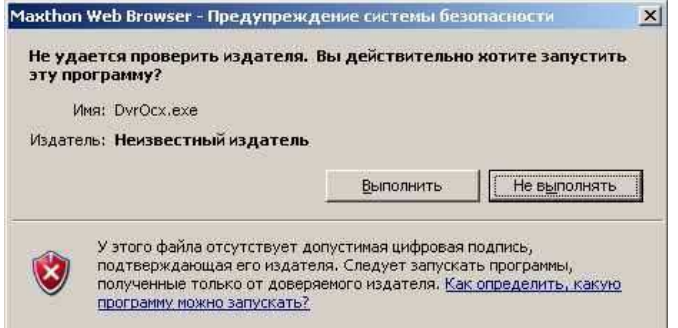

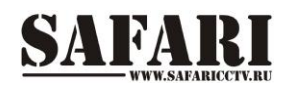

Нажмите кнопку «Выполнить», для продолжения установки компонента ActiveX. Откроется окно начала установки:

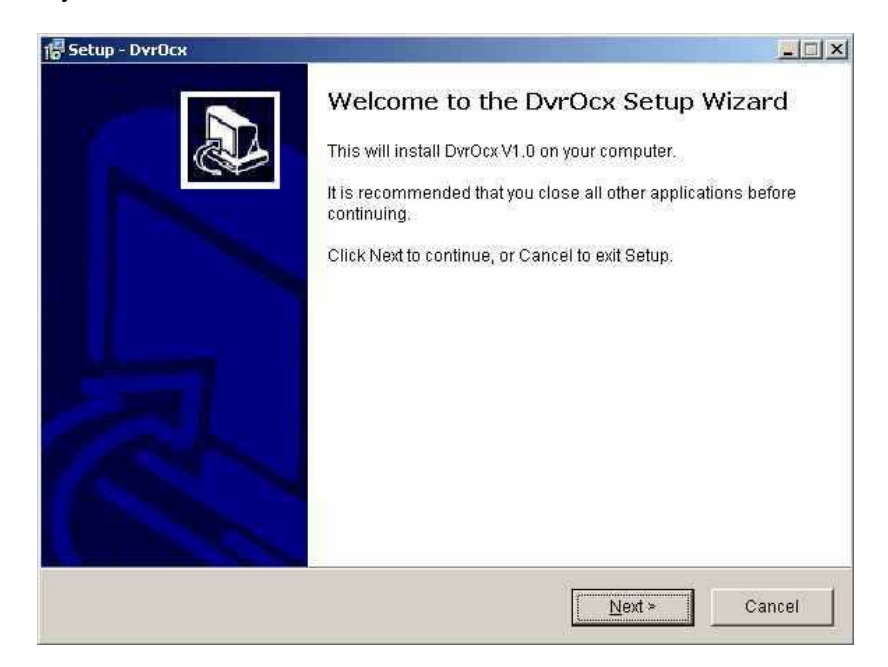

Нажмите кнопку «Next» для продолжения установки компонента. Далее откроется окно выбора каталога для установки компонента (выбрать каталог можно нажав кнопку «Browse»).

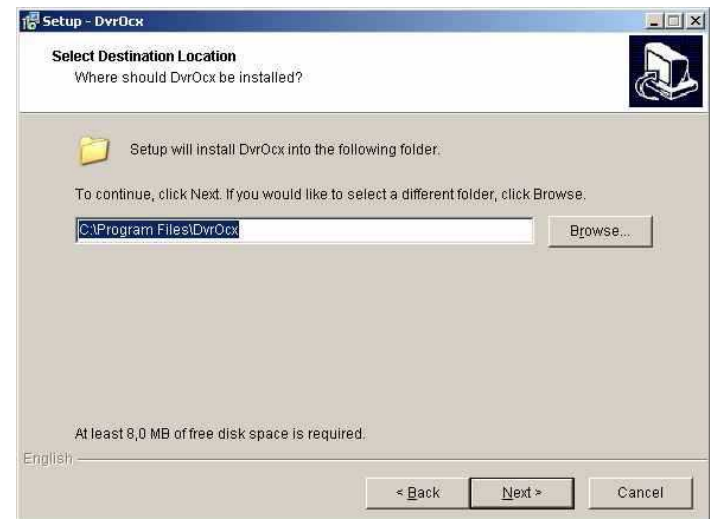

После выбора каталога, нажмите кнопку «Next» для начала копирования файлов.

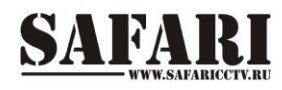

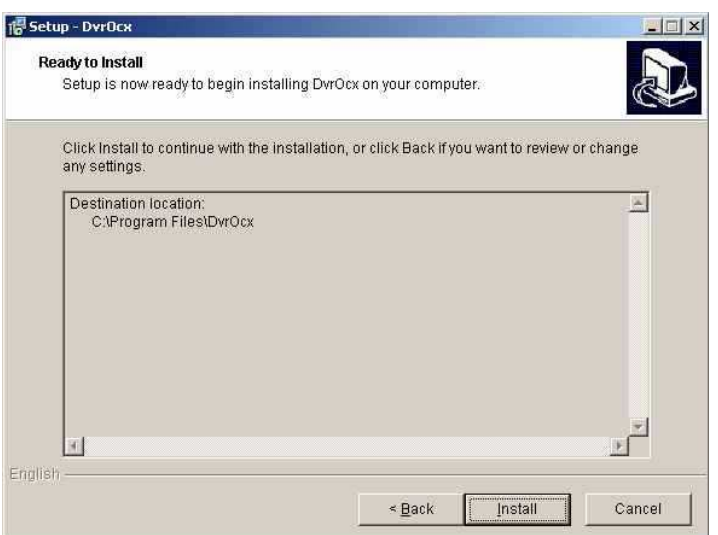

Далее запустится процесс копирования файлов компонента на диск, в указанный каталог.

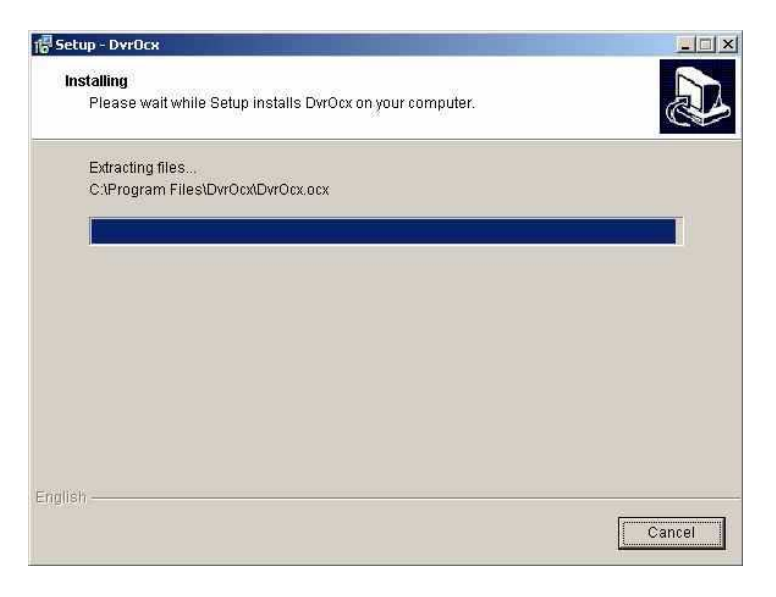

По окончанию копирования файлов – появится окно окончания установки.

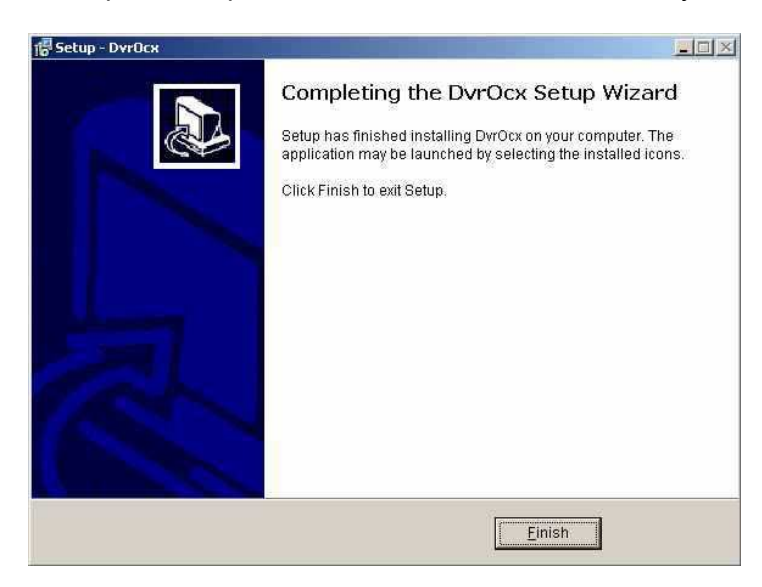

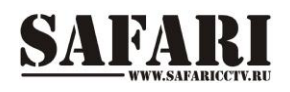

Нажмите кнопку «Finish» для окончания установки компонента. После установки компонента ActiveX (DvrOcx.exe), откройте программу Интернет-браузера (Internet Explorer), введите локальное имя (или IP адрес) видеорегистратора в адресной строке Интернетбраузера. В левом верхнем углу выберите пункт «Русский язык». Введите пароль (Рassword), для входа в систему. Пароль тот же, что и в настройках регистратора.

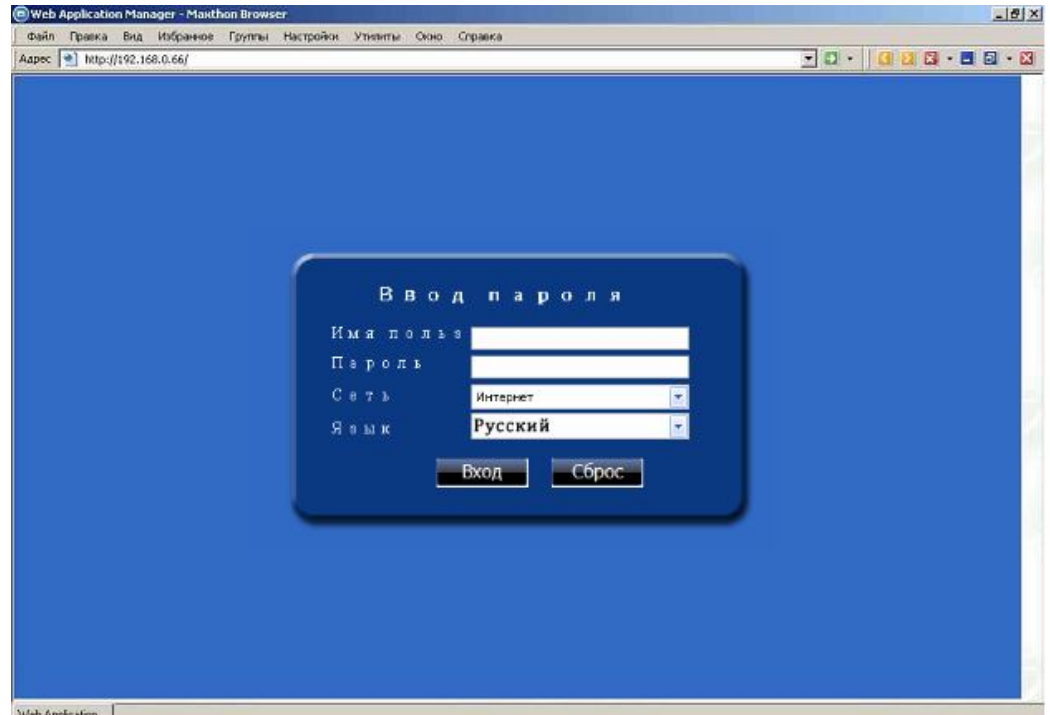

Далее нажмите кнопку «Вход» для подключения к видеорегистратору или кнопку «Сброс» для сброса параметров подключения.

**Пароль:** Администратор имеет полный доступ и все права на управление, пользователь имеет ограниченные права – только просмотр, воспроизведение. В целях безопасности рекомендуется периодически менять пароль администратора и пользователя.

**Сеть:** локальная сеть LAN или глобальная сеть WAN

**Примечание:** при подключении регистратора к глобальной сети IP-адрес должен быть «внешним» , либо иметь доменное имя (см. пункт 8.5.7 Сеть - Пример регистрации постоянного доменного имени).

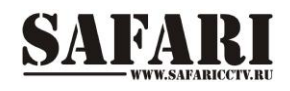

## **9.4 ИНТЕРФЕЙС УПРАВЛЕНИЯ**

После подключения к видеорегистратору по компьютерной сети выводится основное окно, отображенное ниже:

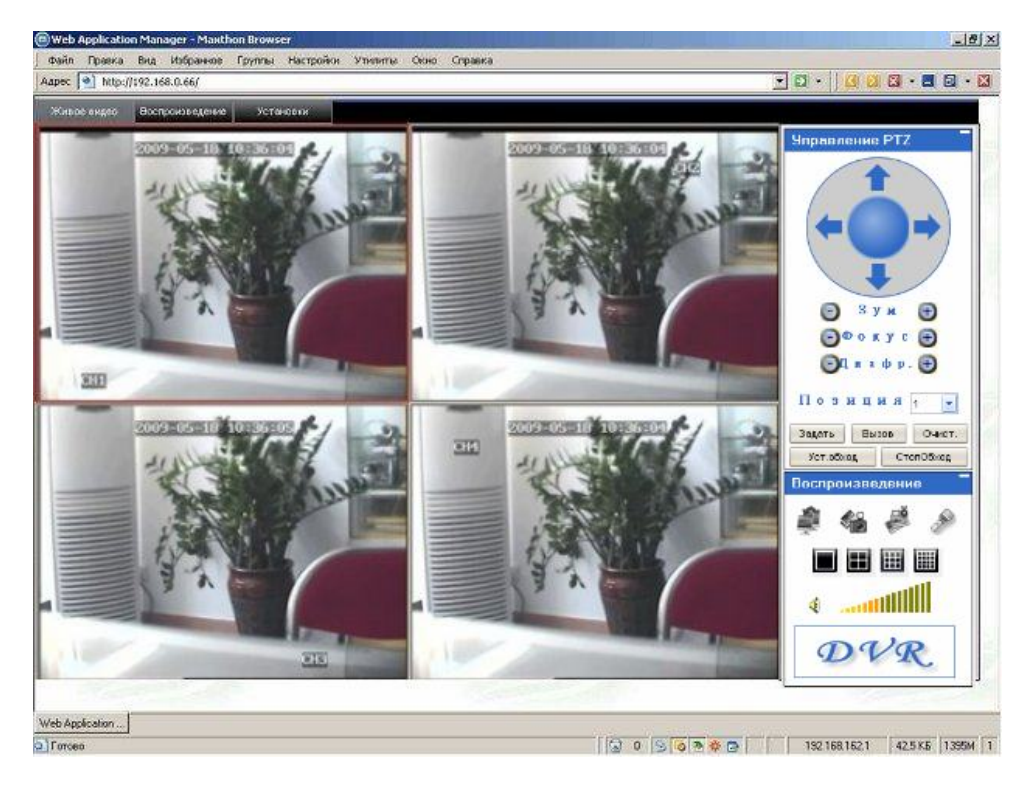

В основном окне удаленного клиента представлены три режима работы:

1) Просмотр в реальном времени («Живое видео»)

2) Просмотр и сохранение записанной видеоинформации («Воспроизведение»)

3) Удаленная настройка регистратора, только с правами администратора («Установки»). По умолчанию при подключении открывается закладка «Живое видео» (просмотр в реальном времени)

#### **9.4.1 Режим «Живое видео» - просмотр видеоинформации в реальном времени**

Для просмотра информации в реальном времени нажмите клавишу

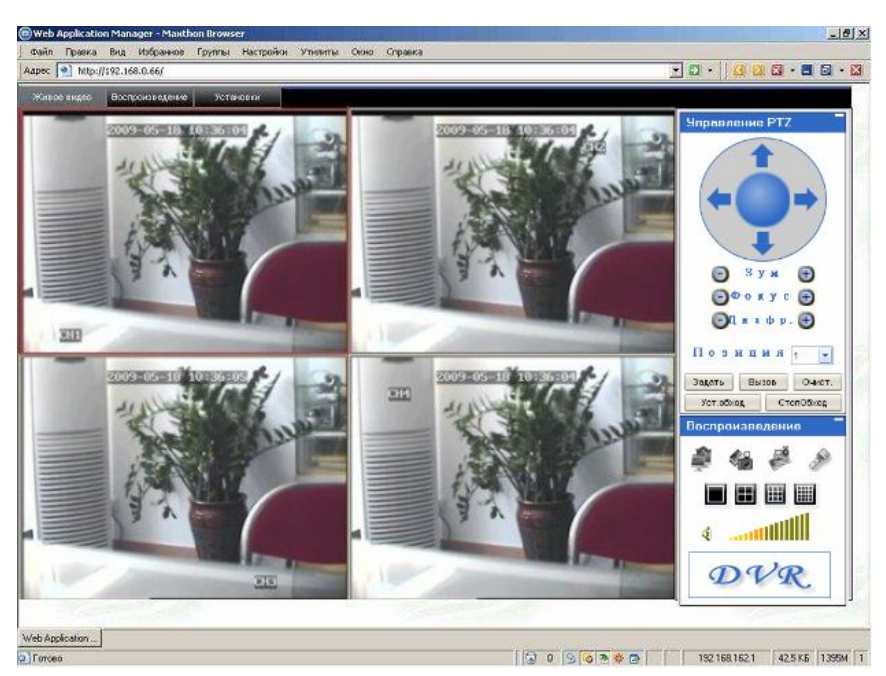

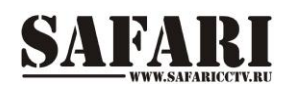

#### **9.4.1.1 Управление PTZ – управление поворотной камерой**

Управление PTZ – настройка фокуса, диафрагмы и увеличение/уменьшение размеров изображения.

За движение поворотной камеры отвечают клавиши со стрелками вверх, вниз, вправо и влево. Если удерживать какуюлибо из клавиш со стрелками в нажатом положении, а затем нажать клавишу остановки в центре круга, поворотная камера начнет вращаться по кругу в том направлении, какое было задано клавишей со стрелкой.

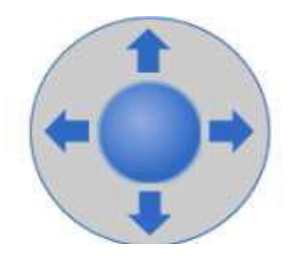

#### **9.4.1.2 Зум, фокус, диафрагма**

Используйте клавиши  $\frac{3y}{x}$  + для увеличения и уменьшения размера изображения.

Используйте клавиши **для регулировки фокуса камеры.** 

Используйте клавиши <sup>д диафр.</sup> Э для регулировки диафрагмы.

#### **9.4.1.3 Позиция PTZ – предварительные настройки поворотной камеры**

Позиция PTZ сначала следует задать предварительные настройки для поворотной камеры. Контроль и управление преднастройками осуществляется с помощью следующих трех клавиш:

#### **9.4.1.4 Воспроизведение (управление отображением, запись на жесткий диск клиентского компьютера, сохранение кадров на жесткий диск).**

Наведите курсор на значок. При наведении курсора значок будет подсвечен.

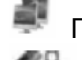

Показать окно

Сохранения кадра изображения на локальный диск (по умолчанию путь для сохранения изображения задан как C:/DVR).

 Запуск сохранения видеоинформации со всех каналов на локальный жесткий диск, в верхнем правом углу в окне каждого из каналов появляется значок стандартного режима видео записи R.

Щелкните на значке, чтобы переключиться между полноэкранным изображением  $\blacksquare$ 

режимом квадратора 2х2  $\blacksquare$ / мультиэкраном 3х3  $\blacksquare$ / или 16 каналов 4х4

Клавиша регулировки громкости

#### **9.4.1.5 Полноэкранный просмотр камеры**

Выберите в режиме просмотра один из каналов (рамка выбранного канала станет красной), дважды щелкните левой кнопкой манипулятора «мышь» и войдите в режим полноэкранного отображения выбранного канала.

Меню быстрого вызова(всплывающее меню) имеет несколько пунктов:

1) Показать окно – Показать изображение с камеры в текущем окне

2) Закрыть – Запрет показа изображения с камеры в текущем окне

3) Открыть все - Показать изображение со всех камер

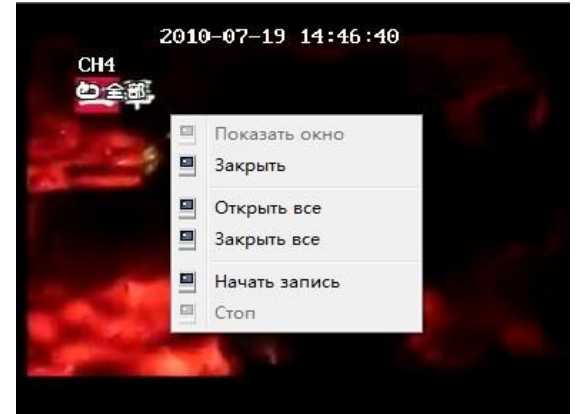

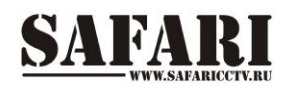

4) Закрыть все – Запрет показа изображения со всех камер

5) Начать запись – после нажатия запускается запись видеоинформации на локальный диск клиентского компьютера

#### **9.4.2 Воспроизведение (режим просмотра записанной видеоинформации)**

Нажмите клавишу Воспроизведение и войдите в режим воспроизведения.

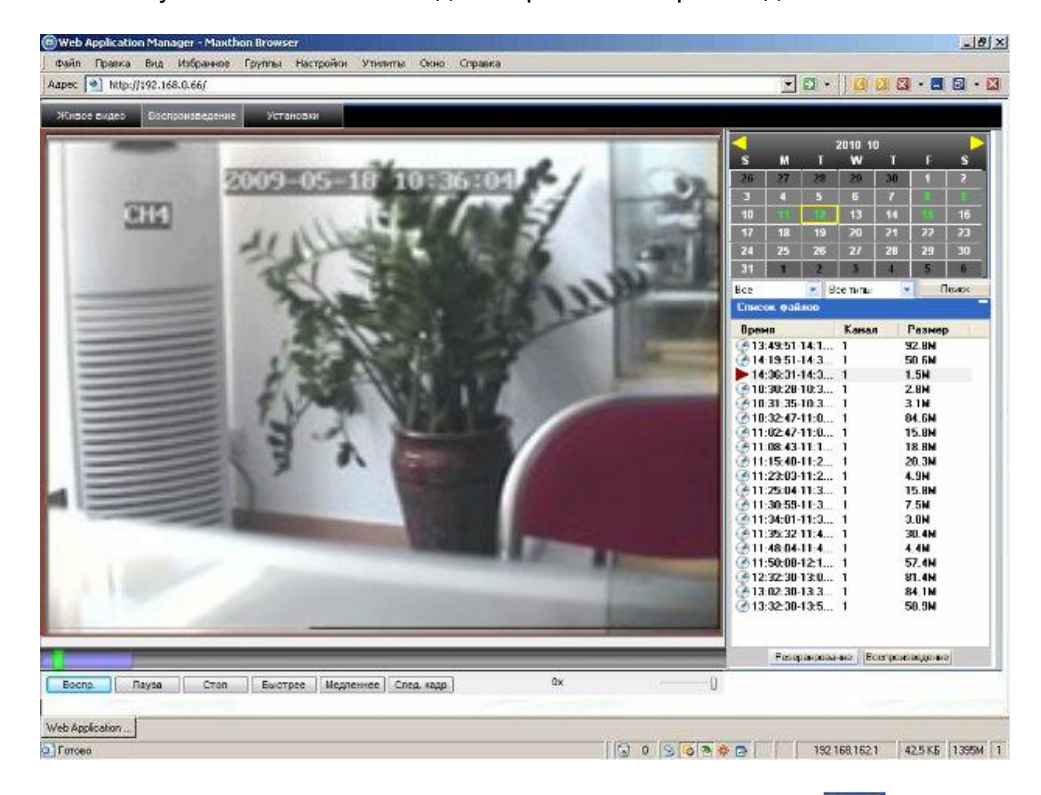

Вверху справа находится календарь. Используйте значки  $\|\cdot\|$ и  $\|\cdot\|$ , чтобы выбрать месяц. Нажмите кнопку «Обновление», и в окне календаря появится информация о записях, сделанных в текущем месяце (даты, когда была записана видеоинформация, отображятся жирным шрифтом).

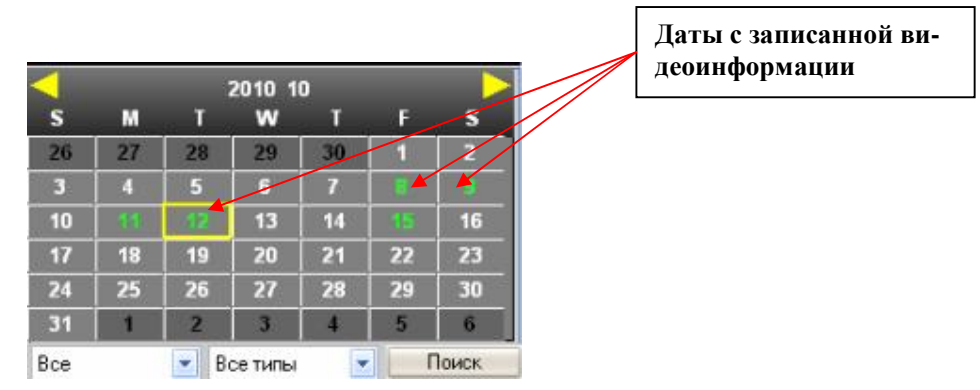

Если дата находится в рамке красного цвета, это текущая дата по календарю системы. Если щелкнуть на какой-либо дате кнопкой манипулятора «мышь», на экран будет выведен список записанных в указанный день видео файлов.

В нижней части календаря выберите «Канал» (один из каналов или все каналы) и «Тип записи» (общие, тревога, все типы), нажмите на клавишу «Поиск». На экране появится результат поиска (см. рисунок ниже).

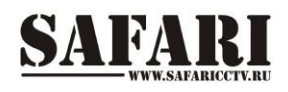

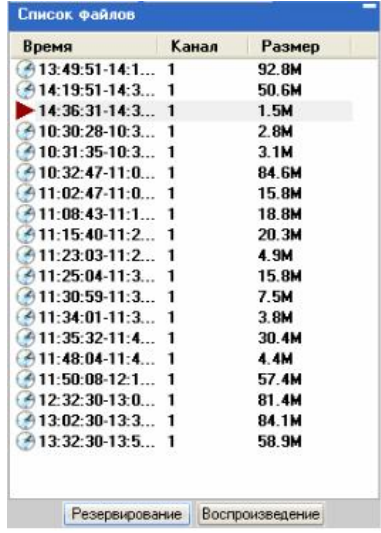

Если дважды щелкнуть мышью на одном из пунктов в списке записанных файлов, начнется воспроизведение данного файла. Во время воспроизведения файла значок поменяется на  $\blacktriangleright$  | и появятся кнопки управления воспроизведением, как показано на рисунке ниже:

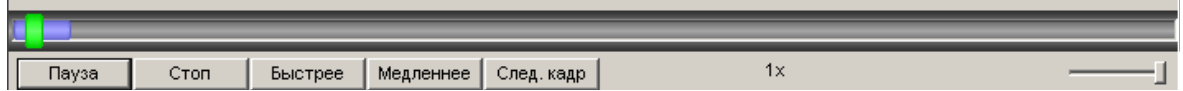

Находящийся на линейке выше индикатор выполнения задания фиолетового цвета информирует о ходе загрузки файла; зеленый курсор отражает ход воспроизведения файла.

Клавиши управления воспроизведением:

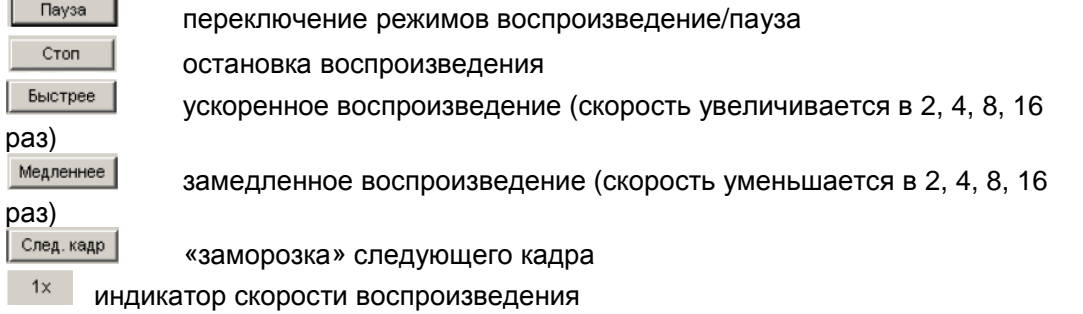

#### **9.4.3 УСТАНОВКИ**

Нажмите клавишу **и <sup>установки</sup> и войдите в окно настроек видеорегистратора. Данное ме**ню настроек включает в себя семь пунктов:

- 1. «Запись»
- 2. «Тревога»
- 3. «PTZ»
- 4. «Сеть»
- 5. «Настройки»
- 6. «Управление»
- 7. «Информ. подкл.»

#### **9.4.3.1 ЗАПИСЬ**

Нажмите клавишу **и войдите в меню настроек записи. Здесь можно проверить** и поменять параметры тех же настроек, что и в меню видеорегистратора.

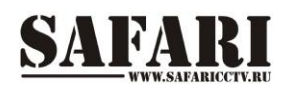

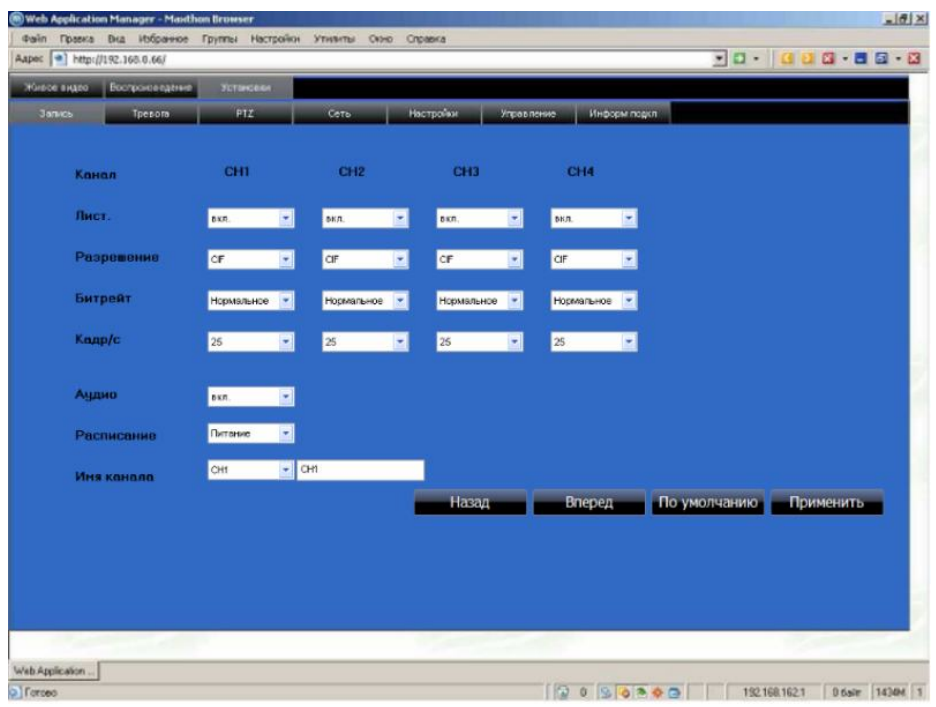

В начале открывается окно настройки для первых четырех камер. Для настройки следующих четырех камер нажмите клавишу «Вперед». Для настройки предыдущих четырех камер нажмите клавишу «Назад».

При выборе режима записи «По расписанию» появляется кнопка «Расписание». При нажатии на данную кнопку вызывается меню настройки расписания записи:

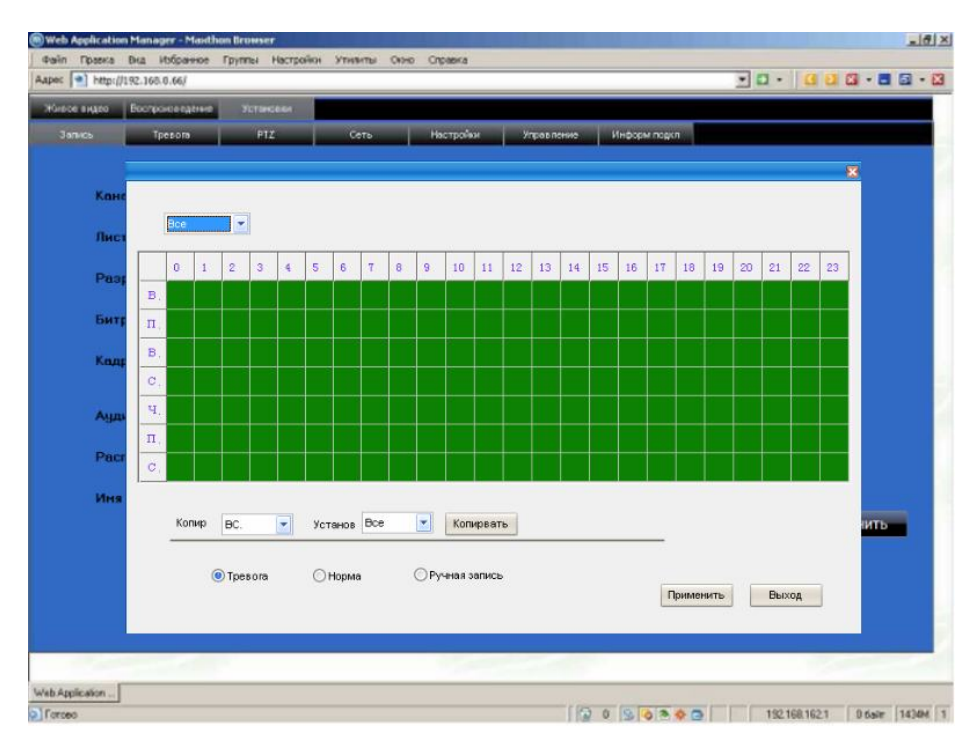

#### **9.4.3.2 Тревога**

Нажмите клавишу **и Тревога и войдите в настройки тревоги**. Здесь можно проверить и поменять параметры тех же настроек, что и в меню видеорегистратора.

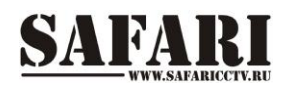

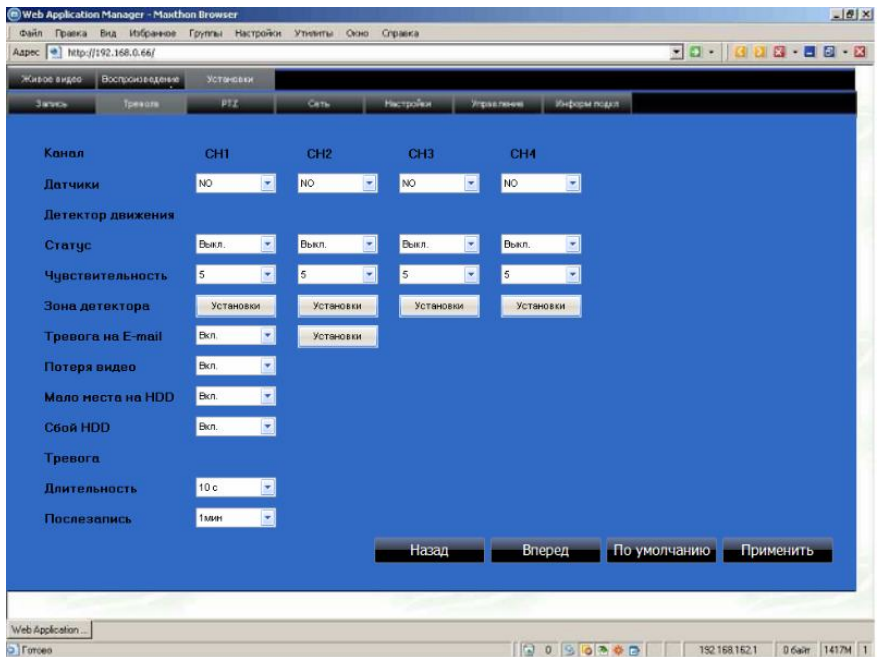

Вначале открывается окно настройки для первых четырех камер. Для настройки следующих четырех камер нажмите клавишу «Вперед». Для настройки предыдущих четырех камер нажмите клавишу «Назад».Для задания зоны детекции нажмите на кнопку «Установки» в пункте меню «Зона детектора»(Зона детекции задается для каждой камеры отдельно). После нажатия выводится окно настройки зоны детекции. Настройка зоны производится также, как и в видеорегистраторе.

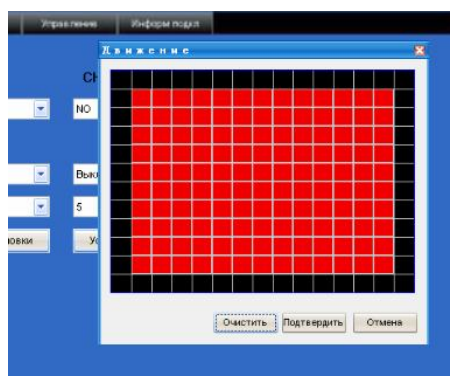

#### **9.4.3.3 PTZ**

Нажмите на клавишу **и войдите в настройки поворотной камеры**. Здесь можно проверить и поменять параметры тех же настроек, что и в меню видеорегистратора.

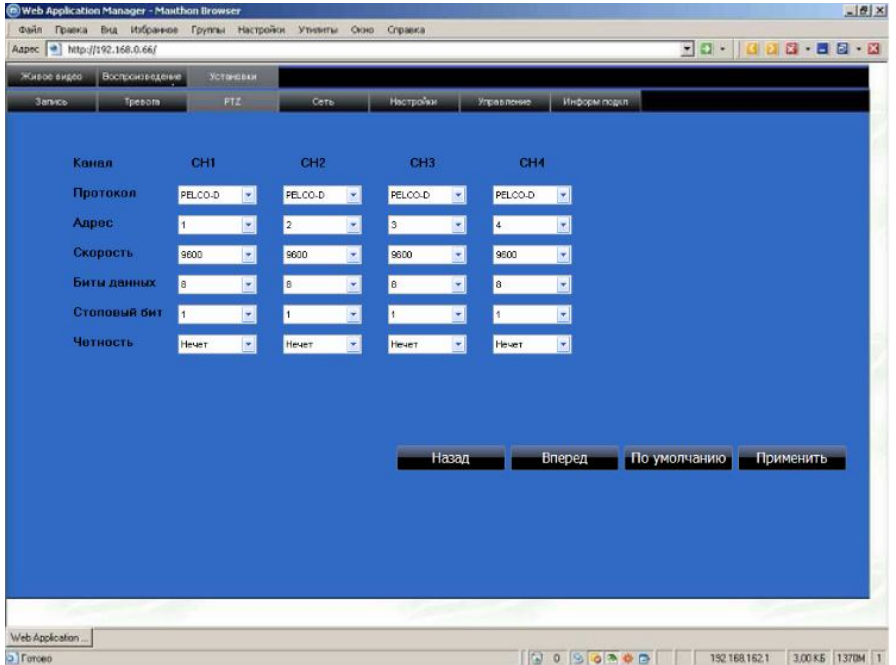

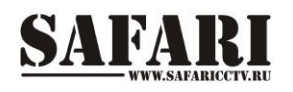

#### **9.4.3.4 Сеть**

Нажмите клавишу **и войдите в настройки работы в сети. Здесь можно прове**рить и поменять параметры сетевых настроек видеорегистратора. Описание настроек было описано ранее в разделе меню «Сеть».

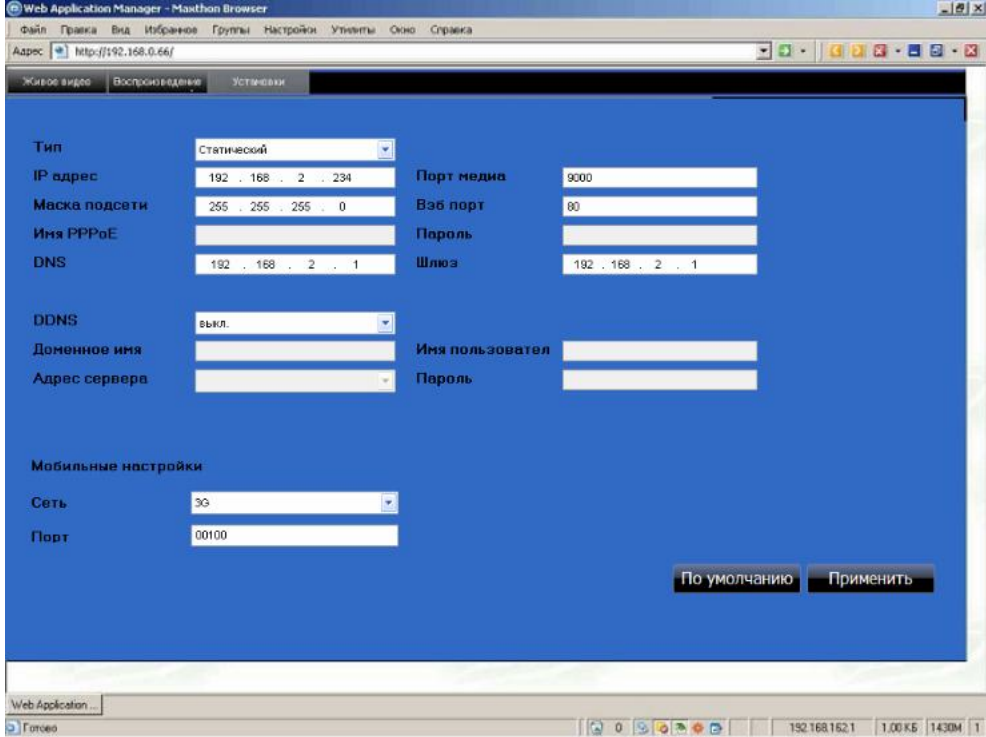

#### **9.4.3.5 Настройки**

Нажмите клавишу **и Настройки и войдите в настройки скорости передачи данных по ком**пьютерной сети, задание паролей, настройка перехода на летнее время. Здесь можно проверить и поменять параметры тех же настроек, что и в меню видеорегистратора.<br> **По из держе мень сервим в соверения** 

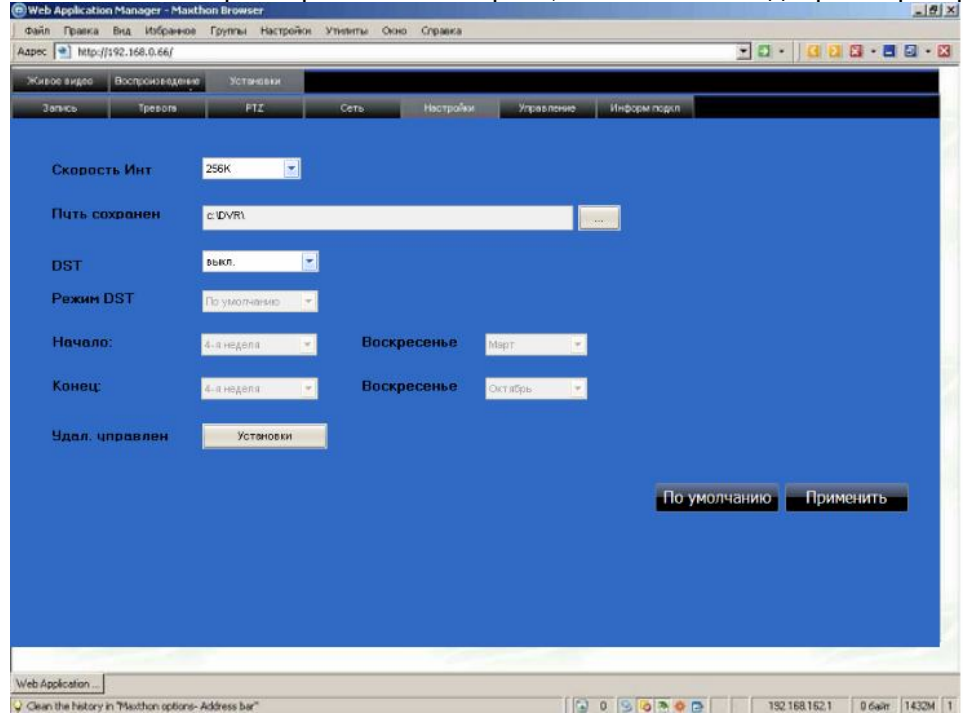

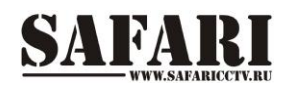

**Скорость Интернета:** задайте необходимое значение пропускной способности канала Интернет в килобитах (128 кб; 192 кб; 256 кб; 384 кб; 512 кб; 1024 кб). В данной настройке пропускной способности не учитывается аудио канал.

**Путь сохранения файла:** путь сохранения кадров видеозахвата, видеофайлов, созданных видеоархивов. На диске (например диск С) создается каталог «DVR». В каталоге создается вложенный каталог для каждого конкретного видеорегистратора. Имя вложенного каталога создается из IP адреса или DNS имени видеорегистратора (например каталог 192.168.0.66 или gtr-04.dynalias.org)

**Доступ по паролю:** Включается/выключается доступ по паролю к настройкам и управлению регистратором.

**Пароль пользователя:** задается пароль пользователя (пользователю доступно только управление и просмотр, настройки запрещены). Поле ввода пароля активно, если включен доступ по паролю.

**Пароль администратора:** задается пароль администратора (администратору доступно управление, просмотр и настройки видеорегистратора, т.е. полные права). Поле вводапароля активно, если включен доступ по паролю.

**DST:** включение перехода на «летнее время».

**Режим DST:** выбор режима перехода на «летнее время» (заданный/автоматический) **Начало:** Начало периода «летнего времени»

**Конец:** Конец периода «летнего времени»

#### **9.4.3.6 Управление**

Нажмите клавишу <sup>управление</sup> и войдите в окно удаленного управления видеорегистратором. При выборе в меню «Удаленный контроль» пункта «Перезагрузка» и нажатия кнопки «Выполнение» - произойдет перезагрузка видеорегистратора.

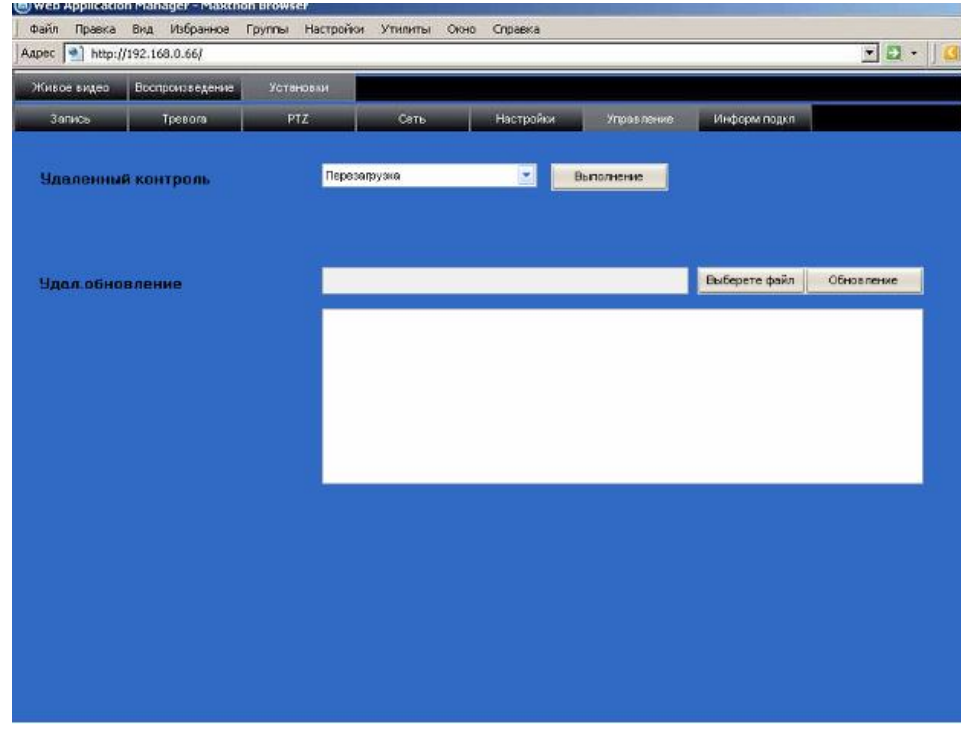

Видеорегистратор не выполнит команду перезагрузки, если в данный момент находится в меню настроек. Данная команда действует, если видеорегистратор находится в режиме наблюдения.

#### **9.4.3.7 Информация о подключении**

Нажмите клавишу и не войдите в окно просмотра:

1) состояние HDD (жесткого диска/дисков) (объем свободного/занятого места на HDD, доступное время записи)

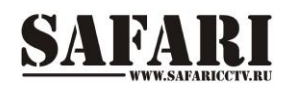

2) версия встроенного ПО «Версия прошивки» (версия firmware) видеорегистратора 3) «МАС адрес» (от англ. *Media Access Control* — управление доступом к среде) — это уникальный идентификатор, сопоставляемый с различными типами оборудования для компьютерных сетей.

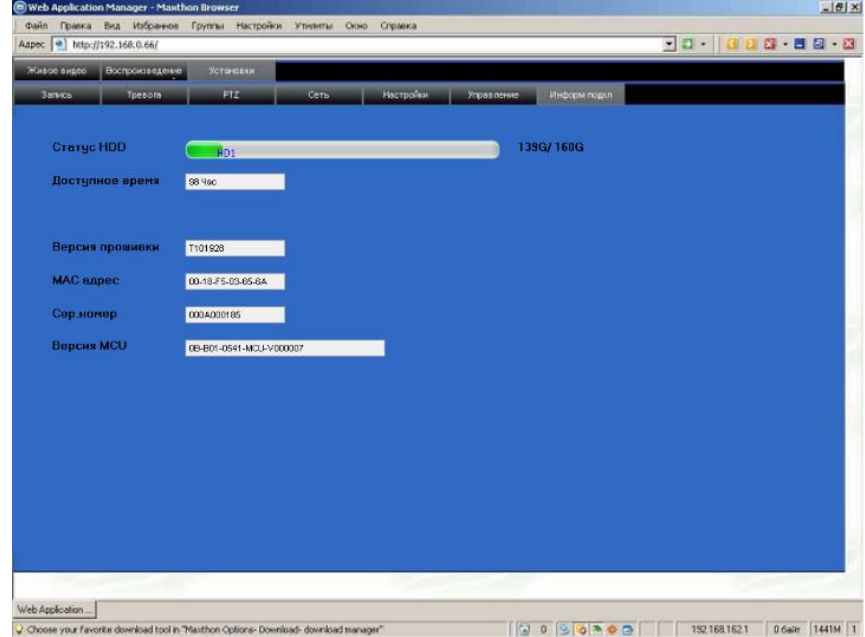

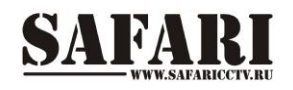

## **10. Установка видеорегистратора**

**10.1 Внешний вид, описание кнопок управления и разъёмов видеорегистратора**

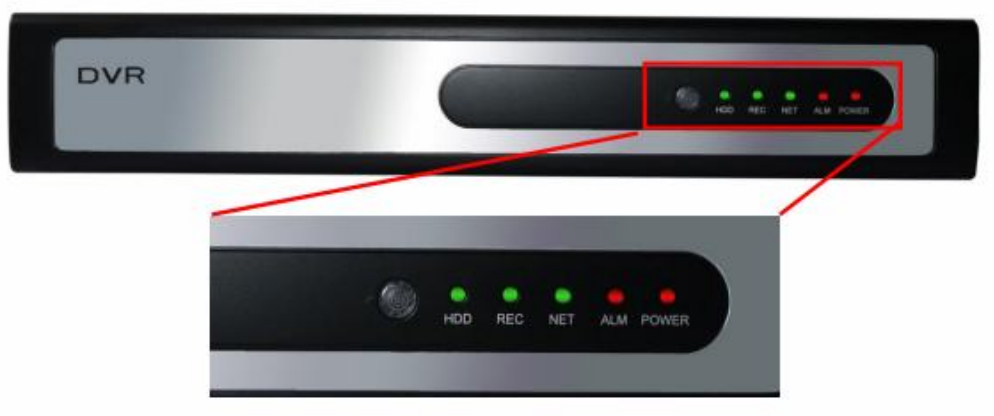

#### **Описание индикаторов передней панели**

**HDD:** Данный индикатор сигнализирует о неполадках жесткого диска. Проверьте состояние HDD, если загорелся данный индикатор.

**REC:** Индикатор записи на жесткий диск.

**NET:** Свечение индикатора NET говорит о том, что регистратор подключен к сети Ethernet.

**ALM:** Данный индикатор загорается при появлении какого-либо тревожного события - потери сигнала одной из камер, срабатывании тревожного входа и т.д.

**POWER:** Индикатор питания. Данный индикатор загорается при включении питания регистратора.

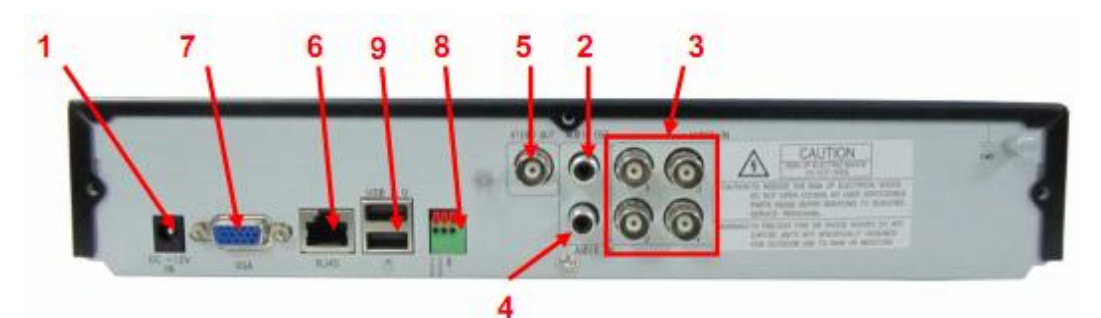

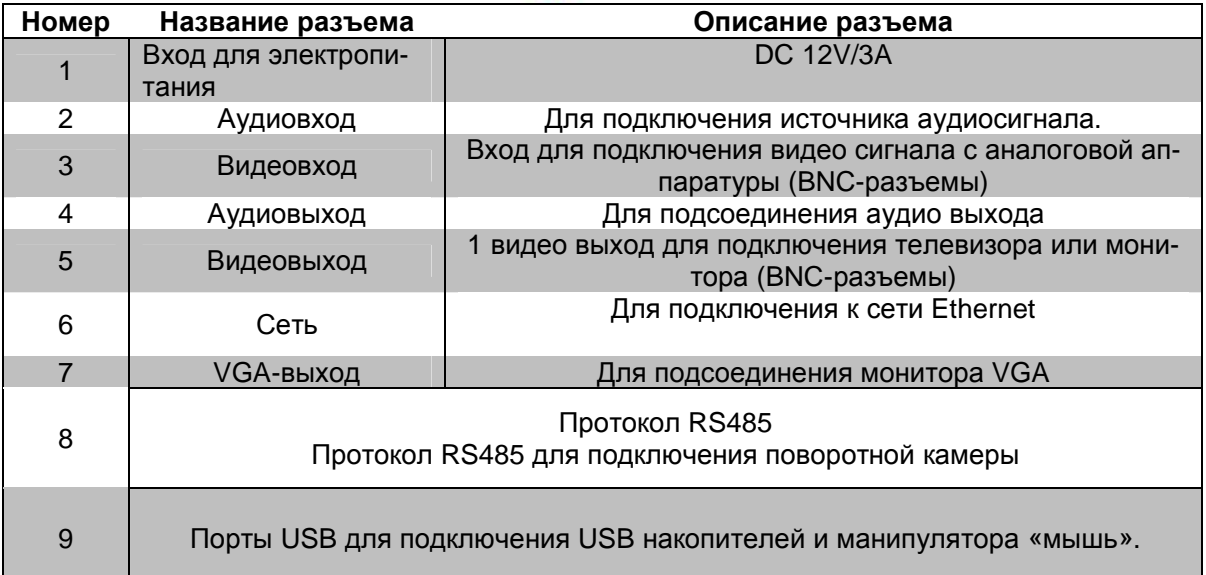

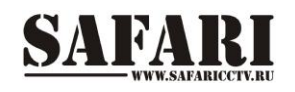

#### **10.2 Установка жесткого диска**

Для установки жесткого диска в видеорегистратор необходимо проделать следующие шаги:

1) Снимите с видеорегистратора крышку. Под крышкой располагается отверстия для крепления жесткого диска (см. рисунок ниже).

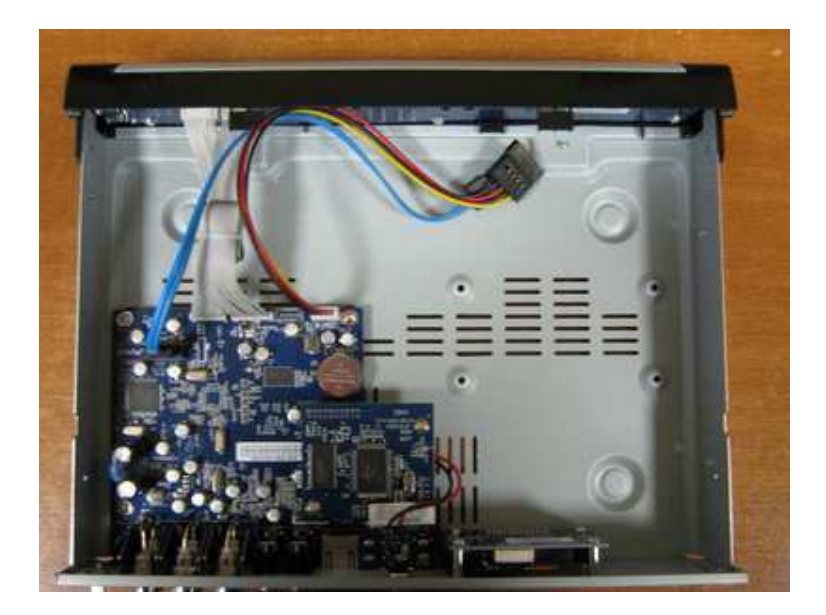

- 2) Совместите отверстия в видеорегистраторе с отверстиями в жестком диске (HDD), прикрепите HDD к видеорегистратору винтами, идущими в комплекте. Подключите кабель данных SATA и кабель питания.
- 3) Установите крышку регистратора и закрепите ее винтами.